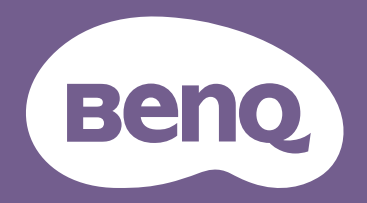

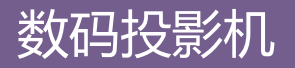

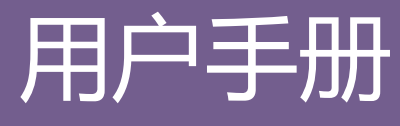

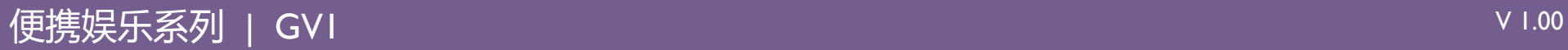

<span id="page-1-0"></span>版权和免责声明

## <span id="page-1-1"></span>版权

明基智能科技 (上海)有限公司 (BenQ) 版权 © 2018。保留所有权利。未经明基智能科技 (上海)有限公司事先书面许可, 不得以任何形 式或方式,包括电子、机械、磁性、光学、化学、手写或其它方式,对本文的任何部分进行复制、传输、转译、储存于检索系统或翻译成 任何文字或电脑语言。

本手册中提及的所有其它标志、产品或公司名称可能是其各自公司的注册商标或版权,在此仅用于信息目的。

*Android* 是 *Google LLC* 的商标。

Bluetooth® 字标记和标志是 Bluetooth SIG, Inc. 拥有的注册商标, 明基智能科技 (上海) 有限公司的任何使用此等标记均有许可证。

iOS 是美国和其它国家 Cisco 的商标或注册商标,并在许可证下使用。

macOS® 是在美国和其它国家注册的 Apple Inc. 的商标。

USB-C™ 是 USB Implementers Forum 的商标。

# <span id="page-1-2"></span>免责声明

明基智能科技(上海)有限公司未对本手册中的任何内容作出任何明示或暗示的陈述或保证,尤其对适销性或针对特定用途的适用性不提 供任何保证。此外,明基智能科技 (上海)有限公司保留修订本出版物和随时修改本文档内容而无需通知任何人的权利。本用户手册旨在 为客户提供最新和最准确信息,因此所有的内容都会适时修改而不另行通知。请访问 http://www.benq.com 以获取本手册的最新版本。

# <span id="page-1-3"></span>保修

在正常使用和存放情况下, BenQ 对本产品的任何材料和工艺缺陷提供保修。

要求保修时必须提供有效三包卡和有效发票。如果在保修期内发现本产品有缺陷, BenQ 唯一的义务和针对您的独家补救办法是更换任何有 缺陷的部件 (包括劳务费)。当您购买的产品有任何缺陷时应立即通知经销商,以获得保修服务。

重要事项:如果客户未按照 BenQ 的书面用法说明使用本产品,将不适用上述保修。尤其是环境湿度必须介于 10% 和 90% 之间、温度介于 0℃ 和 40℃ 之间、海拔高度低于 2000 米,以及避免在多灰尘的环境下操作本投影机。本保修授予您特定的法律权利,您可能还享有其它 权利,具体取决于您所在的国家。

有关其它信息,请访问 www.BenQ.com。

# <span id="page-2-0"></span>有关超链接和第三方网站的声明

BenQ 对于本产品可能链接的由第三方维护和控制的网站内容或类似资源不承担责任。提供这些网站或类似信息源的链接并不意味着 BenQ 对其内容做出任何明示或默示的保证或陈述。

本产品预安装的任何第三方内容或服务均按 " 现状 " 提供。 BenQ 对于第三方提供的内容或服务不做出任何明示或默示的保证。 BenQ 对于 第三方所提供内容或服务的正确性、有效性、最新性、合法性或完整性不做出任何保证。在任何情况下, BenQ 对于第三方提供的内容或服 务 (包括第三方的疏忽)不承担任何责任。

第三方提供的服务可能暂时或永久性终止。BenQ 对于第三方提供的任何内容或服务是否随时处于良好状态不做保证或担保,对于此等内容 和服务的终止不承担责任。

此外, BenQ 不参与您在第三方维护的网站或类似资源中进行的任何交易。

您有任何问题、疑虑或争议,应联系该内容或服务的提供商。

# 目录

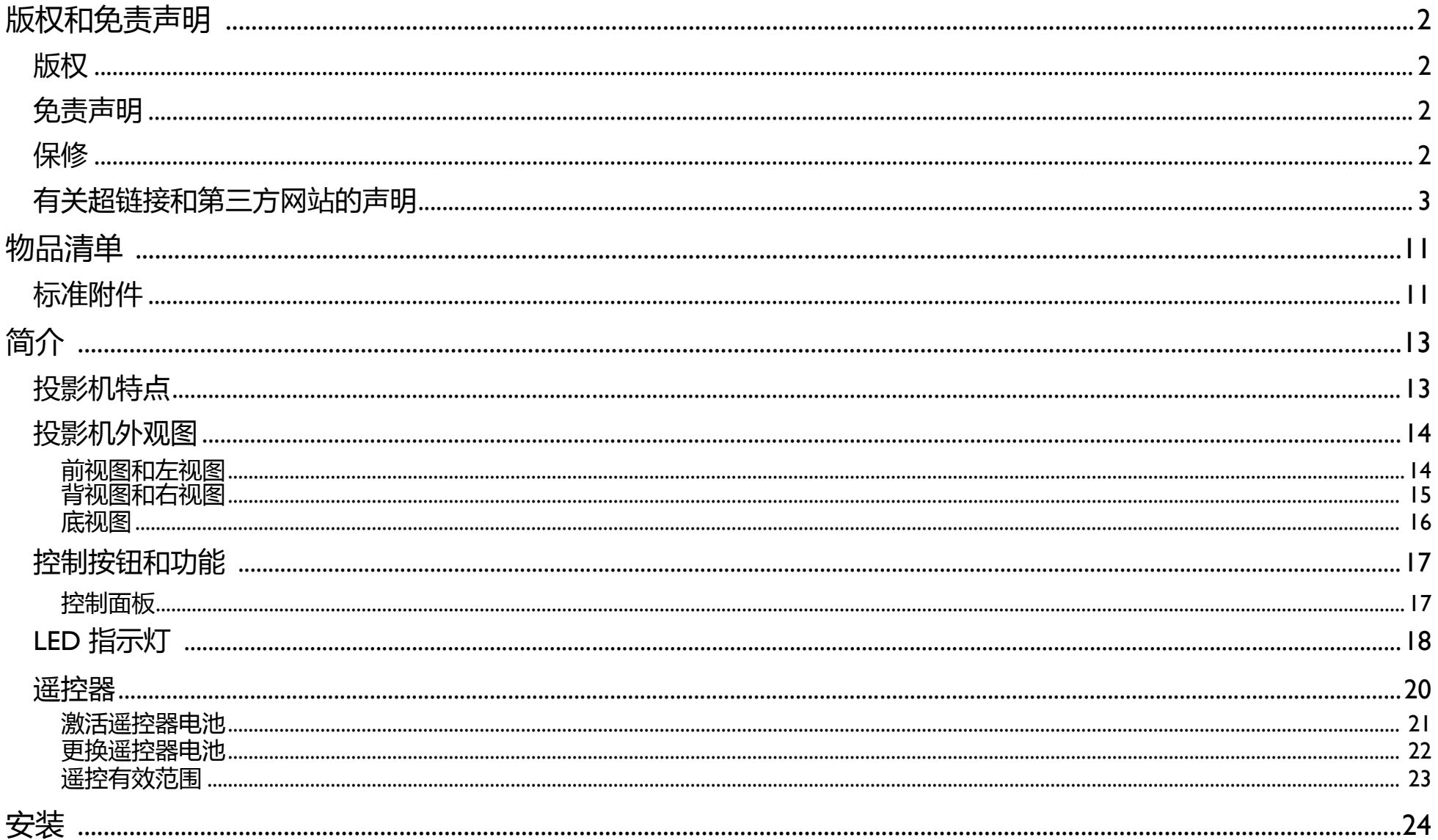

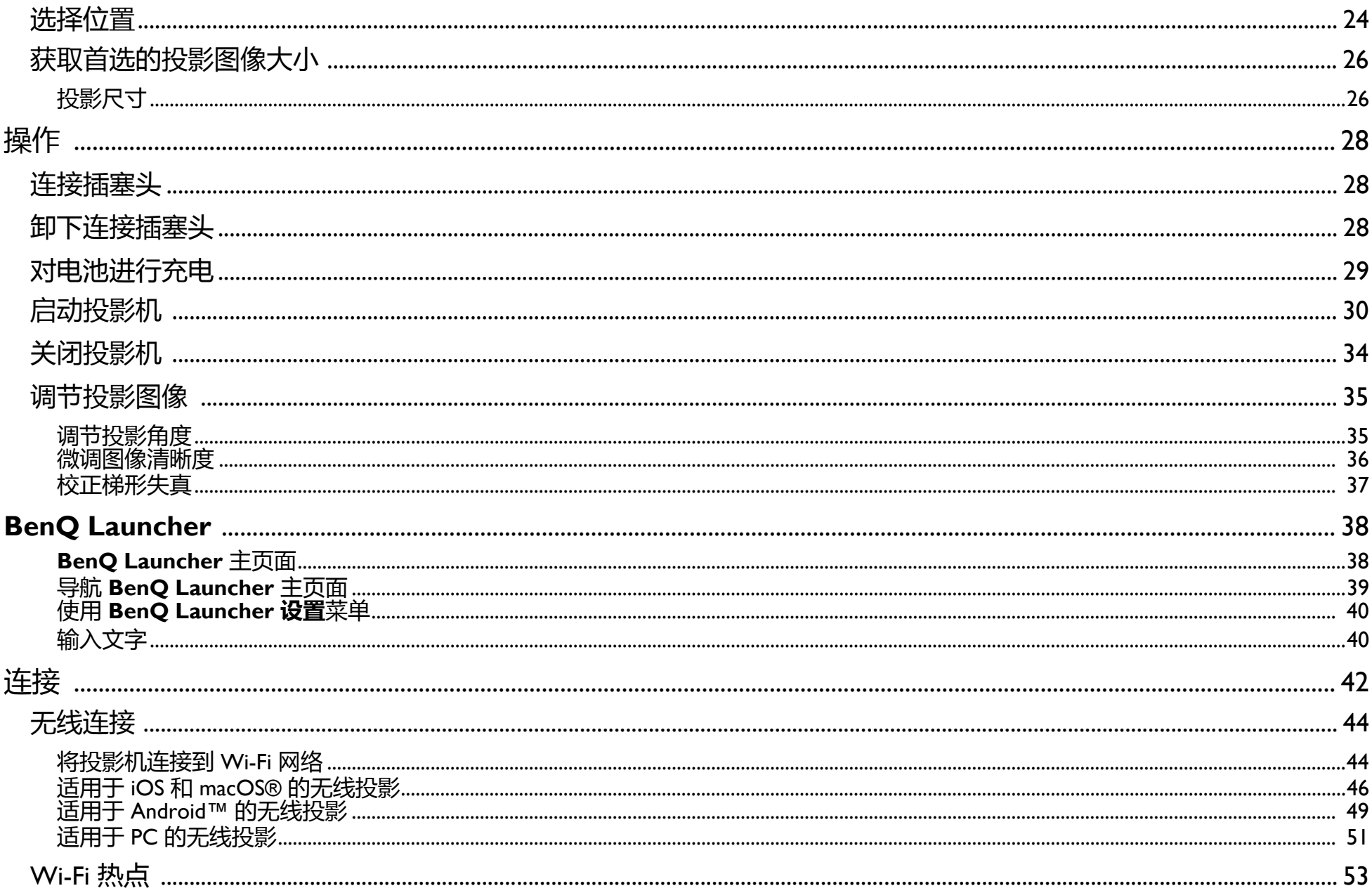

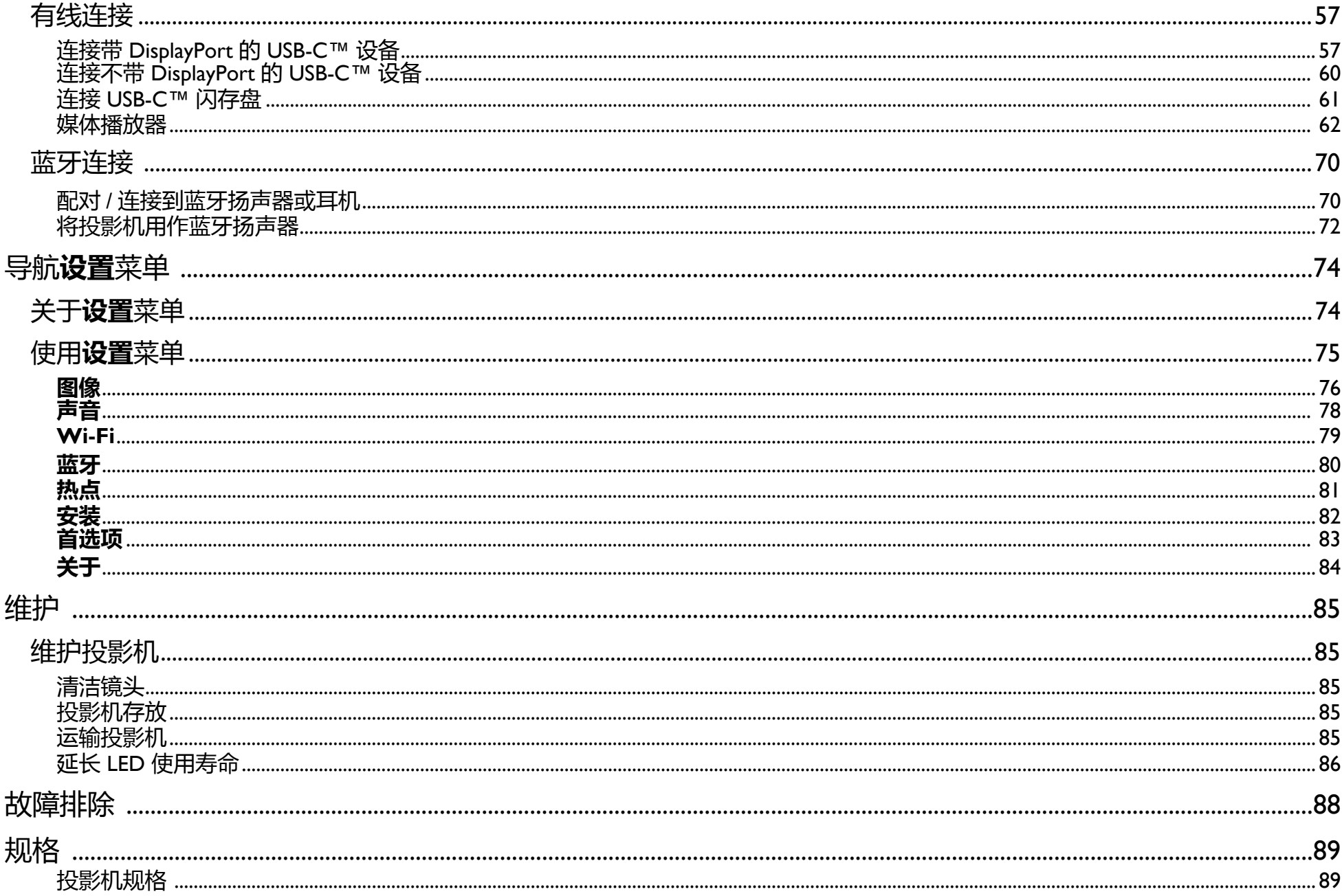

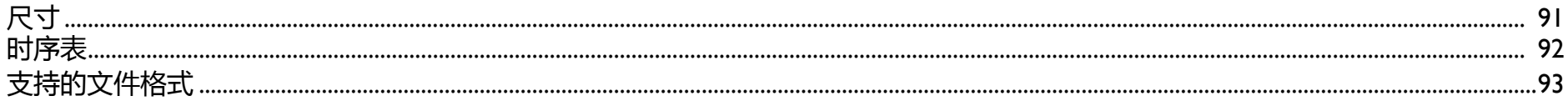

重要安全说明

您的投影机经过设计和测试,符合最新信息技术设备的安全标准。然而,为确保安全使用本投影机,按本手册中提及和产品上标记的说明 进行操作是至关重要的。

1. 请在使用投影机之前阅读本用户手册。请妥善保存本手册以备 日后参考。

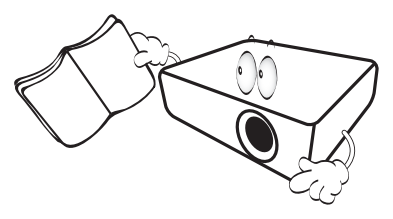

- 2. 使用过程中应始终将投影机置于水平表面上。
	- 请勿将本投影机置于不稳的车子、架子或桌子上,否则投影 机可能会跌落,遭受严重损坏。
	- 请勿在投影机附近放置任何易燃品。
	- 请勿在左右倾斜角度大于 10 度或前后倾斜角度大于 15 度时 使用投影机。

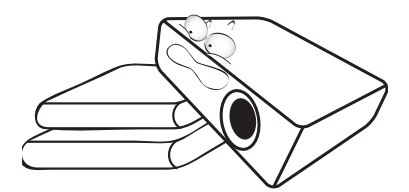

3. 请勿垂直竖立投影机,否则会导致投影机倾倒,造成伤害或导 致投影机受到损坏。

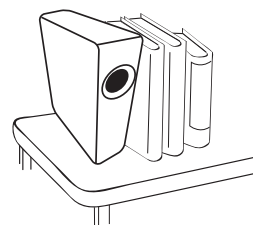

- 4. 请勿将投影机置于以下任何环境中:
	- 通风不佳或狭窄的空间。请至少离墙 50 厘米,并确保投影机 周围空气流通。
	- 温度过高的地方,如窗户紧闭的汽车内。
	- 过度潮湿、有灰尘或烟雾的地方, 会污染光学原件, 缩短投 影机使用寿命并使图像变暗。

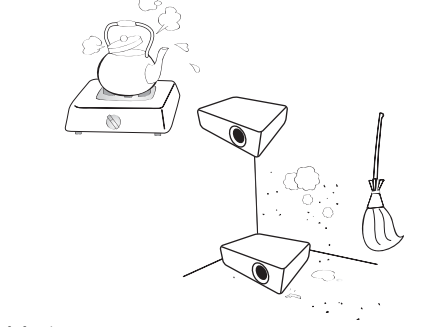

- 火警附近的地方。
- 环境温度超过 40°C/104°F 的地方。
- 海拔高于 2000 米 (6562 英尺)的地方。

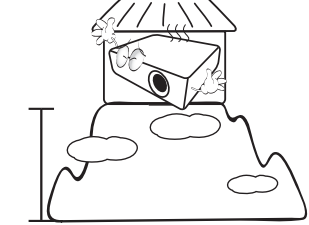

- 5. 当投影机打开时 (即使处于待机模式), 请勿堵塞通风孔。
	- 请勿用任何物体覆盖投影机。
	- 请勿将投影机放置在毯子、衬垫和任何其它柔软的表面上。

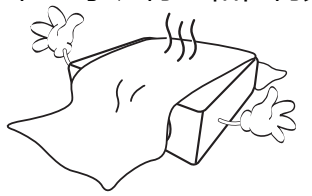

6. 在某些区域,电源电压波动超过 ±10 伏特时, 投影机可能无法 正常工作。在电源电压可能波动或断电的区域,建议您通过电 源稳压器、电涌保护器或不间断电源 (UPS)来连接投影机。

# $\alpha$

7. 请勿踩踏投影机或在投影机上面放置任何物体。

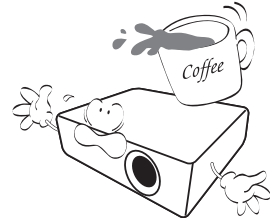

8. 请勿在投影机附近或投影机上面放置液体。将液体溅到投影机 上可能导致保修失效。如果投影机已被淋湿,请从墙壁插座拔 掉投影机的电源线,然后通知 BenQ 维修投影机。

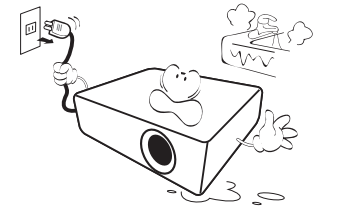

9. 在使用过程中请勿直视投影机镜头。强光束可能会损害眼睛。

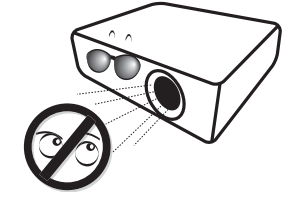

10. 请勿使用超过额定使用寿命的灯泡。在少数情况下,使用超过 额定寿命的灯泡可能导致灯泡破裂。

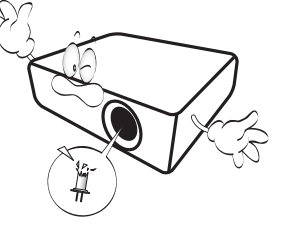

11. 工作期间灯泡的温度极高。更换灯泡前应等待大约 45 分钟以 便让投影机冷却下来。

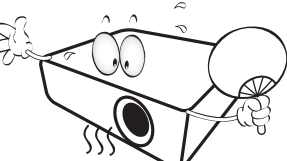

12. 本投影机可倒挂於高处, 以便显示倒像。

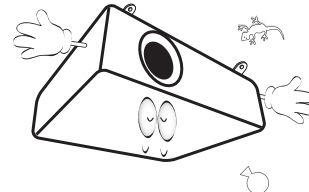

13. 请勿尝试拆解本投影机。机身内部含有危险的高电压组件, 万 一接触人体时可能会造成电击死亡。

在任何情况下,您都不可以打开或卸下其它护盖。仅专业维修 人员可进行维修。

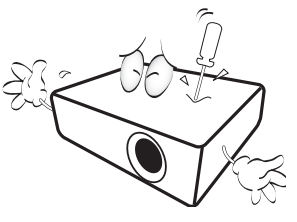

- 请保留原包装,以备日后装运使用。如果使用后需要将投影机打包,请将 投影镜头调整至适当位置,在镜头四周放置镜头垫,将镜头垫与投影机垫 合在一起,防止运输过程中发生损坏。
- 14. 维修应由专业技术人员进行。

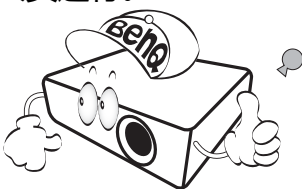

### 湿气凝结

在从寒冷环境移动至高温环境后,请勿立即使用投影机。当投影机 置于温度巨大变化的环境中,内部的重要部件上可能会凝结湿气。 在温度突然变化后,至少 2 小时内请勿使用投影机, 以防止投影机 受到损坏。

## 避免使用挥发性液体

请勿在投影机附近使用挥发性液体,如杀虫剂或某些类型的清洁剂 产品。请勿让橡皮或塑料制品长时间触及投影机。这些物品将在抛 光表面产生印记。如果使用含有化学成份的布清洁投影机,请务必 按本产品的安全说明进行清洁。

#### 处理

本产品含有以下成份,这些成份对人体和环境会造成有害污染。

- 铅, 焊料中含有此物质。
- 汞,灯泡中使用此物质。

为正确处理本产品或使用过的灯泡,请咨询当地的环境管理机构以 了解相关规定。

本文档中的图例和图片仅供参考。实际内容可能根据您所在地区供应的产 品而有所不同。

# <span id="page-10-0"></span>物品清单

<span id="page-10-1"></span>请小心打开包装,并检查是否包含下列物品。视所在地区的不同,某些项目可能没有提供。请与购买本投影机的经销商核对。 标准附件

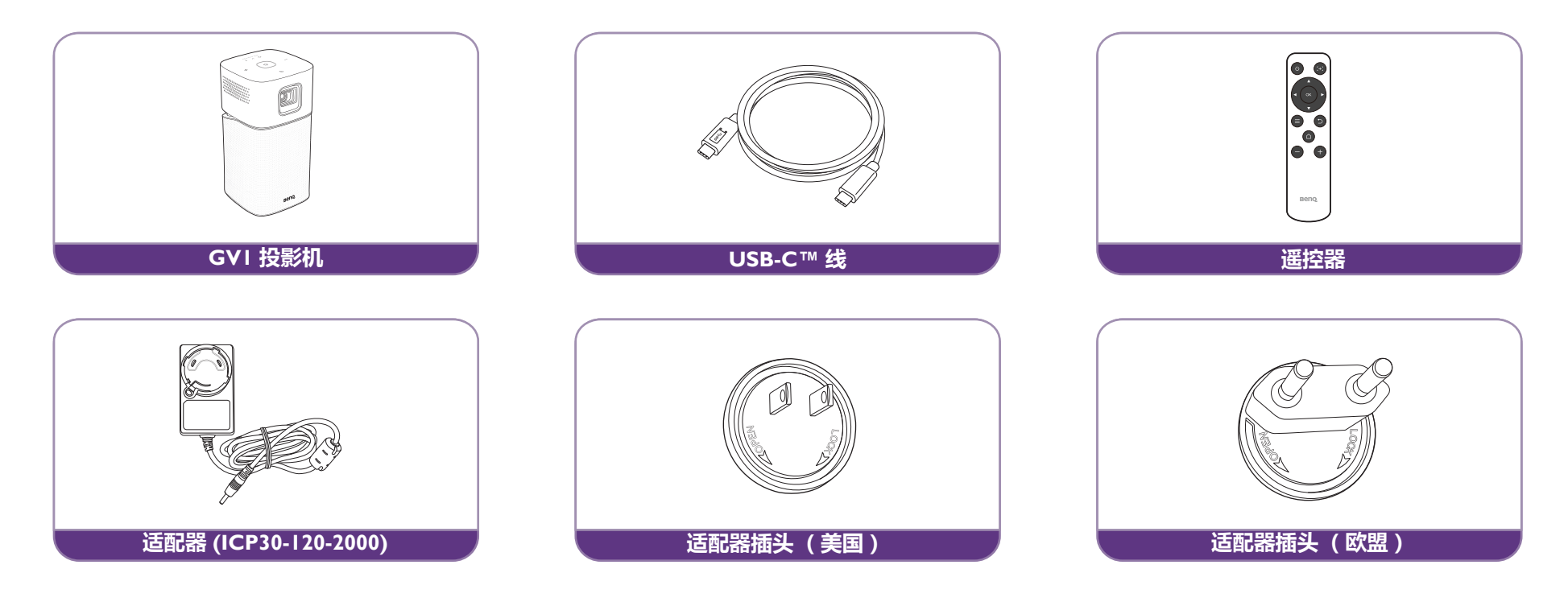

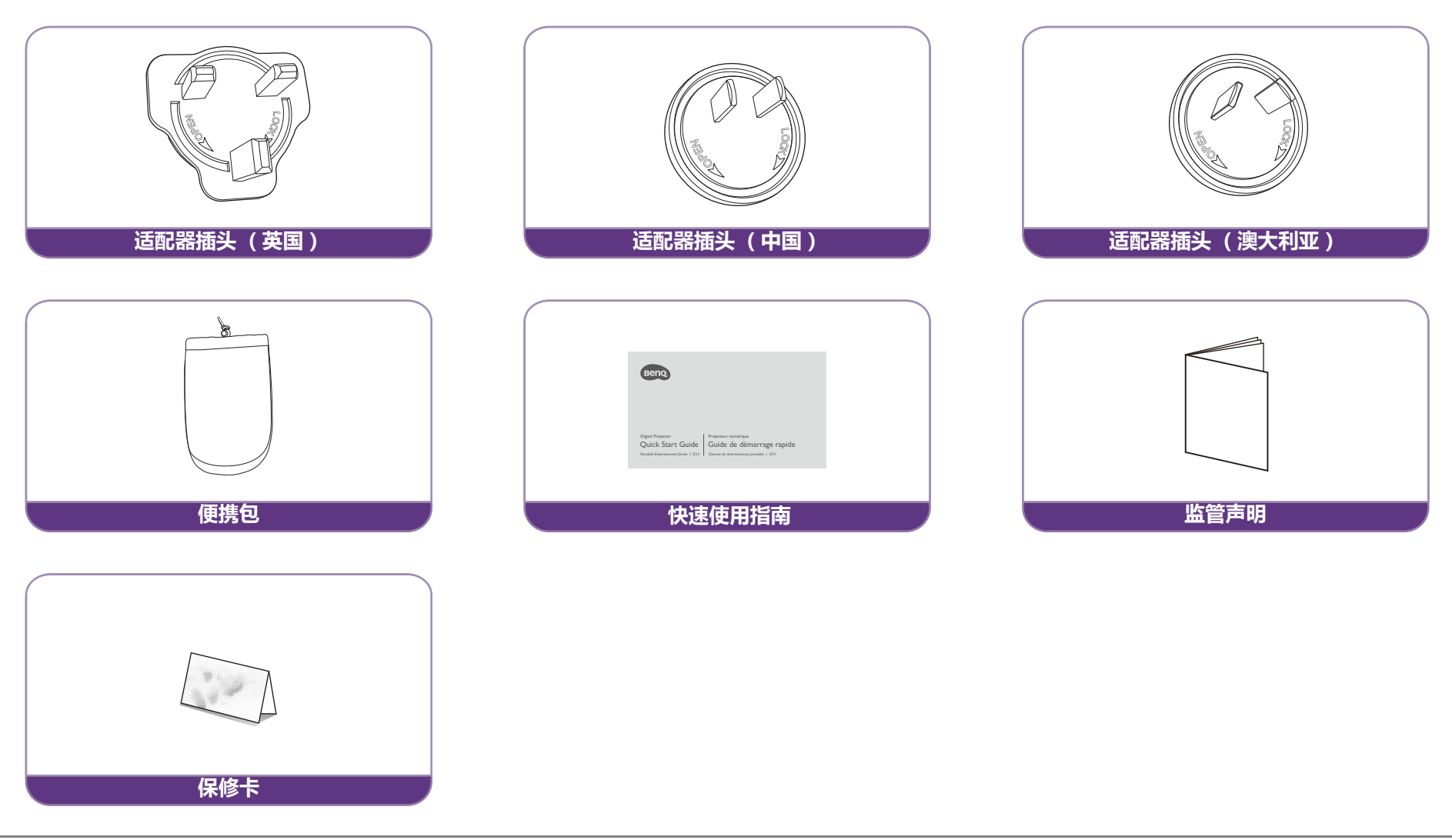

- 
- 灯泡寿命会因环境条件和使用情况而有所不同。实际产品的功能和规格如有更改,恕不另行通知。
	- 某些附件可能因地区不同而有所差异。
	- 保修卡仅在部分特定地区提供。详细信息请咨询经销商。
	- 交流 / 直流电适配器, 插座应安装在靠近设备的位置且可轻松够到。
	- 使用原装附件以确保兼容性。

<span id="page-12-0"></span>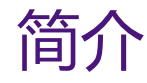

# <span id="page-12-1"></span>投影机特点

#### **• 即时无线投影**

放松您的手和眼睛,享受在大屏幕上刷剧。如果您有 Internet 连接的访问权限,可通过 GVI 即时从移动设备投射屏幕。通过 GVI , 您 只需坐下来、放松和享受理所应当的休息。

#### **• 蓝牙扬声器模式**

用 GVI 可轻松让好友和家人感到别具风格的快乐。通过蓝牙 4.0 智能连接,您可将 GVI 设置为扬声器,并通过它从移动设备播放音 乐。蓝牙 4.0 可让您消耗较少的电池电量, 因为该连接稳定且安全 (除非正在共享重要的数据)。您可连接到设备而不用尽电池。

#### **• 从 USB-C™ DisplayPort 进行媒体播放**

GVI 通过 USB-C™ DisplayPort 接口支持笔记本电脑或手机投影。 GVI 通过 USB-C™Gen 3.I 线插入 USB-C™ DisplayPort 端口后, 您可 为商务会议或娱乐投影扩展屏幕。

**• 您指尖上的多媒体娱乐**

通过内置 USB 读卡器,几秒钟即可串流内容,如电影、音乐和视频变得前所未有的简单。您可分享令人难忘的照片或视频,每个人都 可欣赏它们且无需围在一个小屏幕旁。

**• 基于 Android 方便的 BenQ Launcher**

投影机通过基于 Android 的 BenQ Launcher 操作通过 WLAN 连接实现, 可让您通过内置或下载的串流应用程序投影 / 播送媒体。( 应用 程序市场将由 OTA 于 2018 年晚些时候更新)

**• 15 度可调整倾斜度可进行灵活安装**

为满足各种投影情况, GVI 引进了贴心的 15 度可调整倾斜度, 以避开恼人的障碍物, 确保完美的大屏幕投影。

**• Auto Keystone (自动梯形校正)**

GVI 提供了自动垂直梯形失真调整功能以调整相应的投影图像。通过 15 度可调整倾斜度, 您可串流内容而没有安装的麻烦。

**• 高移动性**

GVI 既方便且具可携带性,适用于商务旅行和休闲活动。

**• 高级 LED 光源**

投影机提供了长寿命 LED 灯泡,使用寿命比传统灯泡更长。

#### **• 低热**

与其它投影机不同, GV1 发出低温,让好奇的孩子在触摸它时有足够的安全性,而不会伤害孩子的手。

# <span id="page-13-1"></span><span id="page-13-0"></span>投影机外观图 前视图和左视图

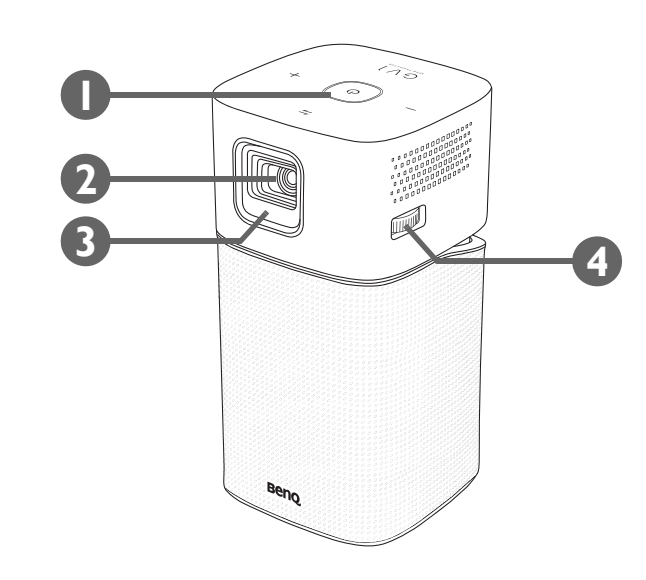

- **1. 控制面板 (有关详细信息,请参见**第 17 页的 " [控制面板](#page-16-1) "**。)**
- **2. 投影镜头**
- **3. 前红外线传感器**
- **4. 调焦圈**

## <span id="page-14-0"></span>背视图和右视图

有关连接的详情,请参见第 42 页的 " [连接](#page-41-1) "。

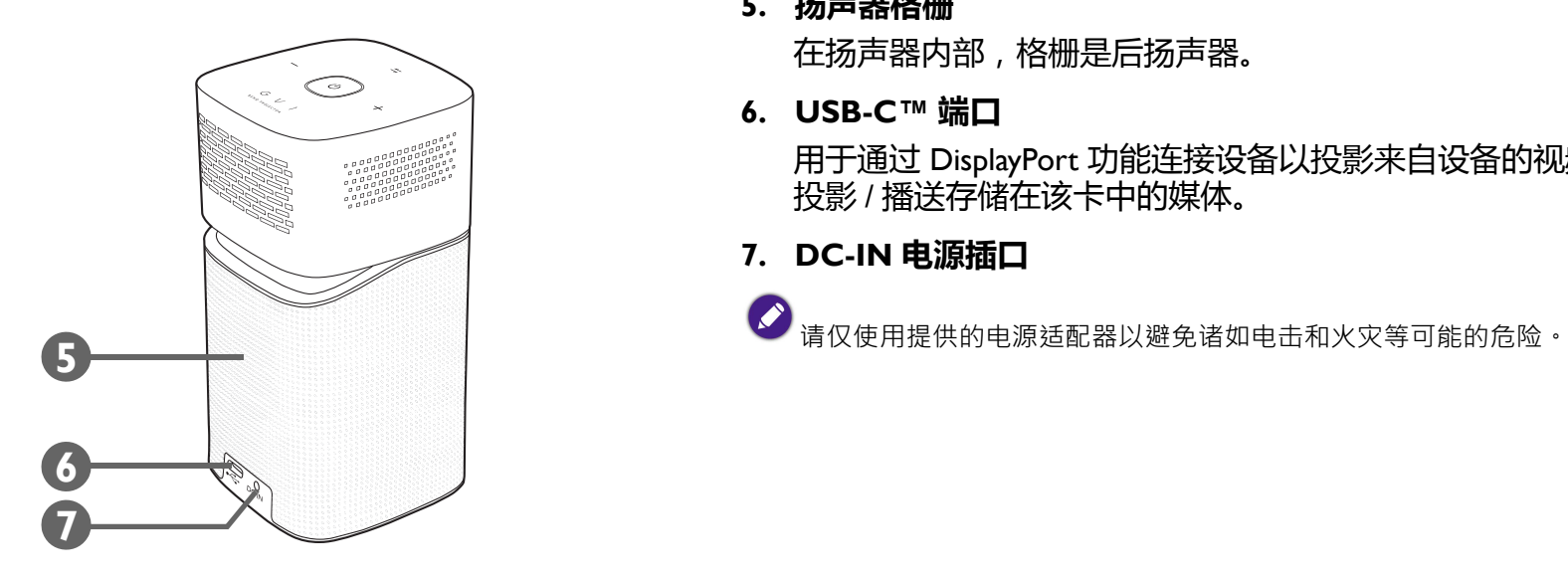

**5. 扬声器格栅**

在扬声器内部,格栅是后扬声器。

**6. USB-C™ 端口**

用于通过 DisplayPort 功能连接设备以投影来自设备的视频,或连接闪存盘以 投影 / 播送存储在该卡中的媒体。

**7. DC-IN 电源插口**

<span id="page-15-0"></span>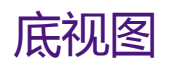

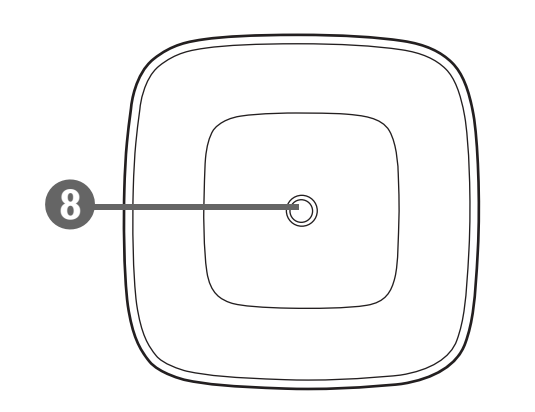

**8. 三角螺丝孔** 用于连接三脚架台以将投影机安装到三角架。

# <span id="page-16-1"></span><span id="page-16-0"></span>控制按钮和功能 控制面板

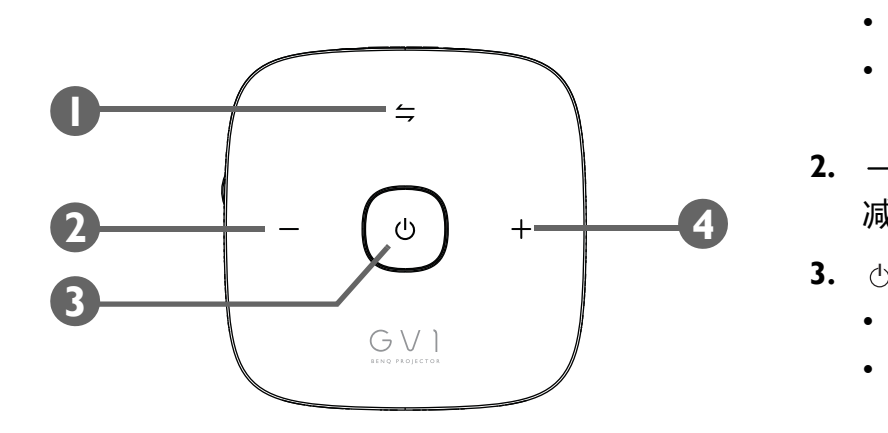

- **1. 切换模式键 /LED 指示灯**
	- 打开和关闭蓝牙扬声器。
	- 起到蓝牙和错误的 LED 指示灯作用。有关详情, 请参见第 18 页的 "LED [指示灯](#page-17-0) "。
- **2. 调低音量键**

减小投影机音量。

- **3. 电源键 /LED 指示灯**
	- 打开或关闭投影机。有关详情,请参见第 30 页的 " [启动投影机](#page-29-1) "。
	- 起到电池的 LED 指示灯作用。有关详情, 请参见第 18 页的 ["LED](#page-17-0) 指示 [灯](#page-17-0) "。
- **4. 调高音量键**

增大投影机音量。

# <span id="page-17-1"></span><span id="page-17-0"></span>LED 指示灯

电池和切换模式键提供 LED,有助于显示投影机的状态和可能的操作错误,请参阅下表以了解各种 LED 行为的定义。

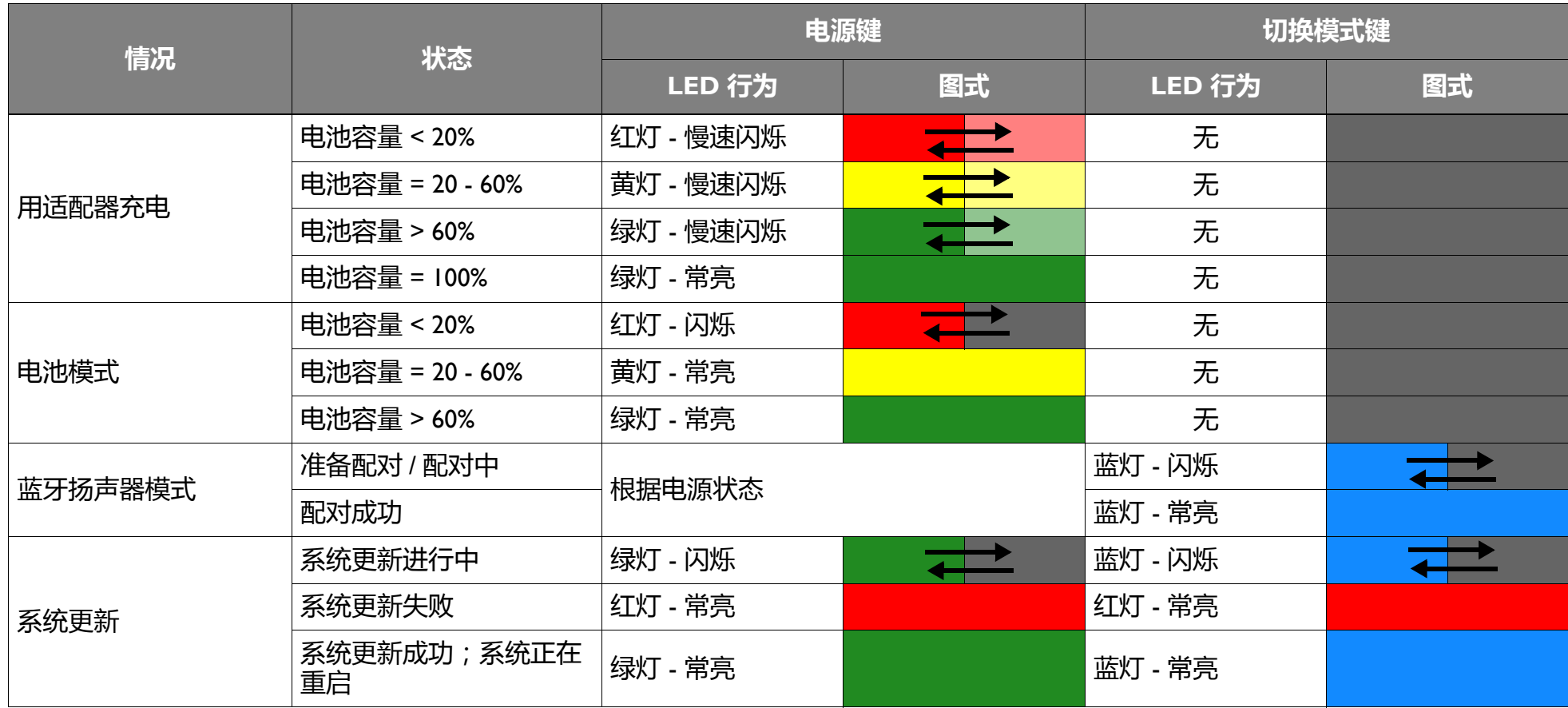

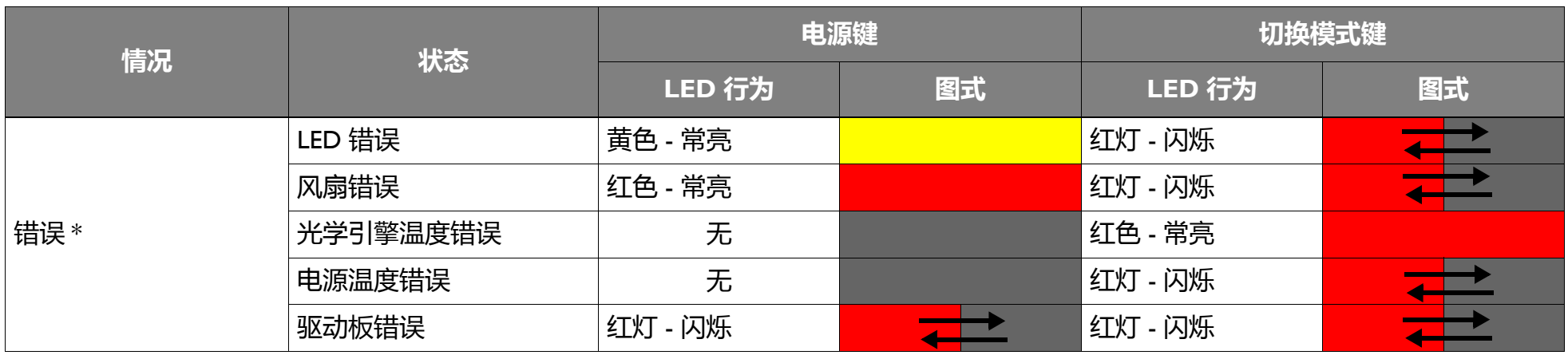

\* 如果有任何错误,关闭投影机。

<span id="page-19-0"></span>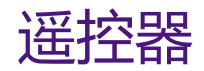

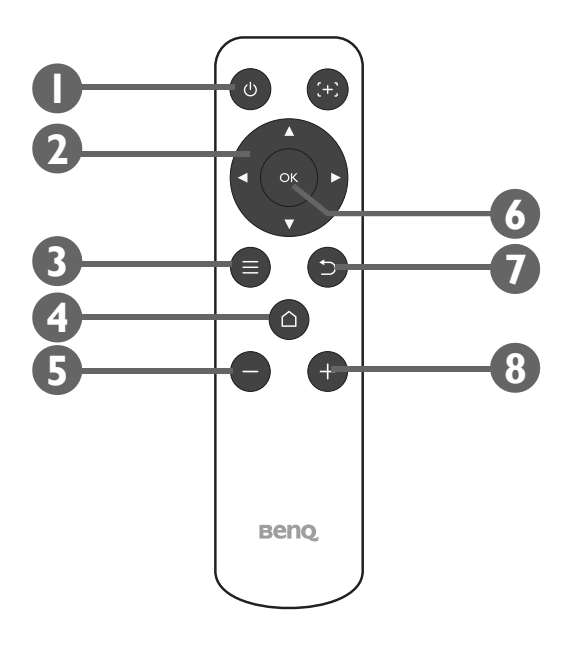

**1. 电源 II**初始启动投影机后,关闭并打开投影机。

 $\mathcal{L}$  $\frac{1}{2}$ 使用键盘按钮初始启动投影机后,he 可使用遥控器电源按钮让以后的电源 ups 关闭或打开投影机。 有关详情,请参见第 30 页的"[启动投影机](#page-29-1)"。

- 2. 箭头键 ( <
左、▶右、▲上、▼下) 用作方向键来选择所需的菜单项并进行调整。
- **3. 设置**

启动 **BenQ Launcher** 设置菜单。

**4.** △ HOME (主页面) 按此键可进入 **BenQ Launcher** 主菜单。

B 此键只有当投影机处于 **BenQ Launcher** 模式时激活。

**5. 降低音量**

减小投影机音量。

- **6. OK** 用于确认在 **BenQ Launcher** 菜单中的选择。
- **7. 返回** 使用回到上一层。
- **8. 音量提高** 增大投影机音量。

20

## <span id="page-20-0"></span>激活遥控器电池

您可开始使用遥控器之前,必须先去除电池之间透明塑料电池贴纸,让电池接触遥控器。

1. 使用平头工作逆时针旋转电池盖至开锁位置。

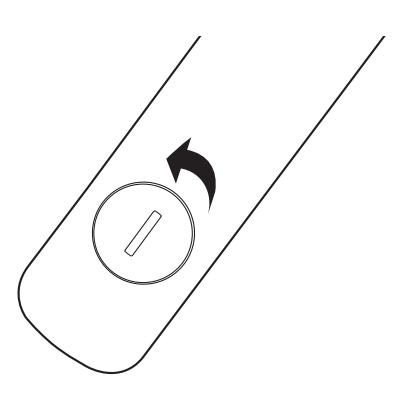

- 2. 取出遥控器中的电池盖。
- 3. 拉动并去除塑料电池贴纸。

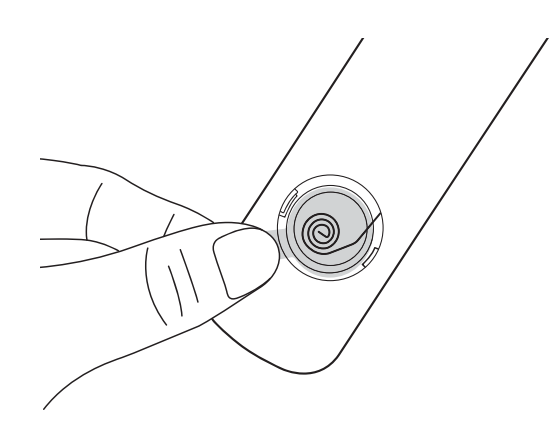

4. 将电池盖放回遥控器并将其旋转至锁定位置。

避免将遥控器和电池置于高湿和高湿度环境下,如厨房、浴室、桑拿房、日光浴室或密闭的汽车中。

## <span id="page-21-0"></span>更换遥控器电池

1. 使用平头工作逆时针旋转电池盖至开锁位置。

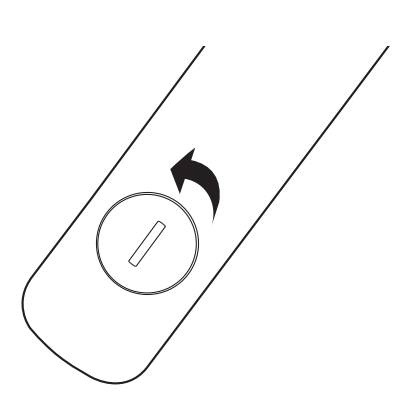

- 2. 取出遥控器中的电池盖。
- 3. 将旧电池从固位弹簧下取出,并将其从遥控器中滑出。

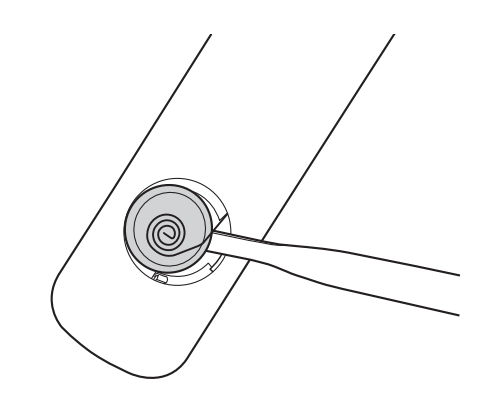

- 4. 将新电池滑入弹簧下的位置。
- 5. 将电池盖放回遥控器并将其旋转至锁定位置。

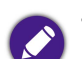

- 避免将遥控器和电池置于高湿和高湿度环境下,如厨房、浴室、桑拿房、日光浴室或密闭的汽车中。
- 只能使用电池厂商推荐的相同或同类电池进行更换。
- 根据厂商说明和当地环境规定处理旧废电池。
- 请勿将电池丢入火中。这样可能有爆炸的危险。

## <span id="page-22-0"></span>遥控有效范围

投影机的红外线遥控器传感器位于投影机的前面,范围为 8 米( ~26 英尺 ),角度为 30 度( 左和右 ) 和 20 度( 上和下 )。遥控器的可通 过指向投影机的前面或反射自墙体的红外线信号来使用。

请确认遥控器和投影机上的红外线传感器之间无任何障碍物。

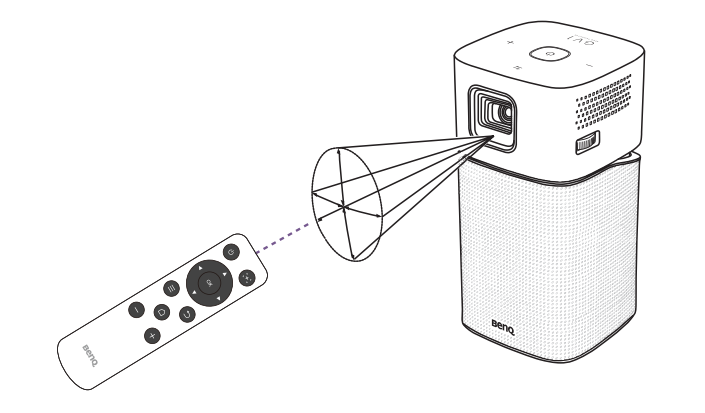

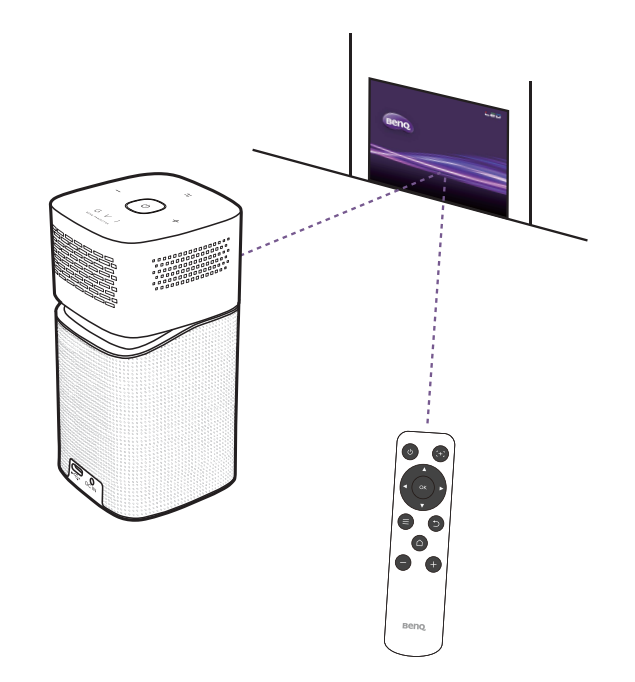

<span id="page-23-0"></span>安装

# <span id="page-23-1"></span>选择位置

选择投影机的安装位置之前,请考虑下列因素:

- 屏幕的大小和位置
- 电源插座位置
- 投影机与其它设备之间的位置和距离

#### • 投影机和无线接入点之间的位置和距离,或者如果使用 LAN 线, Internet 集线器 您可按以下方式安装投影机。

## **1. 桌上正投**: 选择此位置时,投影机位于屏幕的正前方。 这是放置投影机最常用的方式, 安装快速并具移动性。 请开启投影机并选择以下设置: **设置** > **安装** > **投影机安装** > **桌上正投 2. 吊装正投**: 选择此位置时,投影机应位于屏幕正前方的天花板位置。 请开启投影机并选择以下设置: **设置** > **安装** > **投影机安装** > **吊装正投** ●●●<br>投影机不提供吊装组件/设备,因此如果选择使用正前方吊装位置,您必须将其置于您选择的离地位置。

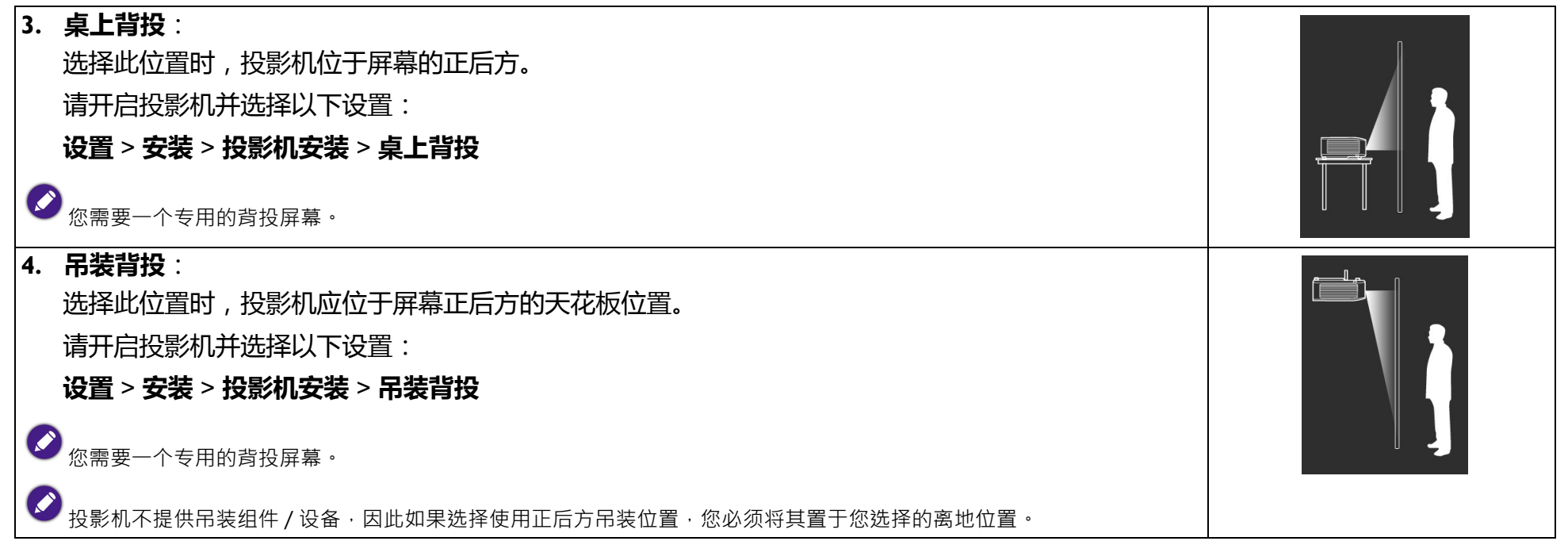

# <span id="page-25-0"></span>获取首选的投影图像大小

投影图像的大小取决于投影机镜头至屏幕的距离和视频格式。下表中的数据基于正常的投影方法,并非调整投影角度(I-I5度)的结果。

## <span id="page-25-1"></span>投影尺寸

请使用图解和下表来帮助您确定投影距离。

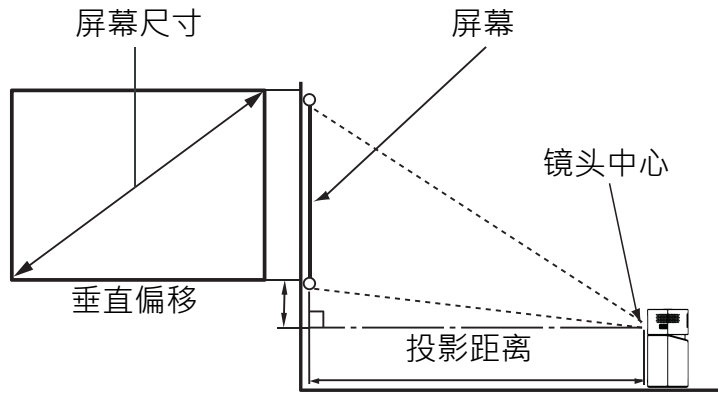

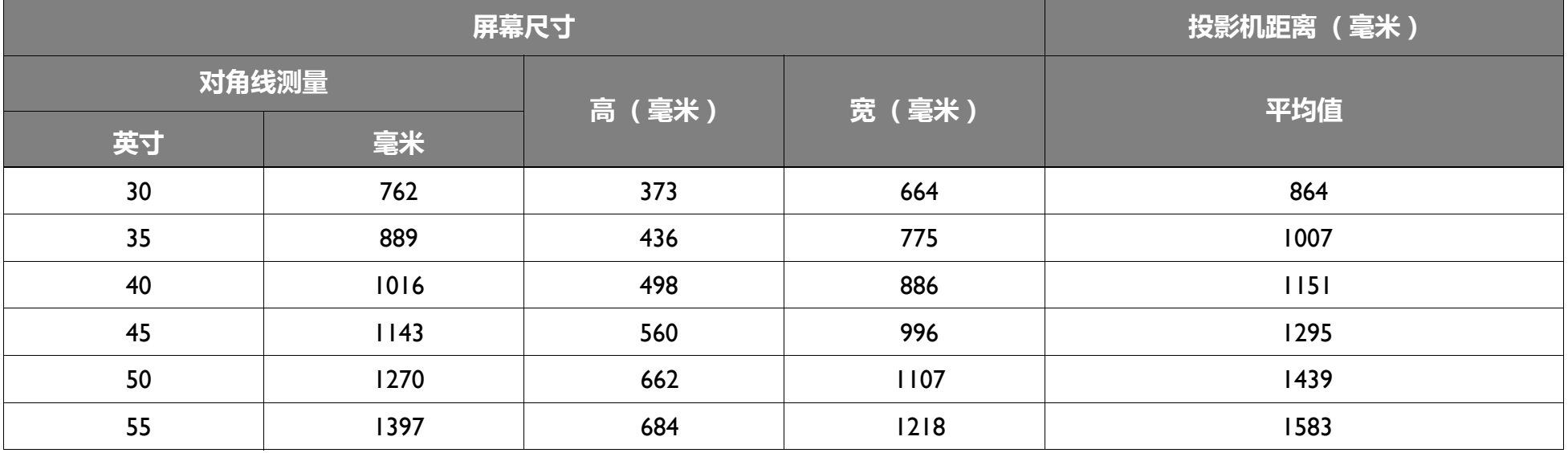

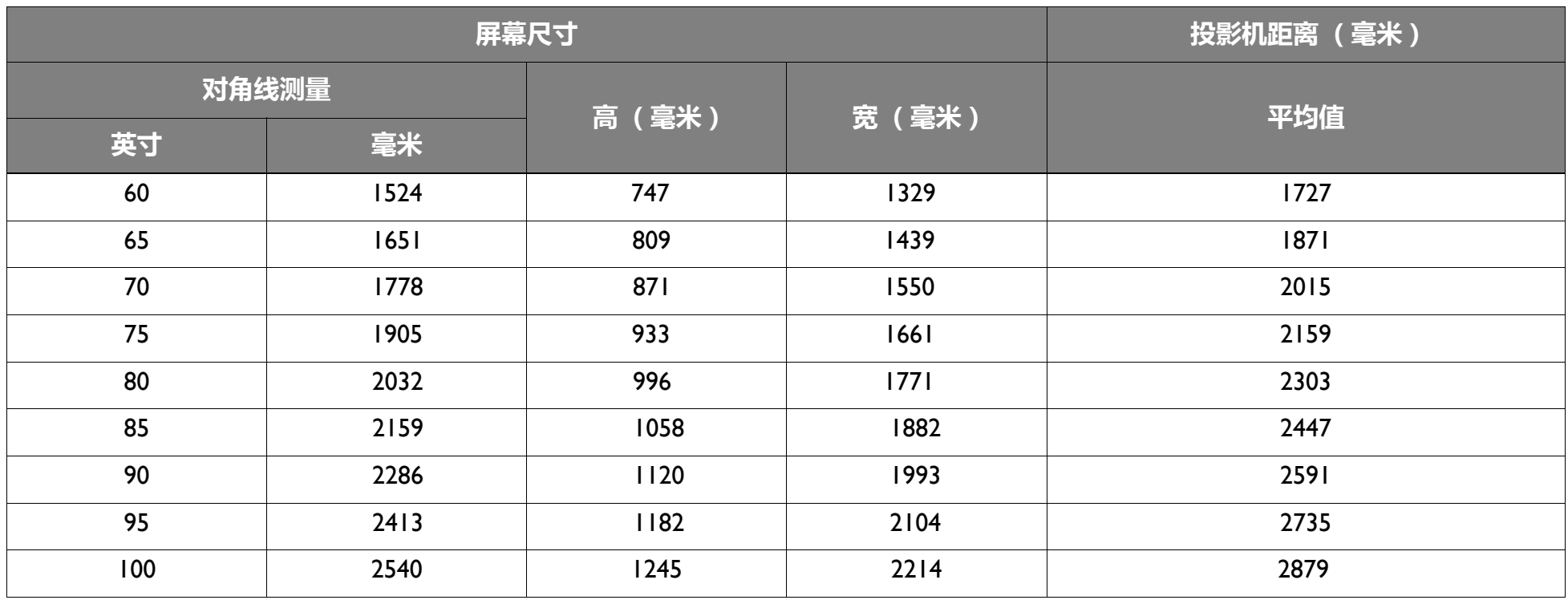

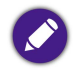

所有测试尺寸都是大约值,实际尺寸可能会有所不同。如果您要永久性安装投影机,我们建议您在安装之前使用投影机实地测试投影大小、距离和投影机的光 学性能。这会帮助您确定最适合您安装的确切安装位置。

<span id="page-27-0"></span>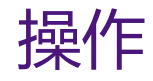

# <span id="page-27-1"></span>连接插塞头

- 1. 将插塞头放在适配器上。
- 2. 顺时针旋转插塞头直至它卡入到位。

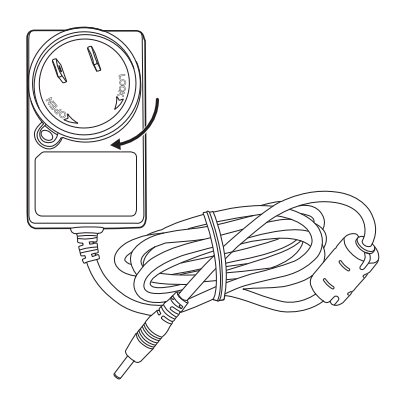

# <span id="page-27-2"></span>卸下连接插塞头

- 1. 按投影机上插塞头旁的按钮。
- 2. 按逆时针旋转插塞头并将其从适配器上卸下。

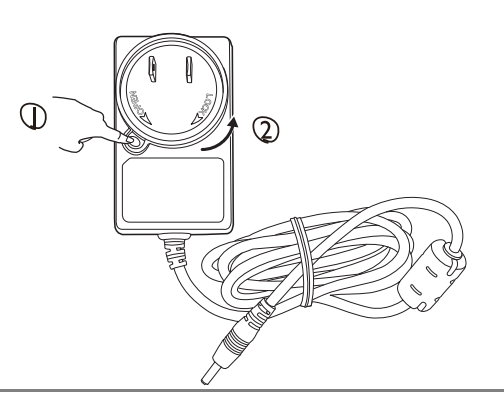

上述图像可能根据插塞头的所在地区而有所不同。

# <span id="page-28-0"></span>对电池进行充电

1. 将供电适配器留在投影机和电源插座上可对投影机的电池进行充电。

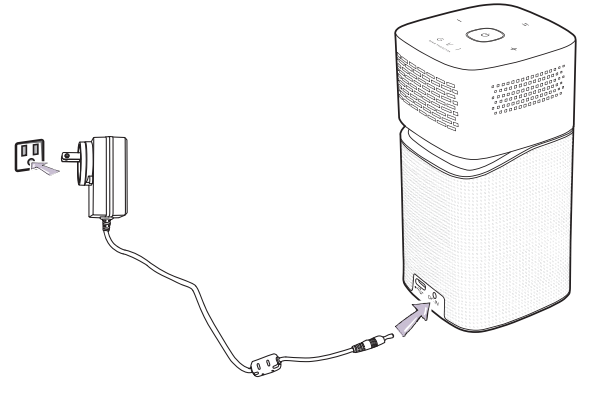

• 电源 LED [指示灯](#page-17-1)将根据其充电状态点亮,探照灯常亮绿色时表明完全充满电 (请参阅第 18 页的 "LED 指示灯 " 以获取更多有关 LED 行为的信息)。

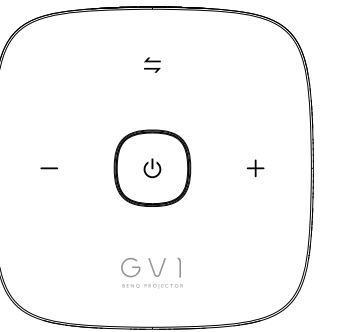

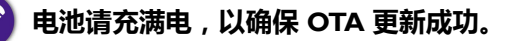

# <span id="page-29-1"></span><span id="page-29-0"></span>启动投影机

- 1. 将供电适配器插入投影机和电源插座可对电池充电或对投影机供电。
- 2. 按住电源键  $\circ$  3 秒钟。供电后投影机上的**电源 LED 指示灯**亮起并闪蓝色。然后,指示灯根据充电设置亮起 (参阅<mark>第 18 页的</mark> ["LED](#page-17-1) 指 [示灯](#page-17-1)")。

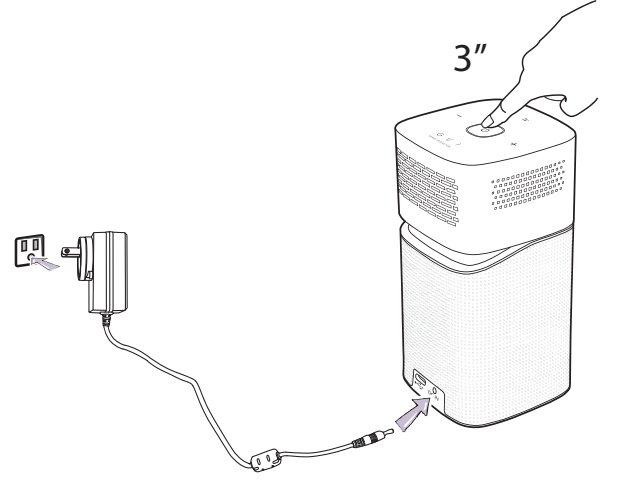

- 遥控器上的电源按钮不能打开投影机, 打开投影机只能使用投影机顶部的电源完成。
- 当直接对投影机供电时,请使用随设备提供的电源线以避免诸如电击和火灾等可能的危险。
- 3. 将任何支持 DisplayPort (I.I 或以上版本)的视频设备或 USB-C™ 存储设备连接投影机后面的 USB-C™ 端口。如果您要通过无线连接 投影视频,或者如果您要访问 **BenQ Launcher**,无需连接任何视频设备。

#### 有关连接选项的详情,请参见第 42 [页的](#page-41-1) " 连接 "。

- 4. 投影机预热时,风扇开始工作,启动图像将显示,此过程可能需要几分钟。投影机预热时对其它命令不会作出响应。
- 5. 如果是首次开启投影机,将出现设置向导,引导您完成投影机设置。如果您已做过此操作,请略过此步骤。
	- 使用遥控器上的箭头键 ( ◀/ ▶/ ▲/ ▼) 可在菜单项目中移动。
	- 使用 **OK** 确认所选的菜单项。
	- 使用**返回**可回到上一菜单。

#### • 使用 **MENU** 可跳过菜单。

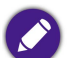

下面的设置向导屏幕截图仅供参考,可能与实际设计有所不同。

步骤 1:

#### 请指定**语言**。

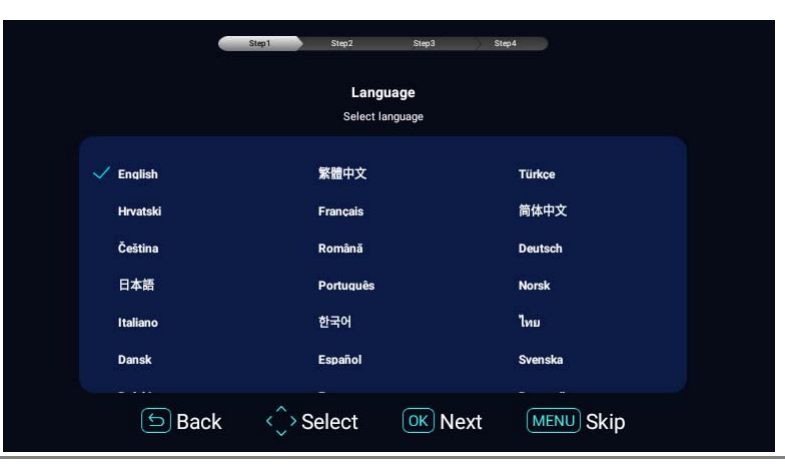

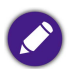

可用语言可能根据您所在地区供应的产品而有所不同,且可能在不事先通知的情况下更新。

#### 步骤 2:

通过选择 Wi-Fi 网络并输入密码来配置 Wi-Fi 设置。

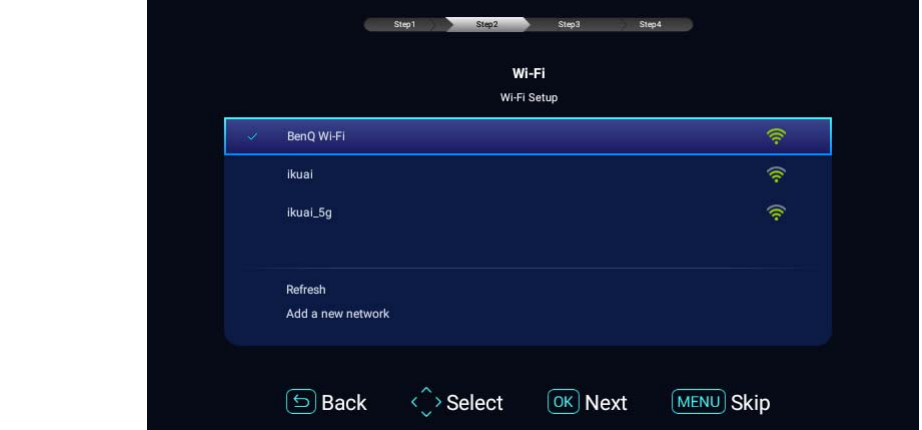

要连接到隐藏的 Wi-Fi 网络,选择**添加新网络**并输入网络的 SSID、安全设置和密码。

步骤 3:

请指定**时区**。

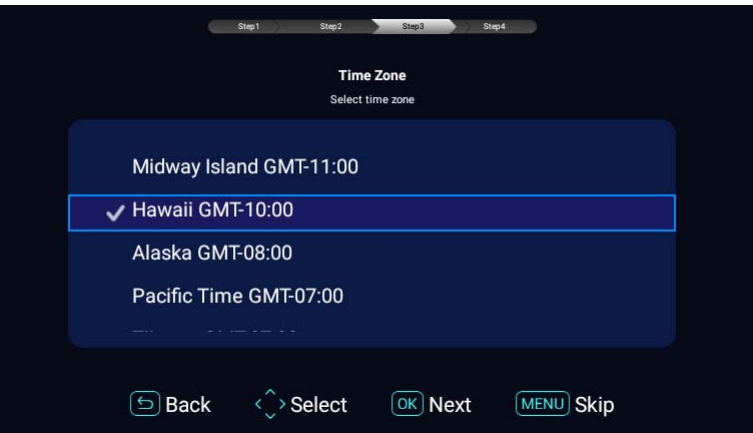

#### 步骤 4: 阅读**隐私声明**并按 **OK**。

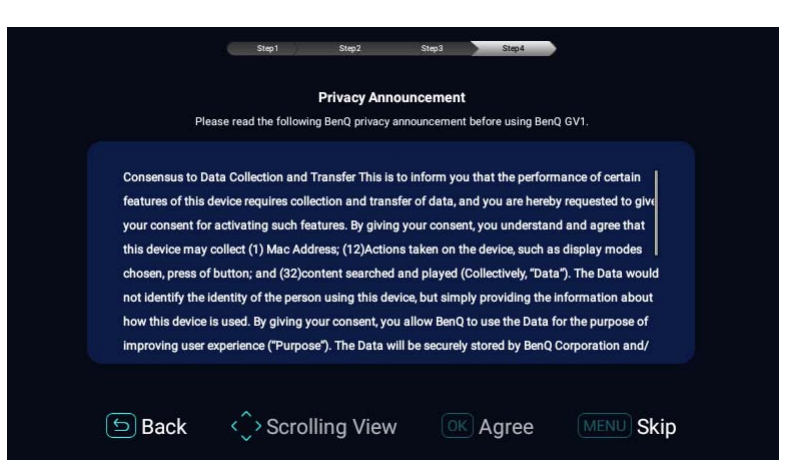

您已完成设置向导,现在可将设备连接到投影机以投影视频,请参阅第 42 [页的](#page-41-1) "连接"以获得更多信息。

# <span id="page-33-0"></span>关闭投影机

- 1. 按下投影机或遥控器上的  $\circledcirc$ 。投影机将显示关机确认信息。
- 2. **电源 LED 指示灯**关闭,且如果适配器连接投影机,指示灯将根据其充电状态再次亮起 (参阅第 18 页的 "LED [指示灯](#page-17-1) ")。风扇可能继 续运行以冷却灯泡。

如果长时间不使用投影机,请将电源线从插座上拔下。

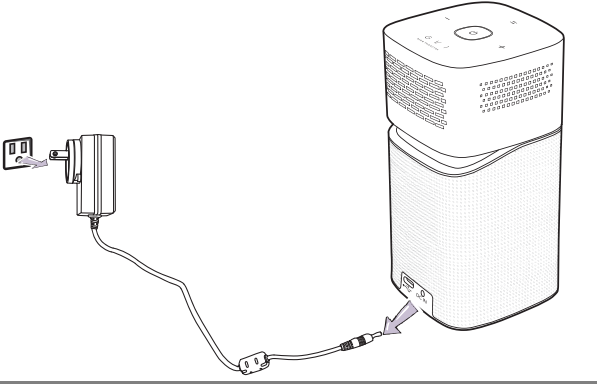

• 应避免关机后立即开启投影机,因为过热可导致灯泡寿命缩短。

• 实际灯泡寿命可能因不同的环境条件和使用情况而有所差异。

# <span id="page-34-1"></span><span id="page-34-0"></span>调节投影图像 调节投影角度

本投影机配备了旋转头,该旋转头可更改图像调度和投影角度。 调整投影机角度:

• 向上或向下旋转头部装置直至图像定位到所需位置。

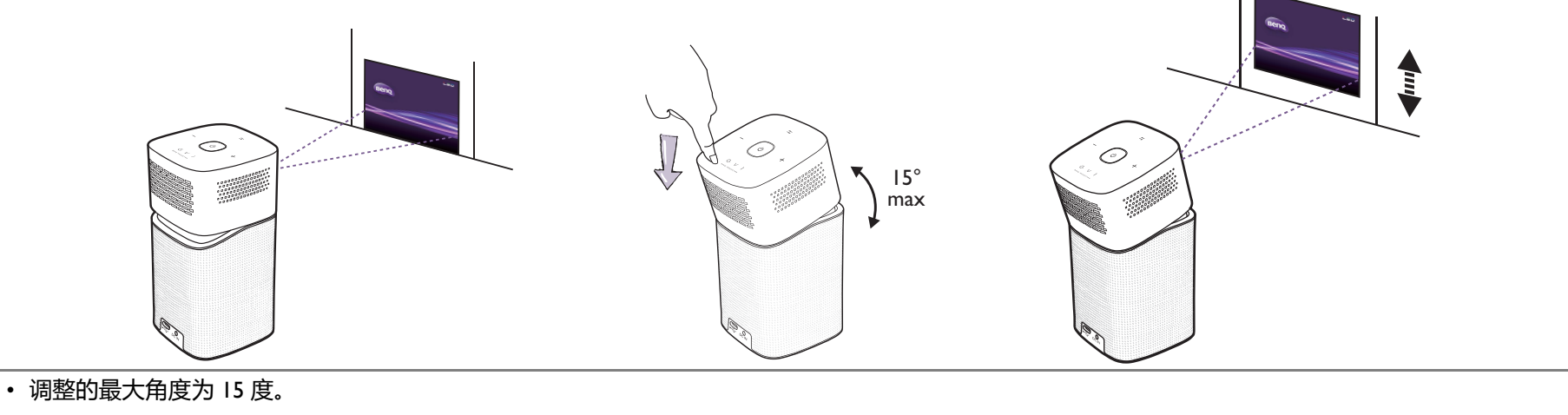

如果屏幕与投影机不垂直,投影图像会变成梯形失真。要校正变形,请参阅第 37 页的 " [校正梯形失真](#page-36-0) " 以了解详情。

## <span id="page-35-0"></span>微调图像清晰度

旋转投影机侧面的调焦圈可使图像更加清晰。

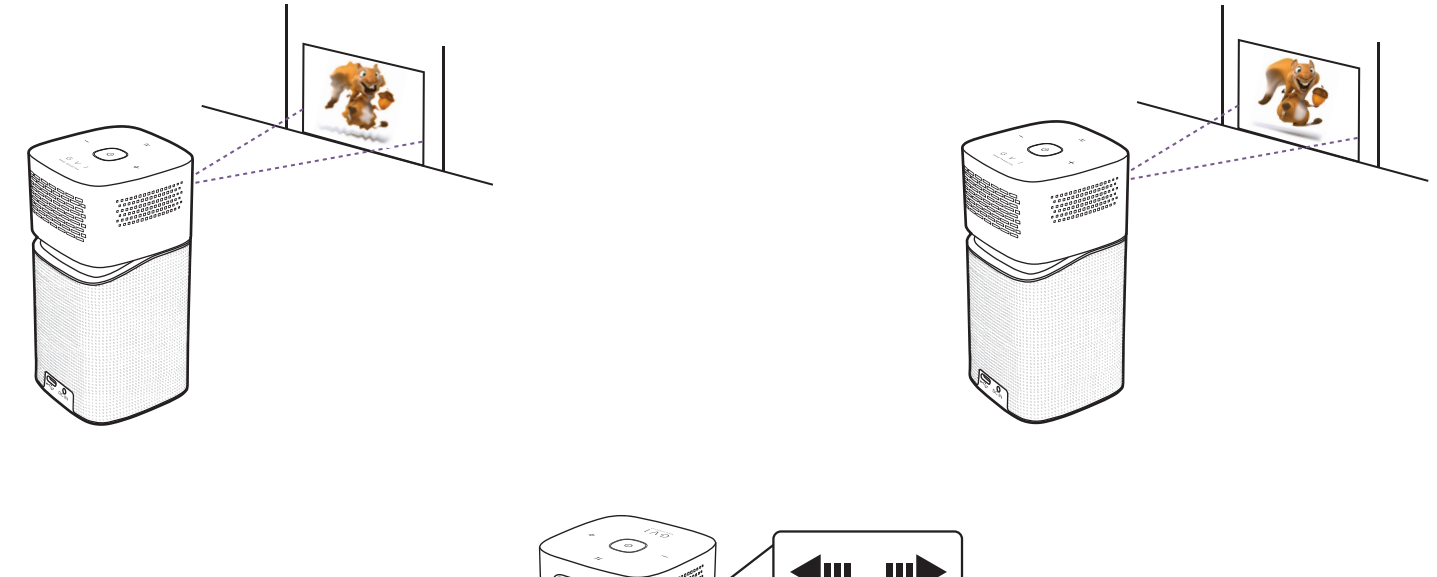

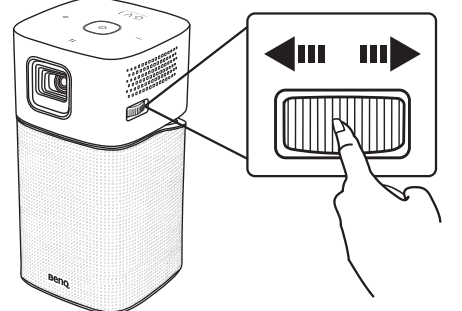

请勿在灯泡亮起时注视镜头。灯泡的强光可能会损坏您的眼睛。
## 校正梯形失真

梯形失真是指投影图像的顶部或底部明显偏宽的情况。如果投影机与屏幕之间不垂直,则会发生这种情况。

#### 要调整**梯形失真调整**:

- 1. 按下遥控器上的箭头键 ▼ 以导航至设置菜单。
- 2. 选择**设置**并按 **OK**。
- 3. 选择**安装**并按 **OK**。
- 4. 禁用**自动梯形失真调整**设置。
- 5. 选择**梯形失真调整**并按 **OK**。

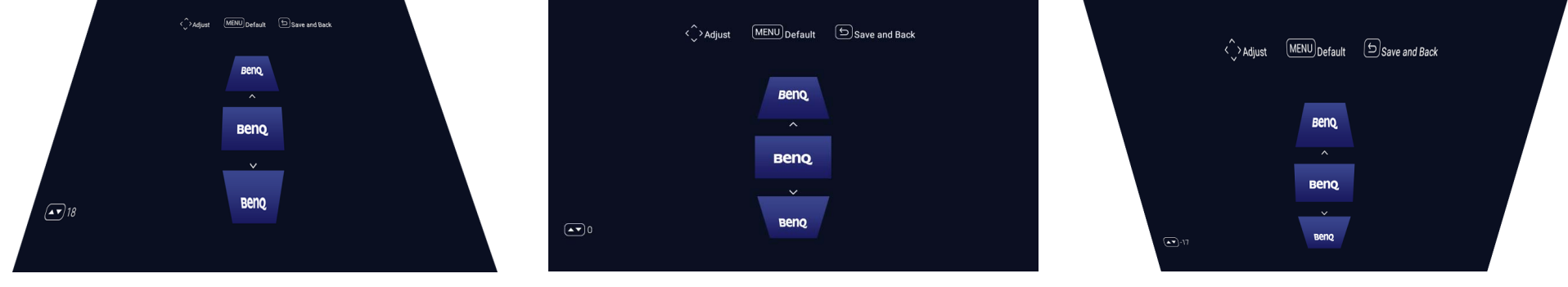

- 若要校正图像顶部的梯形失真,请使用遥控器上的 ▲。
- 若要校正图像底部的梯形失真,请使用遥控器上的 ▼。
- 要回到默认梯形失真设置,按遥控器上的菜单按钮。

如果"安装"菜单中的**自动梯形失真调整**禁用,您可能仅进行这些设置,详情请参阅第 82 [页的](#page-81-0)"安装"。

6. 完成调整梯形失真校正后,按 5 可保存更改并回到上一菜单,或按 Q 可保存更改并直接回到主屏幕。

# **BenQ Launcher**

**BenQ Launcher** 是投影机的操作系统,可让您无线投影视频、播放媒体文件以及调整投影机设置。

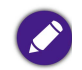

使用遥控器操作 **BenQ Launcher** 功能。投影机的控制面板键仅限于控制投影机功能。

## **BenQ Launcher** 主页面

当投影机未从连接的信号源投影图像时,将默认显示 BenQ Launcher。如果投影机从信号源投影,您可按遥控器上的 △ 回到 BenQ **Launcher** 模式。

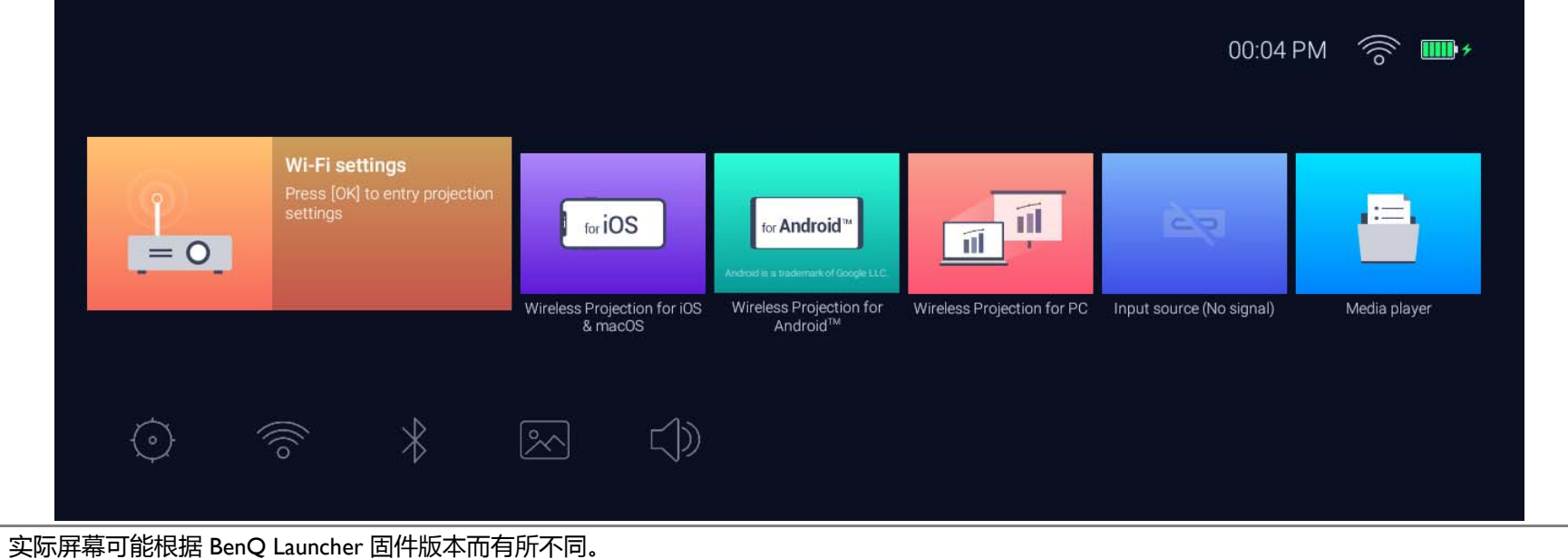

• **保留至少 60% 的电量 (电池状态图标上至少 3 格)以确保 OTA 更新成功。**

**BenQ Launcher** 主页面提供了五个主要区域:

• **无线投影按钮** - 提供如何通过 iOS/Android 设备或笔记本电脑 /PC 无线投影的说明。

#### • **输入源按钮** - 投影通过 USB-C™ 连接的当前设备。

仅带 DisplayPort (1.1 或以上版本)功能的设备可通过 USB-C™ 连接投影。

- 媒体播放器按钮 播放来自通过 USB-C™ 连接的设备的媒体文件。
- **状态栏图标** 显示日期、时间、无线和电池状态的图标。
- **设置菜单** 至设置菜单的快捷方式,以调整 Wi-Fi、蓝牙和其它设置。

■按下遥控器上的向下按钮 ▼ 可导航到**设置**菜单。

## 导航 **BenQ Launcher** 主页面

- 1. 从 BenQ Launcher 主页面, 按遥控器上的 </>></>
A/\ 选择所需的服务, 然后按 OK。
- 2. 按屏幕说明作进一步的操作。

## 使用 **BenQ Launcher 设置**菜单

按遥控器上的向下按钮 ▼, 从 BenQ Launcher 主页面访问设置菜单区域, 该区域提供了投影机完整设置菜单的按钮以及设置菜单中各子 菜单的快捷按钮。

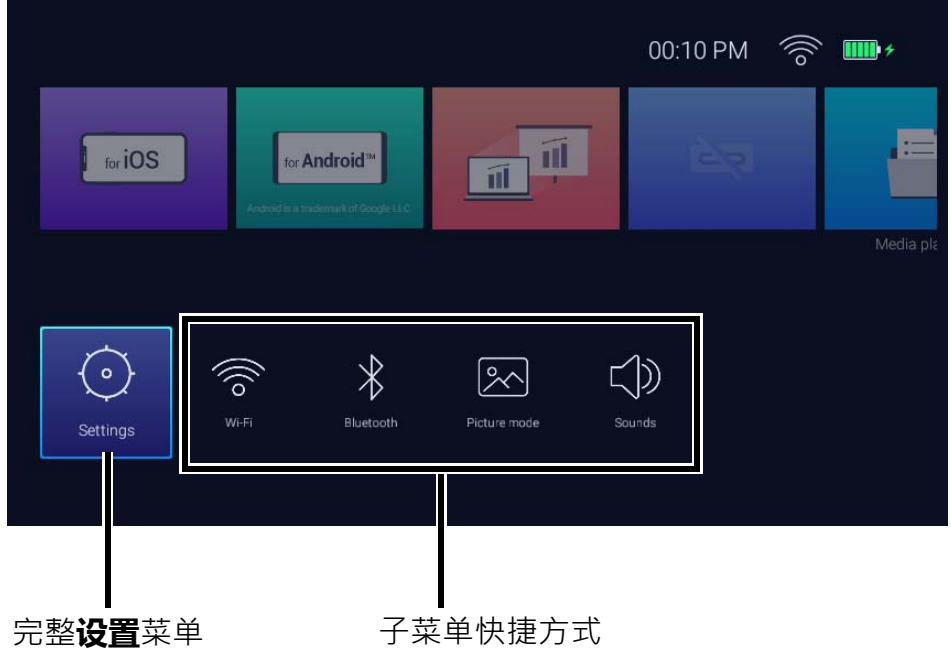

实际屏幕可能根据 BenQ Launcher 固件版本而有所不同。

要了解更多有关设置菜单的信息,请参阅第 74 页的 " [关于设置菜单](#page-73-0) "。

## 输入文字

**BenQ Launcher** 中的各种菜单可能需要您输入文字。在文字字段中输入文字:

- 1. 选择您要输入文字的文字字段。
- 2. 按遥控器上的 **OK**,屏幕上将出现全字母数字键盘。
- 3. 按遥控器上的 </> />/▲/▼ 可导航键盘, 按 OK 可选择您要输入到文字字段的字母 / 按键 / 符号。
- 4. 随时按 ⇒ 可退出键盘。

连接

您可用之前的方式将设备连接到投影机以投影视频内容。

#### **无线连接 (Wi-Fi)**

• 智能手机、平板电脑、笔记本电脑 /PC。

### **有线连接 (USB-C™ 端口)**

• 智能手机、平板电脑、笔记本电脑 /PC

• 通过 USB-C™ 端口连接的设备需要 USB-C™ 线且必须支持 DisplayPort (1.1 或以上版本)功能以投影机视频。

• 当投影机以电池电源 (未连接到电源)运行时,它不会充电或为任何连接到 USB-C™ 端口的设备供电。仅当投影机连接到电源时,它才能充电或对连接到 USB-C™ 端口的设备供电。

• USB-C™ 闪存盘

此外,您还可将投影机连接到蓝牙扬声器 / 耳机, 以通过扬声器 / 耳机播送音频, 或通过蓝牙将移动设备连接到投影机, 以通过投影机的扬 声器播送音频。

连接信号源至投影机之前,请确认:

- 将投影机置于您要连接的无线 AP 范围内。
- 为每个信号来源使用正确的信号线缆。
- 确保线缆牢固插入。

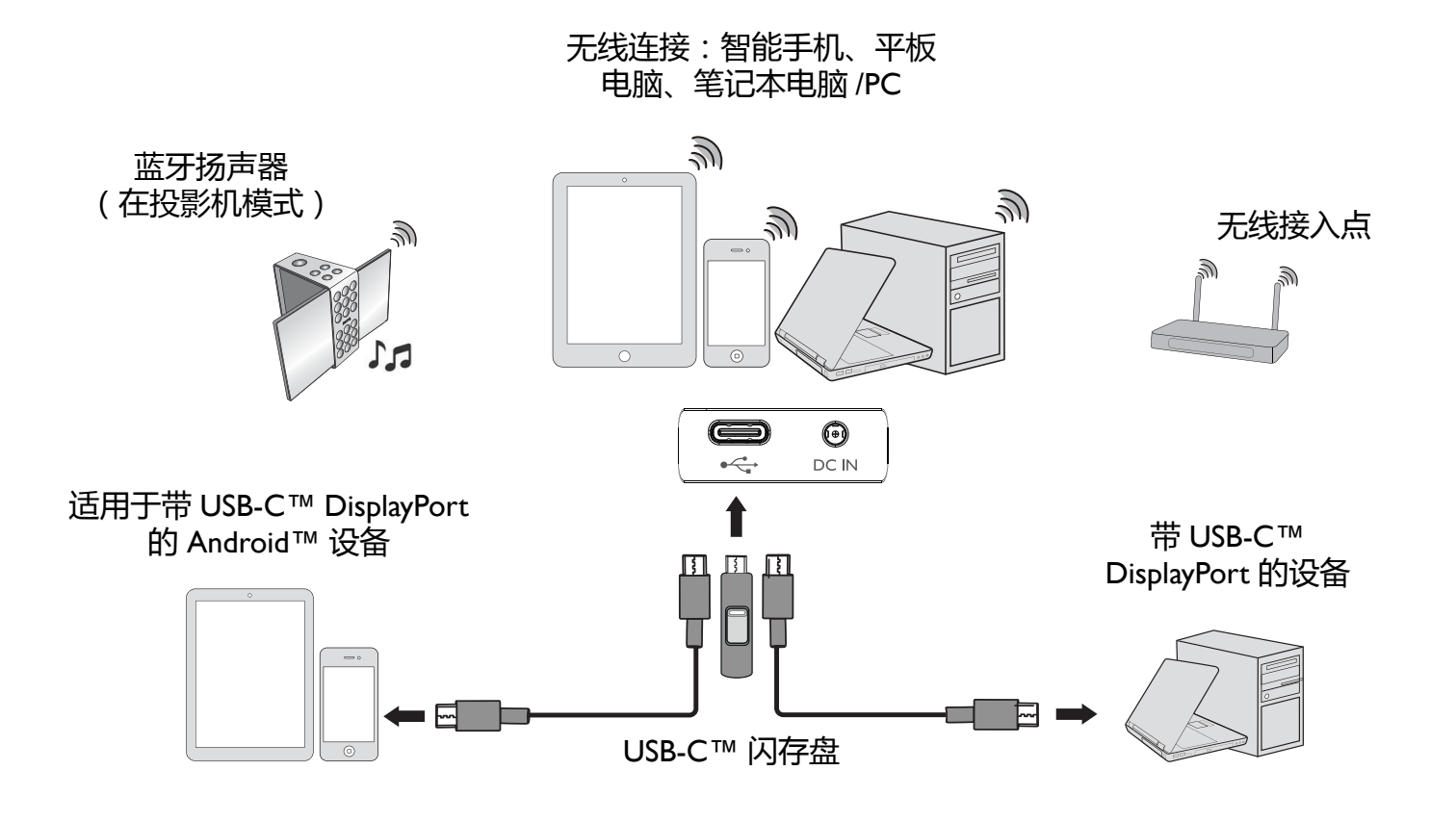

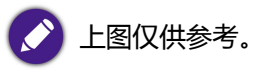

# 无线连接 将投影机连接到 Wi-Fi 网络

您可通过投影机进行无线投影之前,必须先将投影机连接到 Wi-Fi 网络。要将投影机连接到 Wi-Fi 网络,或切换 Wi-Fi 网络:

如果您已在设备向导中将投影机连接到 Wi-Fi 网络, 可跳过本章节的步骤。

- 1. 将该投影机开机 (参阅第 30 页的 " [启动投影机](#page-29-0) " )。
- 2. 在 BenQ Launcher 界面的主页面中, 按下遥控器上的箭头键 ▼ 可导致到设置菜单。
- 3. 选择设置菜单中的 **Wi-Fi**,并按 **OK**。

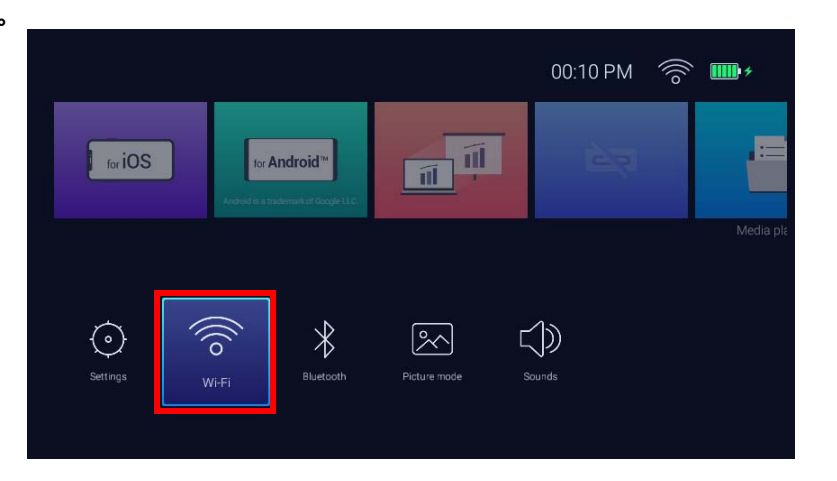

4. 选择 **Wi-Fi** 并按 **OK** 可启用 Wi-Fi。

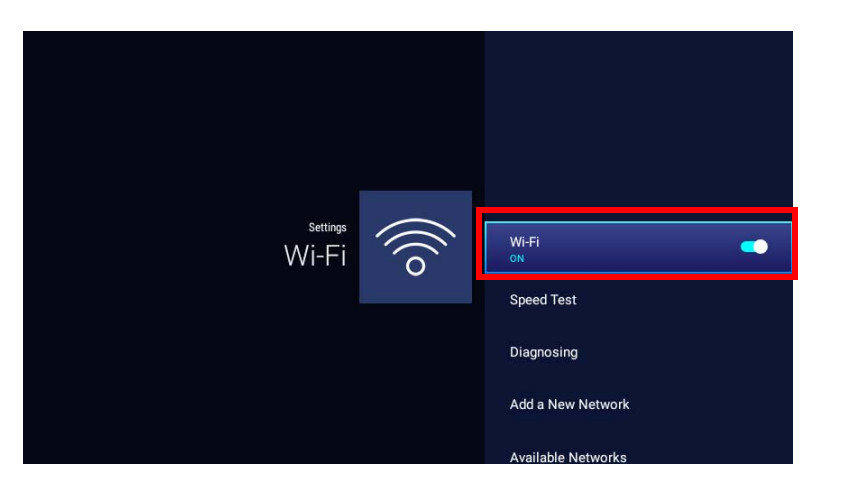

5. 选择您要为无线 AP 连接的 SSID。

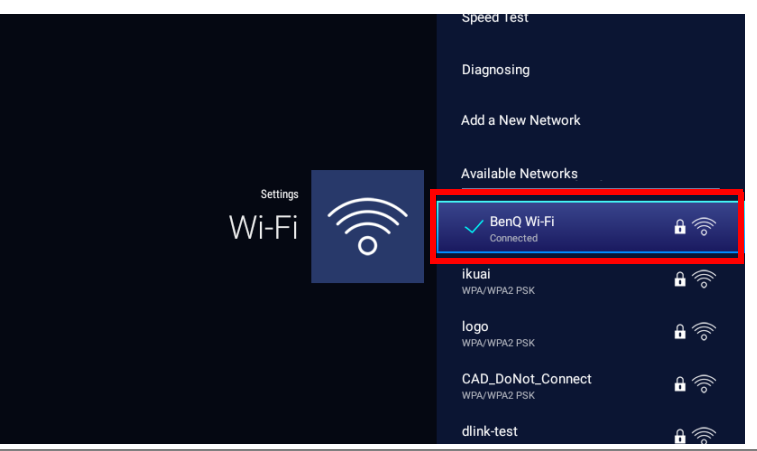

• 要连接到隐藏的 Wi-Fi 网络,选择**添加新网络**并输入网络的 SSID、安全设置和密码。

• 可用 Wi-Fi 网络的列表将每 10 秒钟刷新。如果未列示所需的 SSID, 请等待刷新以完成。

- 6. 如果您首次选择安全 SSID,将出现一个窗口,提示您输入相应的密码。使用虚拟键输入密码。输入密码后,选择**下一步**,投影机将自 动连接。
	- 密码将存储在投影机的内存中。今后,如果您再选择相同的 SSID,将不会提示您输入密码,除非您从投影机内存中删除 SSID。
	- 如果密码输入错误,可选择**重试**以返回虚拟键,或选择**查看可用网络**以返回 SSID 列表。

7. 成功连接到无线 AP 后, **BenQ Launcher** 界面的右上角将出现无线连接图标。您现在可将设备无线连接到投影机以投影视频。

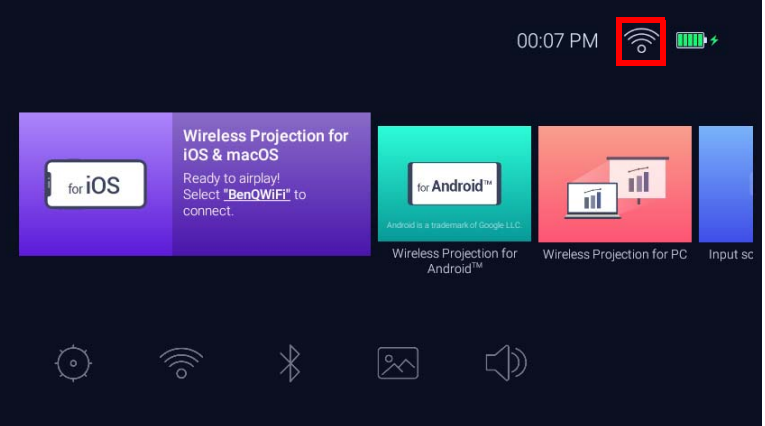

## 适用于 iOS 和 macOS® 的无线投影

将 iOS 设备连接到投影机并通过 AirPlay 投影视频:

1. 在 **BenQ Launcher** 界面的主页面中,选择**适用于 iOS 和 macOS 的无线投影**并按 **OK**。

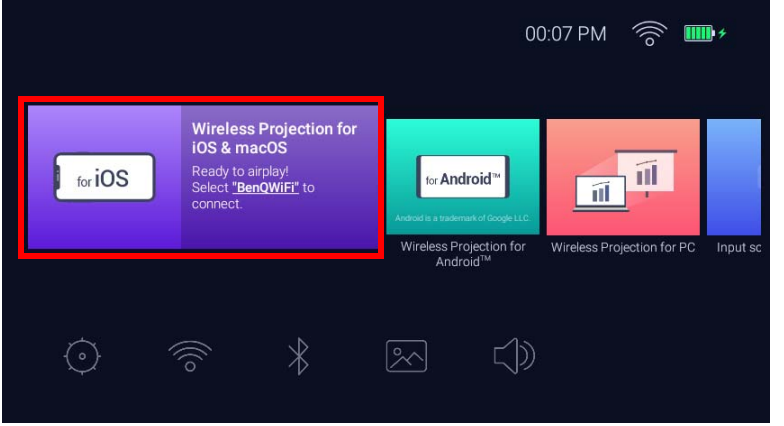

2. 在 iOS 移动设备的 Wi-Fi 菜单中, 连接到**适用于 iOS 和 macOS 的无线投影**屏幕显示的 Wi-Fi 网络, 然后选择下一步。

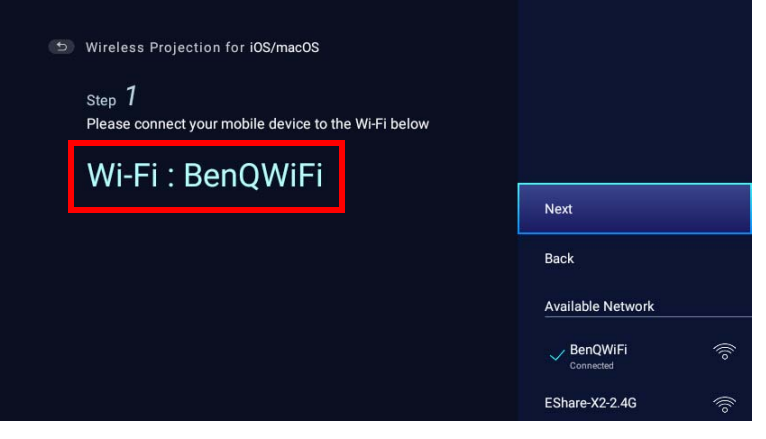

3. 按**适用于 iOS 和 macOS 的无线投影**屏幕中显示的说明,通过 AirPlay 投影 iOS 设备的屏幕。

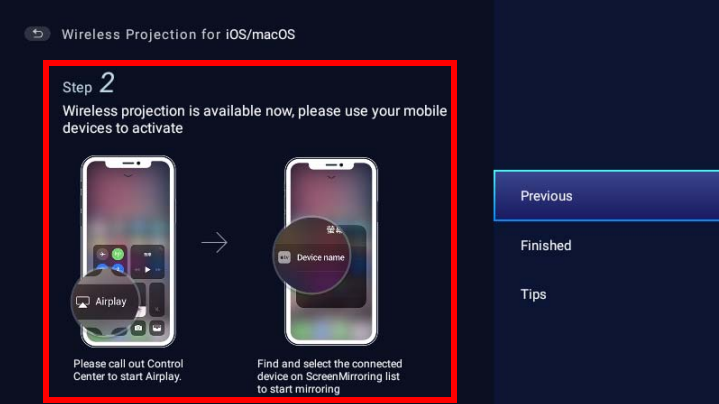

4. 选择**适用于 iOS 和 macOS 的无线投影**菜单中的**已完成**以完成教程并返回主屏幕。

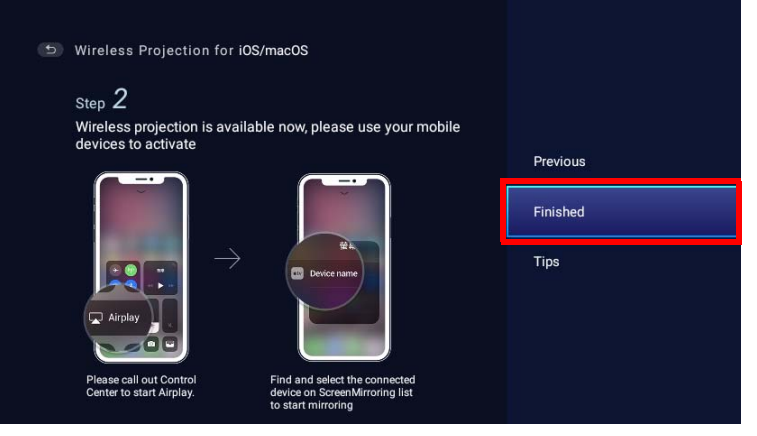

完成投影后,禁用 iOS 设备中的 AirPlay 以结束连接。

## 适用于 Android™ 的无线投影

将 Android™ 设备连接到投影机并投影视频:

1. 在 **BenQ Launcher** 界面的主页面中,选择**适用于 Android™ 的无线投影**并按 **OK**。

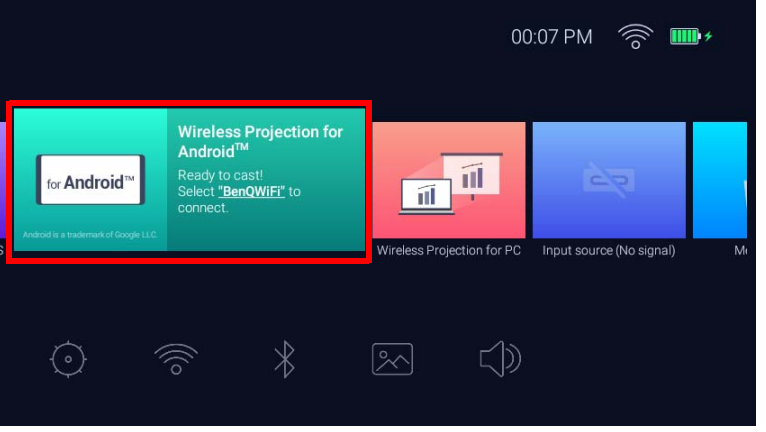

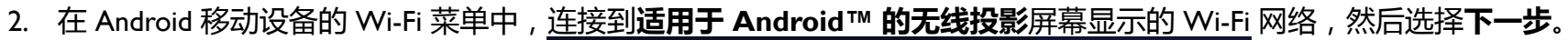

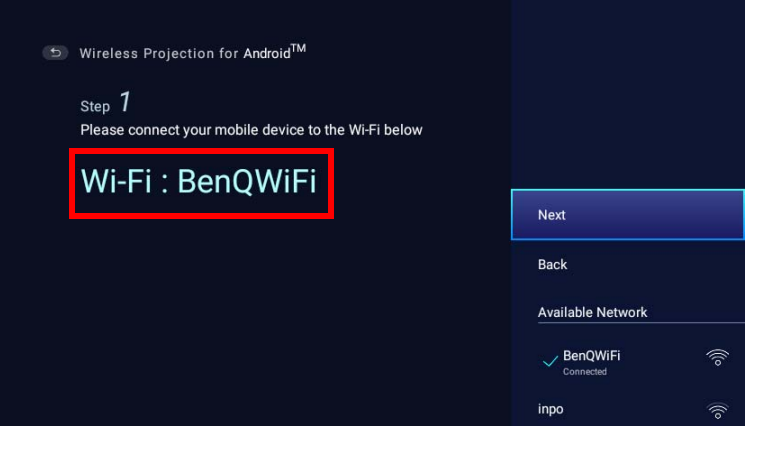

3. 按**适用于 Android™ 的无线投影**屏幕中显示的说明,以 投影 Android 设备的屏幕。

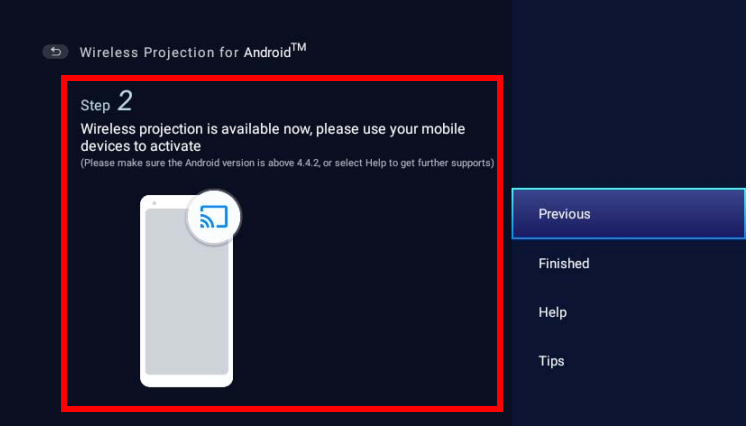

4. 选择**适用于 Android™ 的无线投影**屏幕中的**已完成**以完成教程并返回主屏幕。

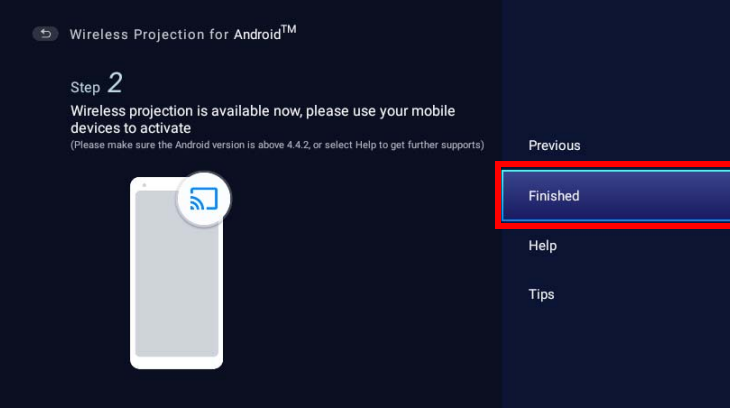

完成投影后,禁用 Android 设备中的屏幕投射以结束连接。

## 适用于 PC 的无线投影

将 PC 连接到投影机并投影视频:

1. 在 **BenQ Launcher** 界面的主页面中,选择**适用于 PC 的无线投影**并按 **OK**。

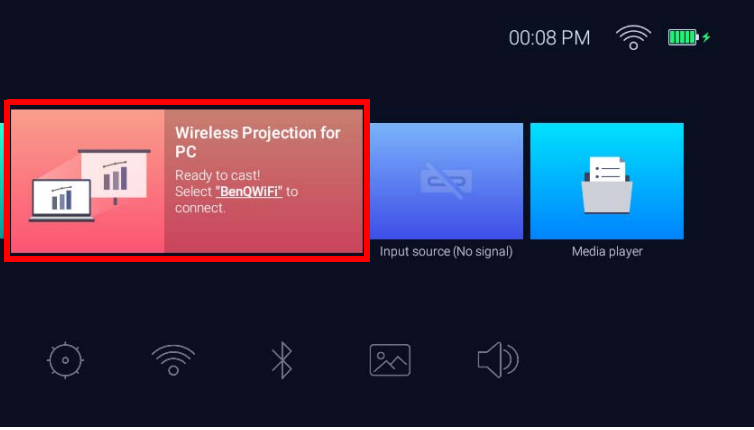

2. 在 PC 的 Wi-Fi 菜单中, 连接到**适用于 PC 的无线投影**屏幕显示的 Wi-Fi 网络, 然后选择下一步。

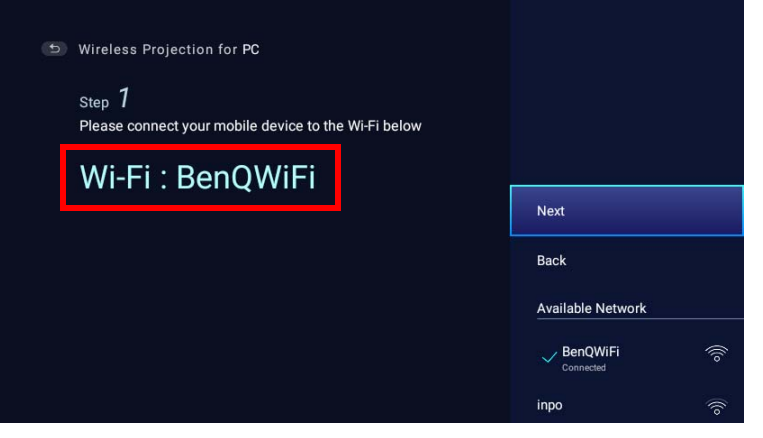

3. 按**适用于 PC 的无线投影**屏幕中显示的说明,投影 PC 的屏幕。

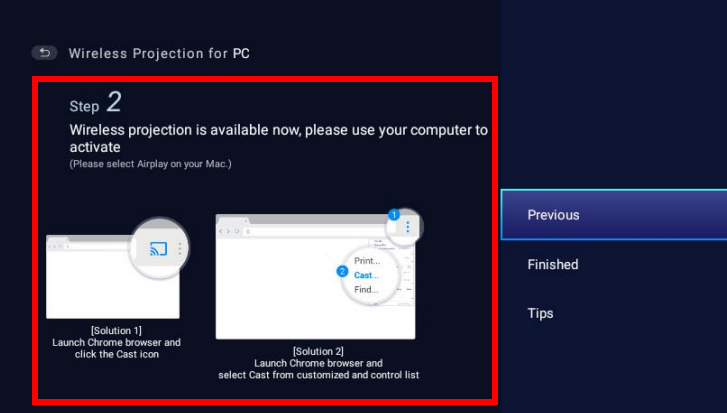

4. 选择**适用于 PC 的无线投影**屏幕中的**已完成**以完成教程并返回主屏幕。

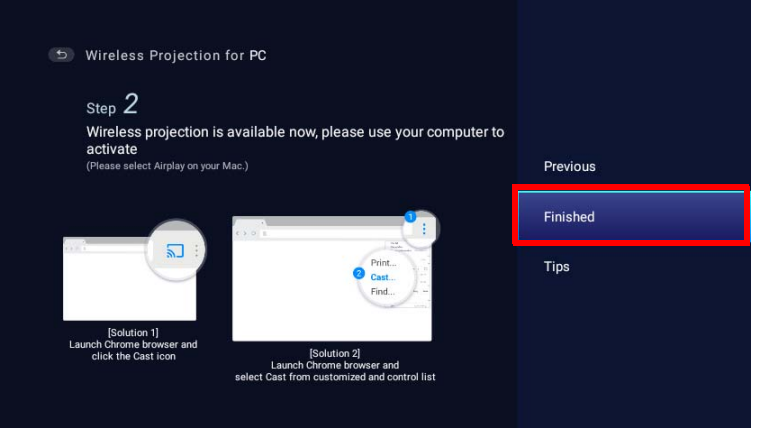

完成投影后,禁用 PC 中的屏幕投射可结束连接。

# Wi-Fi 热点

在投影机超出 Wi-Fi 网络的情况下 (如在露营时), 您可将投影机配置为 Wi-Fi 热点以创建一个封闭的网络, 让设备通过无线连接直接连接 到投影机,并投影本地存储器上的文件。

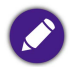

投影机在 Wi-Fi 热点模式下将没有 Internet 的访问权限。

创建 Wi-Fi 热点:

- 1. 在 BenQ Launcher 界面的主页面中,按下遥控器上的箭头键 ▼ 可导致到设置菜单。
- 2. 选择**设置**并按 **OK**。

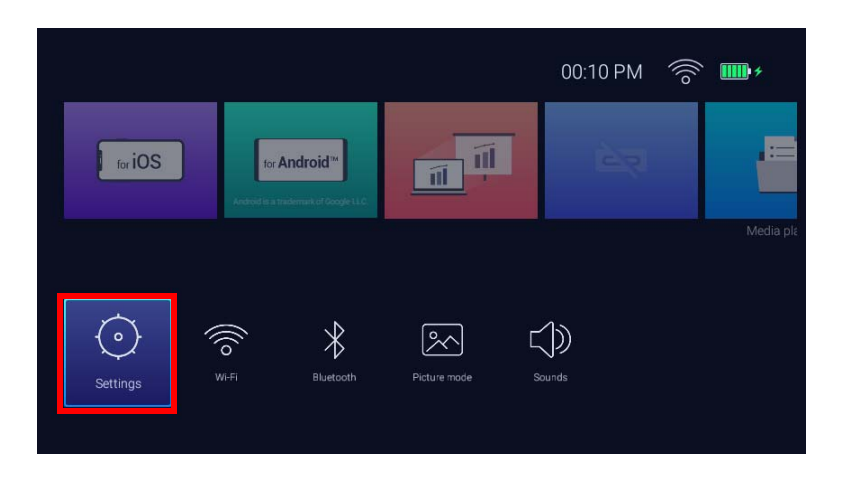

3. 选择**热点**并按 **OK**。

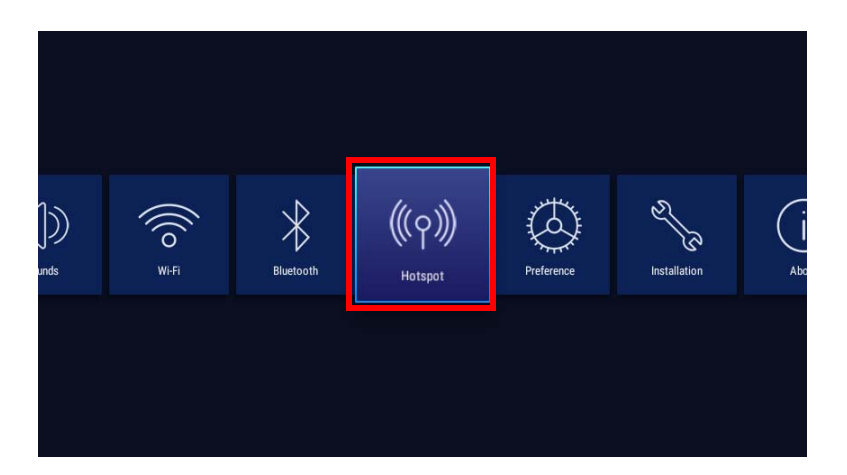

4. (可选)选择**热点密码**并按 OK 可更改 Wi-Fi 热点的密码。

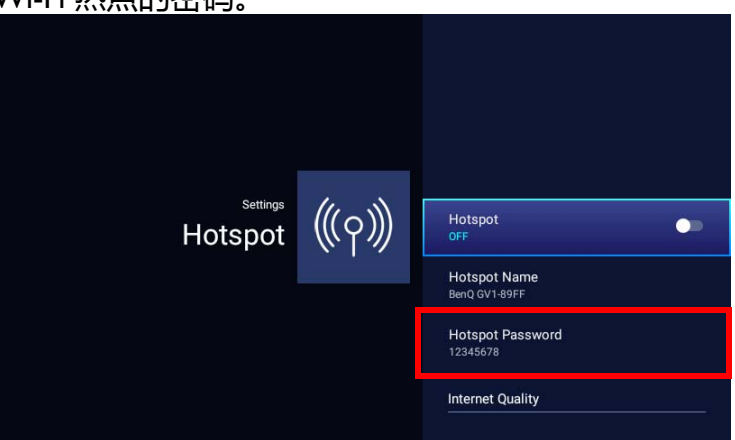

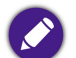

**热点名称**和**热点密码**只能在**热点**被禁用时更改。

5. 选择**热点**并按 **OK** 可启用 Wi-Fi 热点。

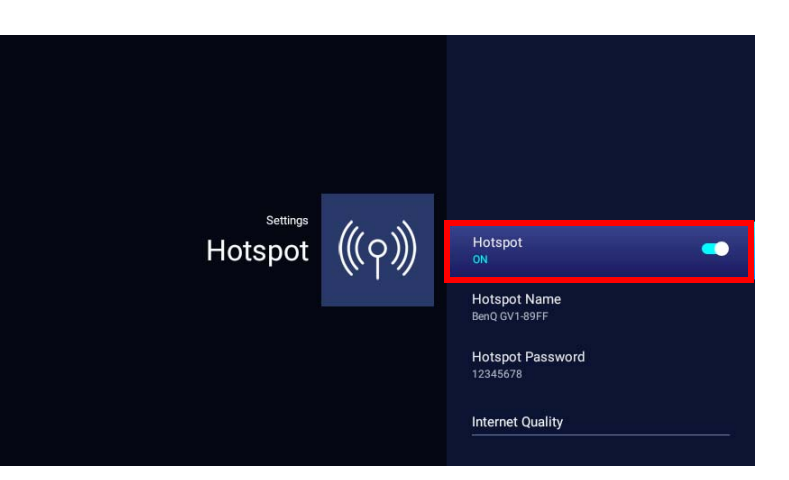

6. Wi-Fi 热点启用后,将**热点名称**字段中显示的名称用作从移动设备的 Wi-Fi 菜单连接的 SSID,并将**热点密码**字段中显示的密码用作连接 密码。

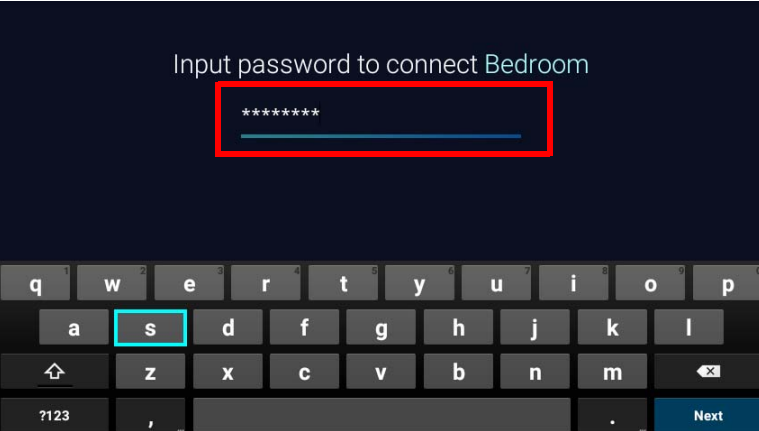

7. 如果您的设备未找到 Wi-Fi 热点,请在**互联网质量**标题下选择**正常 (2.4G)**。

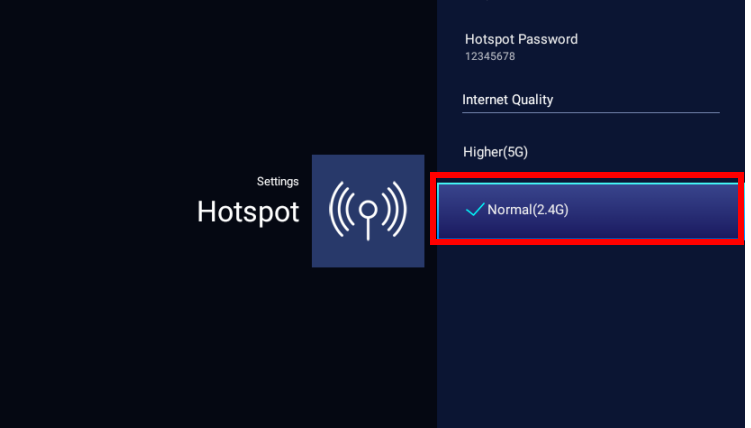

Wi-Fi 热点设置后, 按之前章节描述的相应连接说明, 直接连接到投影机并投影视频。

# 有线连接

## 连接带 DisplayPort 的 USB-C™ 设备

使用提供的 USB-C™ 线 (或另一根 USB-C™ Gen3.I 线),您可将配备 DisplayPort 功能的设备连接到投影机, 以播送视频和图像

• 并非所有带 USB-C™ 线的设备都有 DisplayPort 功能。检查设备的文档以了解详情。 如果您的设备有 USB-C™ 线但没有 [DisplayPort](#page-59-0) 功能,可连接到作为存储设备的投影机。请参阅第 60 页的 "连接不带 DisplayPort 的 USB-C™ 设备 "。

连接带 DisplayPort 的 USB-C™ 设备:

- 1. 将设备连接到投影机背面的 USB-C™ 端口。
- 2. 将出现弹出通知,表示设备已连接到投影机。选择 **OK** 可连接到设备。

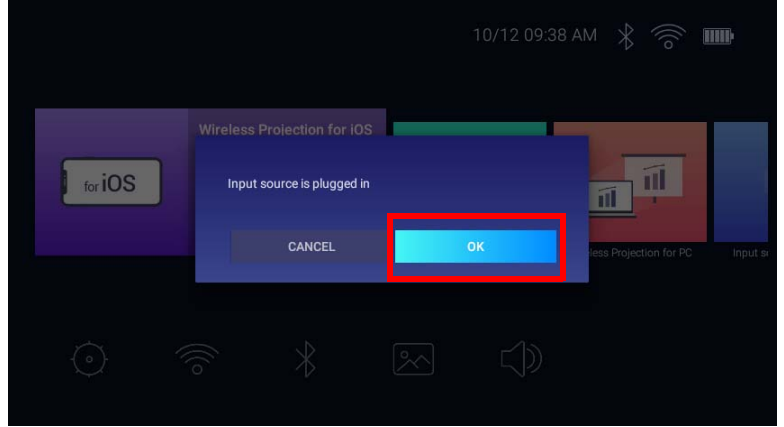

3. 投影机将尝试连接到设备的信号。

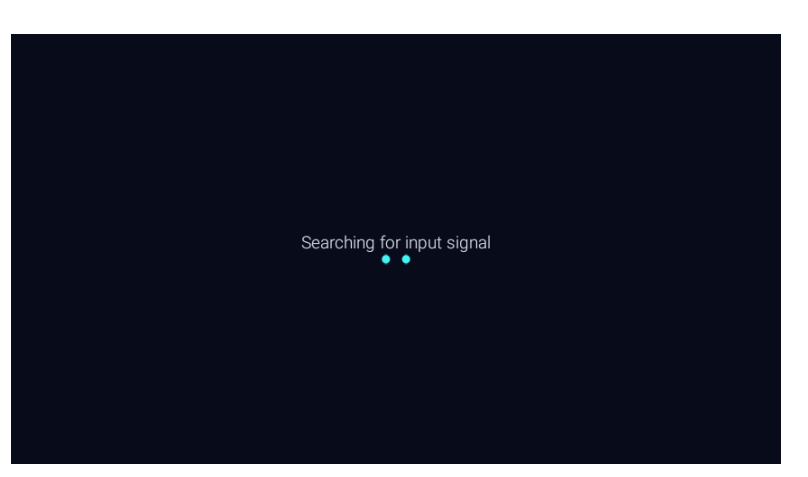

4. 检测到来自设备的信号后,来自设备的视频将自动以全屏模式显示。

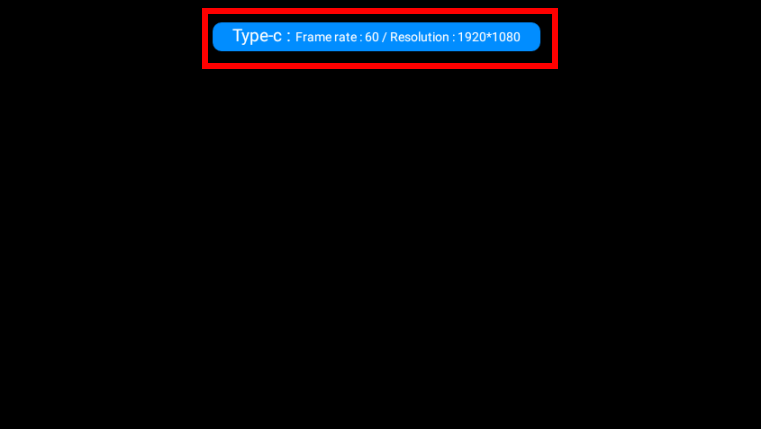

5. 如果未检测到信号或信号中断,将出现一则信息。

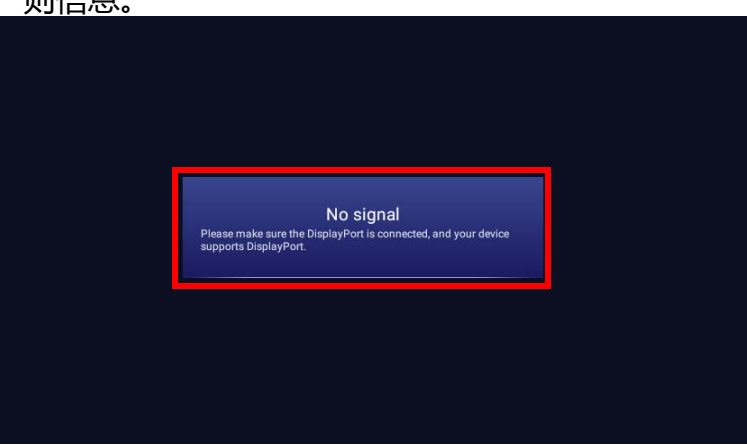

- 6. 按 ⇒ 可停止播送并返回上一个显示的菜单, 或按 △ 可退出并直接回到 BenQ Launcher 主屏幕。
- 7. 如果设备保持连接且您希望再次显示其信号,请导航到 **BenQ Launcher** 主屏幕上的**输入源**按并按 **OK**。选择设备并按 **OK**。

• 如果要将 USB-C™ 设备用作存储设备以查看视频、图像和音频,请参阅第 62 页的 " [媒体播放器](#page-61-0) "。

• 许多笔记本电脑在连接到投影机时并未打开其外接视频端口。通常,组合键如 **Fn** + **F3** 或 CRT/LCD 键可打开 / 关闭外接显示器。在笔记本电脑上找到标示 CRT/LCD 的功能键或带显示器符号的功能键。然后同时按下 **Fn** 和标示的功能键。有关笔记本电脑的组合键信息,请参见笔记本电脑的说明文件。

## <span id="page-59-0"></span>连接不带 DisplayPort 的 USB-C™ 设备

如果您连接带 USB-C™ 端口但不支持 DisplayPort 的设备, 投影机将把其识别为存储设备, 其媒体文件可相应访问。

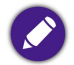

并非所有带 USB-C™ 端口的设备都有 DisplayPort 功能。检查设备的文档以了解详情。

连接不带 DisplayPort 的 USB-C™ 设备:

- 1. 将设备连接到投影机背面的 USB-C™ 端口。
- 2. 将出现弹出通知,表示设备已连接到投影机。选择 **OK** 可搜索信号。

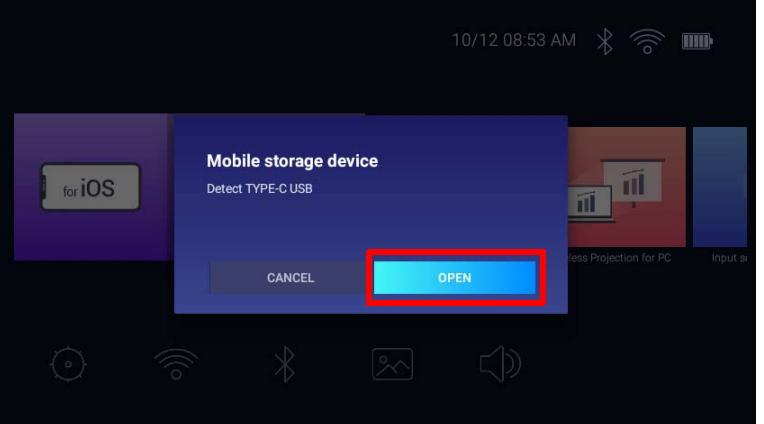

3. **媒体播放器**将自动启动。要获取更多有关查看**媒体播放器**上文件的信息,请参阅第 62 页的 " [媒体播放器](#page-61-0) "。

## <span id="page-60-0"></span>连接 USB-C™ 闪存盘

将 USB-C™ 闪存盘连接到投影机背后的 USB 端口, 以查看存储在闪存盘中的媒体文件。

您还可将带 USB-C™ 端口的设备用作存储设备。请参阅第 60 页的 " 连接不带 [DisplayPort](#page-59-0) 的 USB-C™ 设备 "。

#### 连接 USB-C™ 闪存盘

- 1. 将闪存盘连接到投影机背面的 USB-C™ 端口。
- 2. 将出现弹出通知,表示存储设备已连接到投影机。选择**打开**可打开设备。

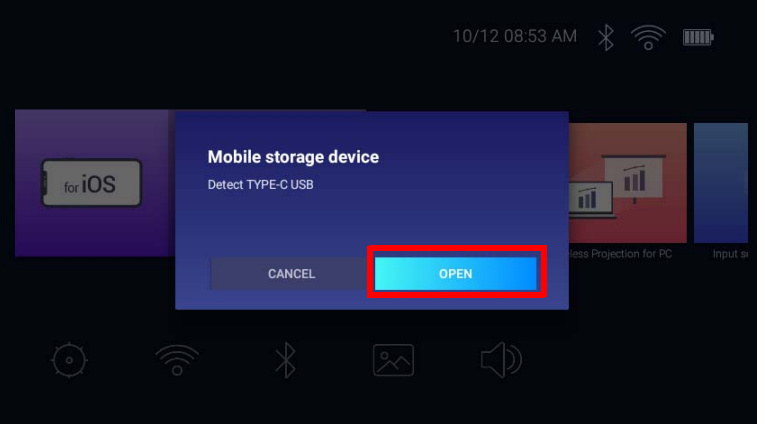

3. **媒体播放器**将自动启动。要获取更多有关查看**媒体播放器**上文件的信息,请参阅第 62 页的 " [媒体播放器](#page-61-0) "。

# <span id="page-61-0"></span>媒体播放器

连接 USB-C™ 闪存盘或不带 DisplayPort 功能的移动设备后, **BenQ Launcher** 界面上的**媒体播放器**可让您访问图像、视频和音频文件以进 行投影。参阅第 60 页的 " 连接不带 [DisplayPort](#page-59-0) 的 USB-C™ 设备 " 和第 61 页的 " 连接 [USB-C™](#page-60-0) 闪存盘 " 以获取更多有关将此类设备连接到 投影机的信息。

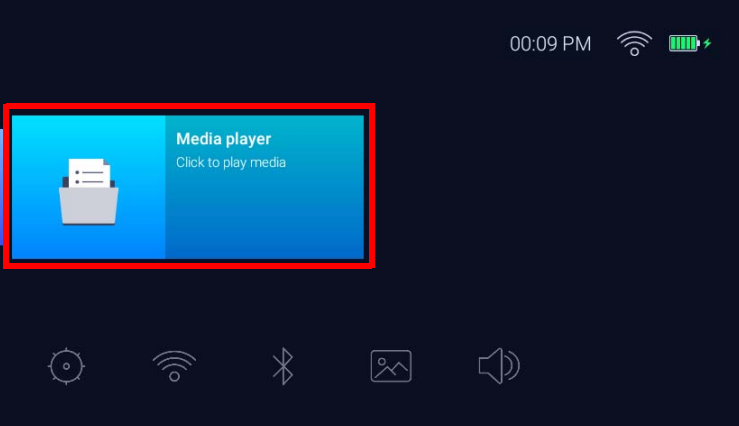

• 存储设备连接到投影机后,将显示一则通知,询问您是否打开设备。选择**打开**可自动引导至**媒体播放器**或选择**取消**可保持当前屏幕。 • 参阅第 93 页的 " [支持的文件格式](#page-92-0) " 以获取可在投影机上播放的文件格式列表。

### 导航

- 使用遥控器上的箭头键 ( ▲/▼/◀/▶)以导航至要选择的文件或图标。
- 按 **OK** 可选择菜单或文件。
- 按 っ 可返回上一个显示的菜单或退出播放媒体文件。

**媒体播放器**将显示所连接设备的的选择。

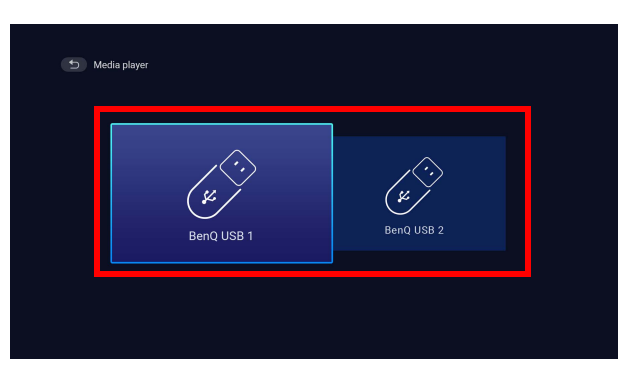

每个选择都有子目录,列示了所有以下类别的文件:**全部**、**视频**、**图像**和**音频**。

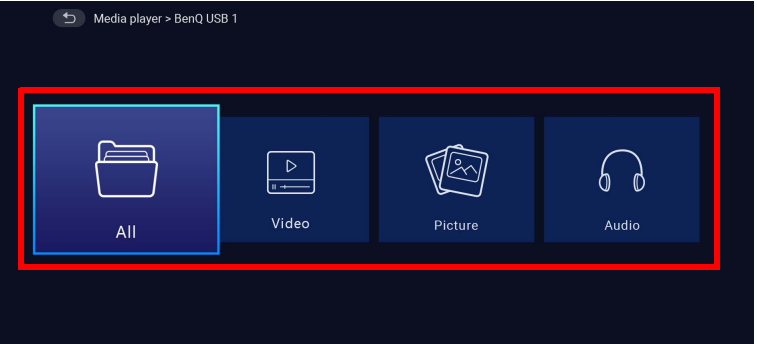

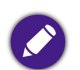

如果所连接设备上没有支持的媒体文件,将显示 " **无法使用** " 信息。

### 使用**媒体播放器**可播放视频文件:

1. 为所连接设备选择了子目录列表中的**视频**,然后按 **OK**。

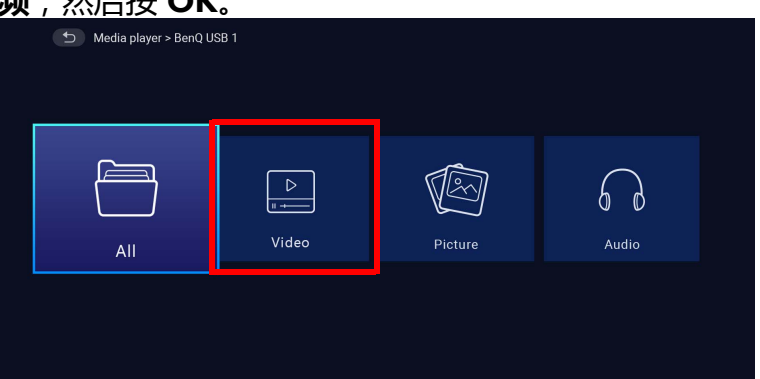

2. 使用上、下箭头键(▲/▼)可选择要显示的视频文件并按 OK。

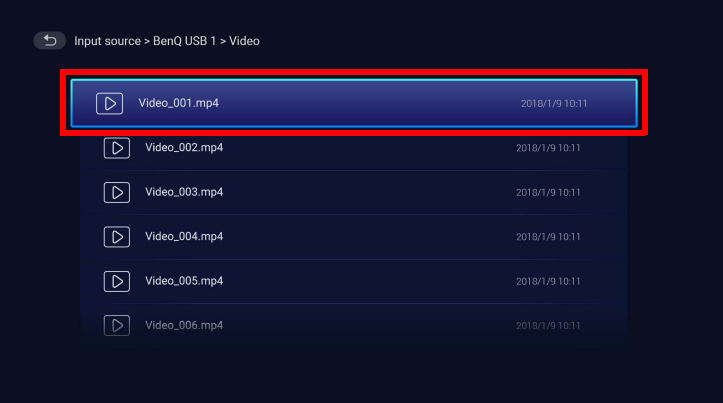

- 3. 视频文件将开始播放。
- 4. 在查看窗口中,您可以选择以下选项之一:
	- 在 按钮按下 **OK** 键可暂停视频。再次按该键可恢复播放。
	- 在 按钮按下 **OK** 键可快退视频。

#### • 在 按钮按下 **OK** 键可快进视频。

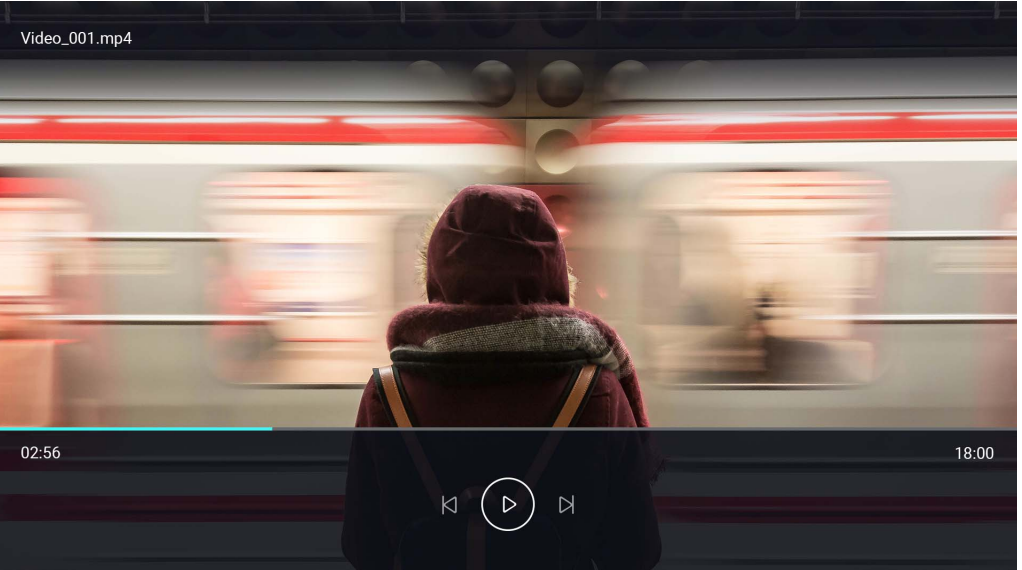

5. 如果视频文件之前已播放过,将出现弹出通知,询问您恢复播放还是从头开始。

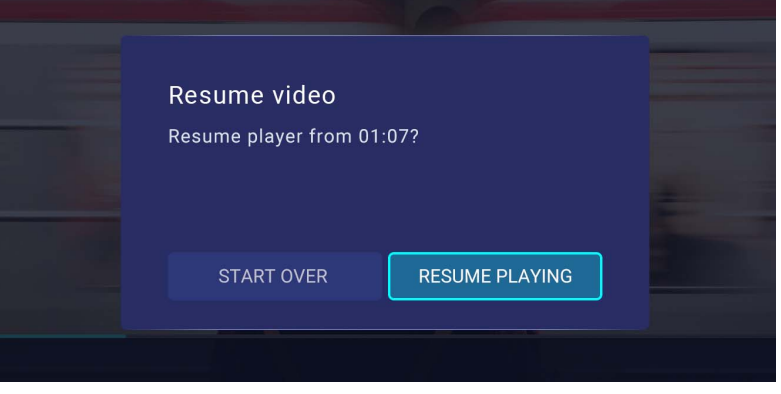

### 使用**媒体播放器**可播放图像文件:

1. 为所连接设备选择了子目录列表中的**图像**,然后按 **OK**。

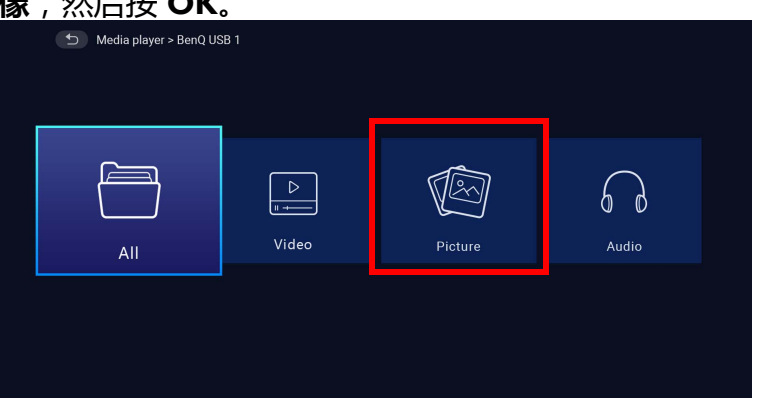

2. 使用上、下箭头键(▲/▼)可选择要显示的图像文件并按 OK。

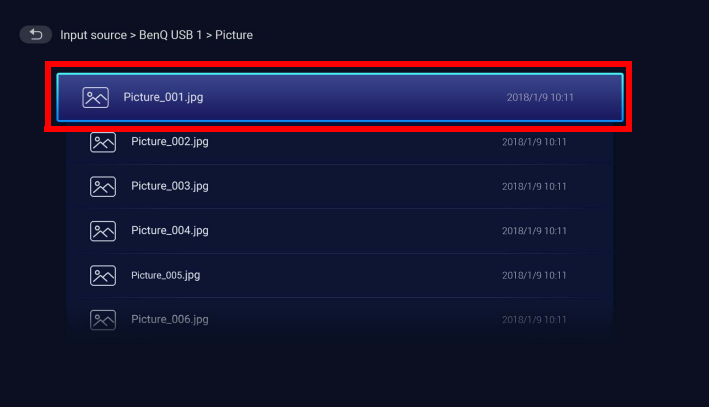

- 3. 将显示图像文件。
- 4. 在查看窗口中,您可以选择以下选项之一:
	- 在 按钮按下 **OK** 键可停止播放该播放列表。
	- 在 按钮按下 **OK** 键可播放该播放列表中的上一个图像。

• 在 按钮按下 **OK** 键可播放该播放列表中的下一个图像。

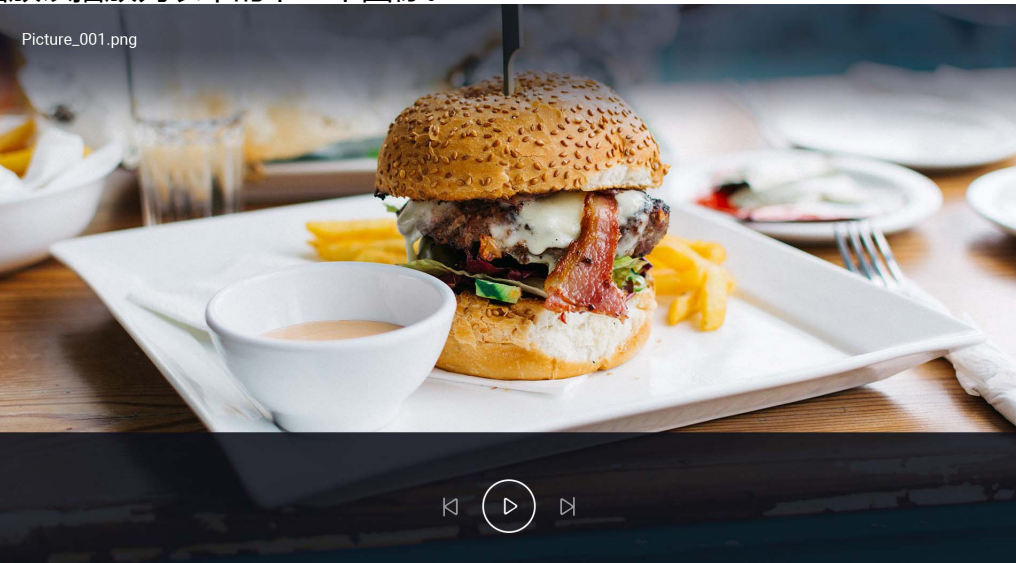

使用**媒体播放器**可播放音频文件:

1. 为所连接设备选择了子目录列表中的**音频**,然后按 **OK**。

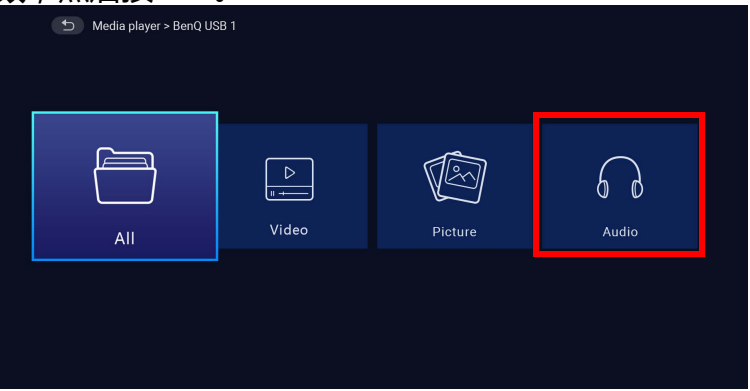

2. 使用上、下箭头键 ( ▲/ ▼ ) 可选择要播放的音频文件并按 OK。

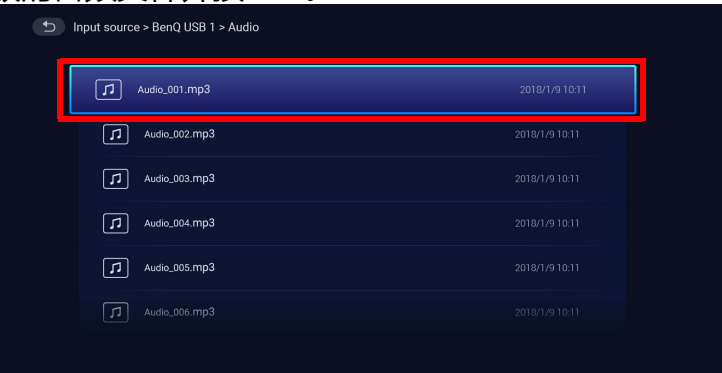

- 3. 音频文件将开始播放。
- 4. 在查看窗口中,您可以选择以下选项之一:
	- 在 按钮按下 **OK** 键可开始或停止播放该音频文件。
	- 在 按钮按下 **OK** 键可播放该播放列表中的上一个音频文件。
	- 在 按钮按下 **OK** 键可播放该播放列表中的下一个音频文件。
	- 在 按钮按住左箭头键 ( < ) 可后退音轨。
	- 在 ⊠ 按钮按住右箭头键 ( ▶ ) 可快进音轨。
	- 在 按钮按下 **OK** 键可随机播放该播放列表中的所有音频文件。再次 **OK** 可关闭随机模式。
	- 在 2 它 按钮按下 OK 键可循环重复播放列表。再次按 OK 键可重复播放当前音频文件 2. 再次按 OK 键可关闭重复模式。

• 在 **Mand 按钮按下 OK 键可回到该歌曲所列示的专辑。** 

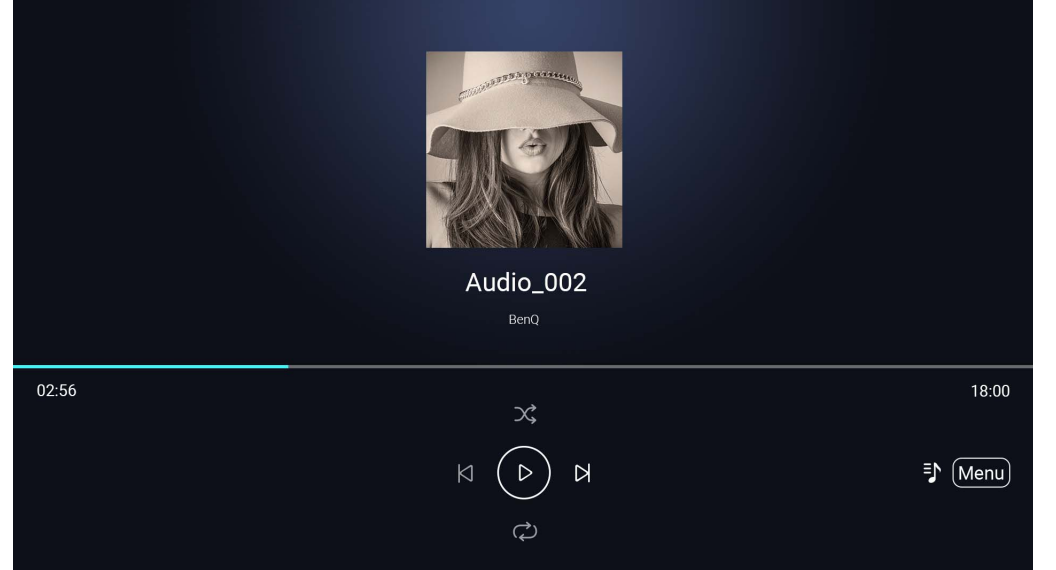

• 您可在播放图像幻灯片时,在后台播放音频文件。在音频播放器中播放音频文件时,选择 可回到**媒体播放器**主菜单,以选择要播放的图像文件。

• 按钮将仅对专辑中组织的歌曲有效。如果所有的歌曲在一个目录中,则该功能无效。

# 蓝牙连接

投影机可让以下类型的蓝牙连接:

- 连接到启用蓝牙的扬声器或耳机可直接输出音频,以获得更大的声音,尤其在室外设置中。
- 将移动设备连接到投影机, 以通过投影机的扬声器播送音频。

配对 / 连接到蓝牙扬声器或耳机

配对是一个过程,通过该过程,投影机将首次建立与蓝牙扬声器或耳机的连接。两个设备成功配对后,每个设备都将把相应设备的配对信 息存储在内部,两个设备在相互约 8 米的范围内且投影机上的蓝牙已启用的情况下,能够自动连接。

将投影机配对到蓝牙扬声器或耳机:

- 1. 打开投影机。
- 2. 按下遥控器上的箭头键 ▼ 以导航至设置菜单。
- 3. 选择**蓝牙**并按 **OK**。
- 4. 选择**蓝牙**并按 **OK** 可启用蓝牙。

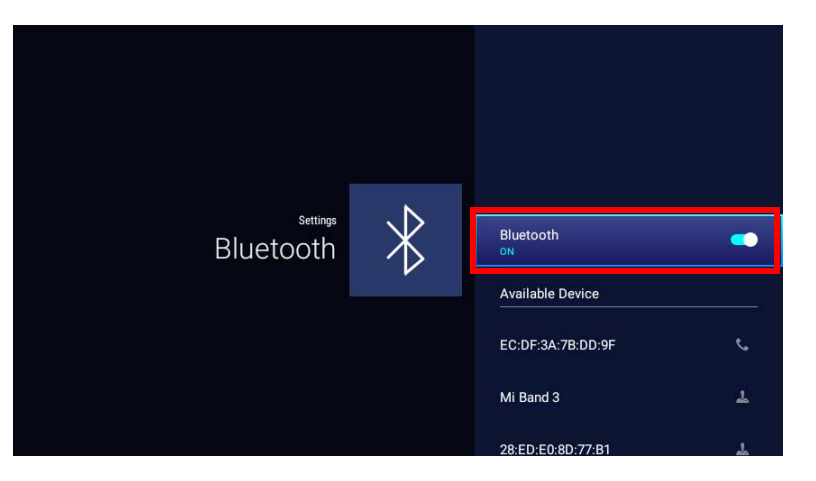

5. 在扬声器或耳机上激活蓝牙配对模式。

6. 从 **Available Device (可用设备)**列表中选择扬声器或耳机,并在**蓝牙**设置菜单中按 **OK**。

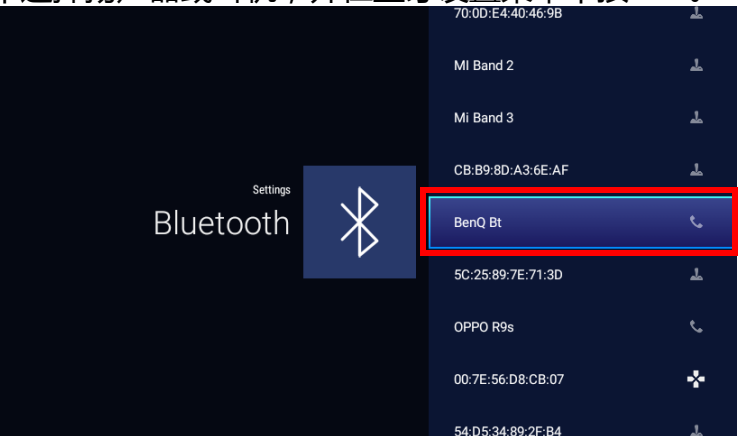

7. 当投影机与扬声器或耳机成功连接后, "蓝牙"设置菜单中列示的设备将被标记为**已连接**, 您现在可将来自投影机的音频输出到扬声器 或耳机。

投影机与蓝牙扬声器成功配对后,配对信息将存储在两个设备中。当两个设备上启用蓝牙且两个设备相互在范围内时,将自动建立连接。

启用蓝牙连接

如果您要断开投影机与扬声器或耳机的连接并连接到另一个扬声器或耳机,请按以下步骤操作:

- 1. 按下遥控器上的箭头键 ▼ 以导航至设置菜单。
- 2. 选择**蓝牙**并按 **OK**。
- 3. 从**蓝牙**设置菜单的 **Available Device (可用设备)**列表中选择已连接的扬声器或耳机,并按 **OK**。
- 4. 确认您要断开扬声器或耳机与投影机的连接。
- 5. 在新扬声器或耳机上激活蓝牙配对模式。
- 6. 从**蓝牙**设置菜单的 **Available Device (可用设备)**列表中选择新扬声器或耳机,并按 **OK**。

如果您无法从第一个托盘上的蓝牙设备列表中找到扬声器或耳机,确认设备上的配对模式已激活,然后选择蓝牙设置菜单中的**扫描设备**以重启扫描过程。

### 取消激活蓝牙扬声器或耳机

要取消激活投影机上的蓝牙,这样它就不会再将音频输出到独立的扬声器或耳机:

- 1. 按下遥控器上的箭头键 ▼ 以导航至设置菜单。
- 2. 选择**蓝牙**并按 **OK**。
- 3. 选择**蓝牙**并按 **OK** 可禁用蓝牙。

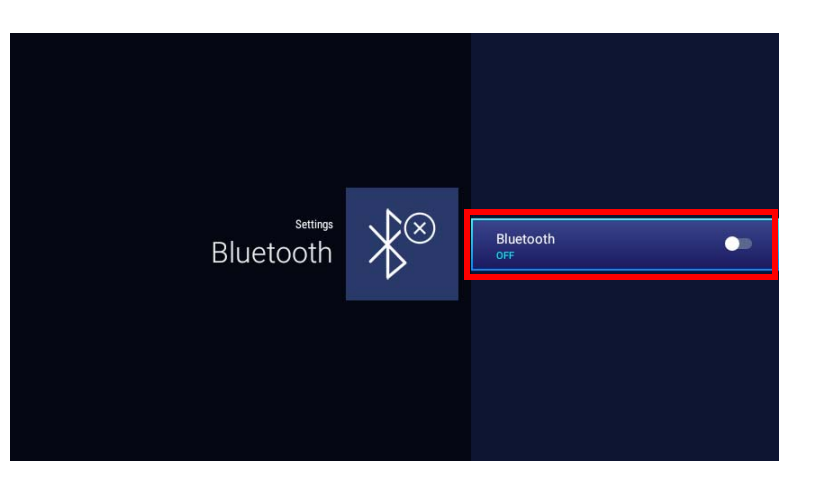

## 将投影机用作蓝牙扬声器

将移动设备连接到投影机并将投影机用作蓝牙扬声器:

- 1. 按投影机上的切换模式键 与 , 投影机将显示一个屏幕, 表示它将切换到蓝牙模式。
- 2. 投影机中的投影机灯泡将关闭,切换模式 LED 指示灯将开始闪蓝色。
- 3. 启用移动设备上的蓝牙。
- 4. 从移动设备上的可用设备列表中选择 BenQ GV1 设备名称。
- 5. 移动设备成功配对并连接到投影机后,投影机将插入连接声音,且切换模式 LED 指示灯将常亮蓝色。

移动设备与投影机成功配对后,配对信息将存储在两个设备中。当两个设备上启用蓝牙且两个设备相互在范围内时,将自动建立连接。
### 启用蓝牙连接

如果您要断开移动设备与投影机断开连接:

- 断开与移动设备的蓝牙菜单中投影机的连接。
- 按投影机上的切换模式键 = 可将投影机回到投影机模式。

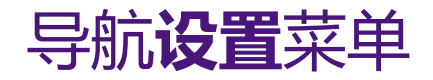

# 关于**设置**菜单

要让您进行有关投影机、其无线连接和拍电影图像的各种调整或设置, **BenQ Launcher** 提供了**设置**菜单。在**设置**菜单下是之前设置的菜 单。

要访问设置菜单,在 BenQ Launcher 主页面中按遥控器上的向下箭头 ▼,然后选择设置。

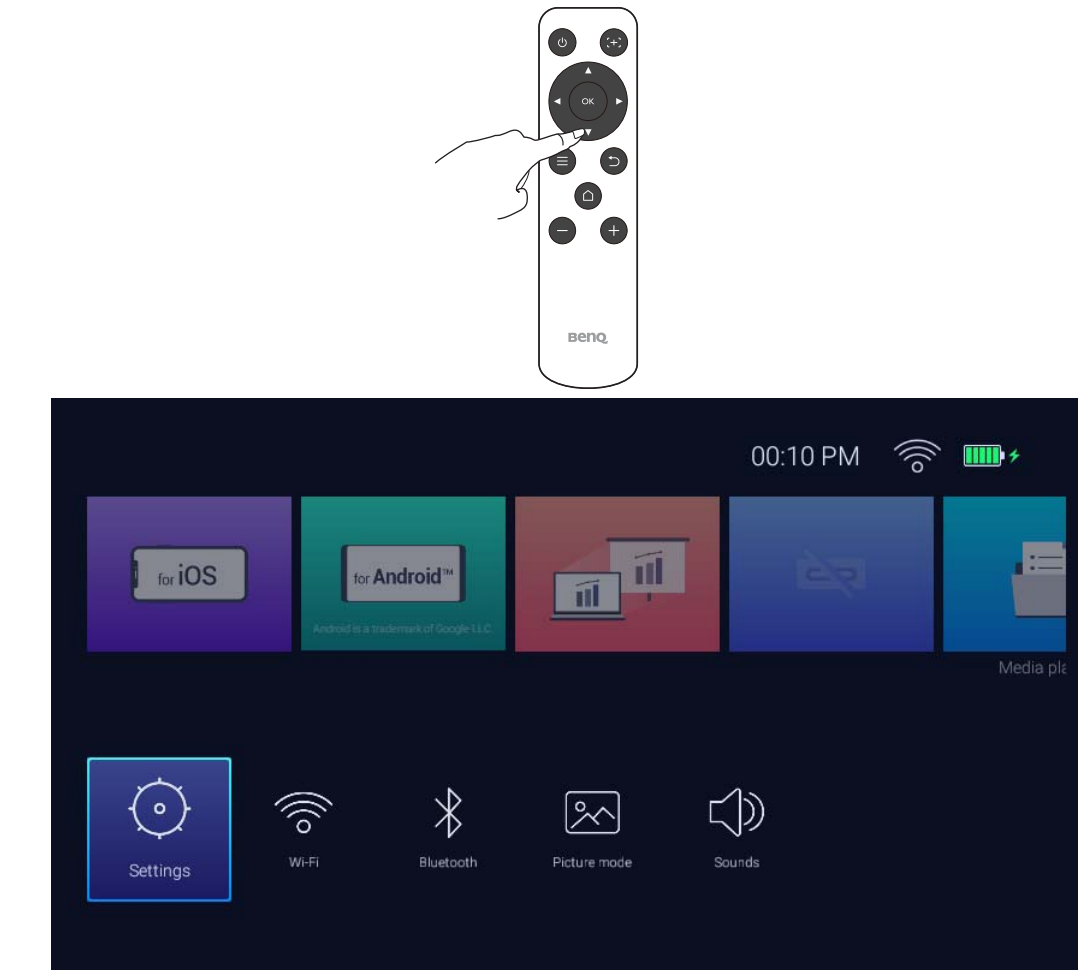

#### 以下是**设置**菜单:

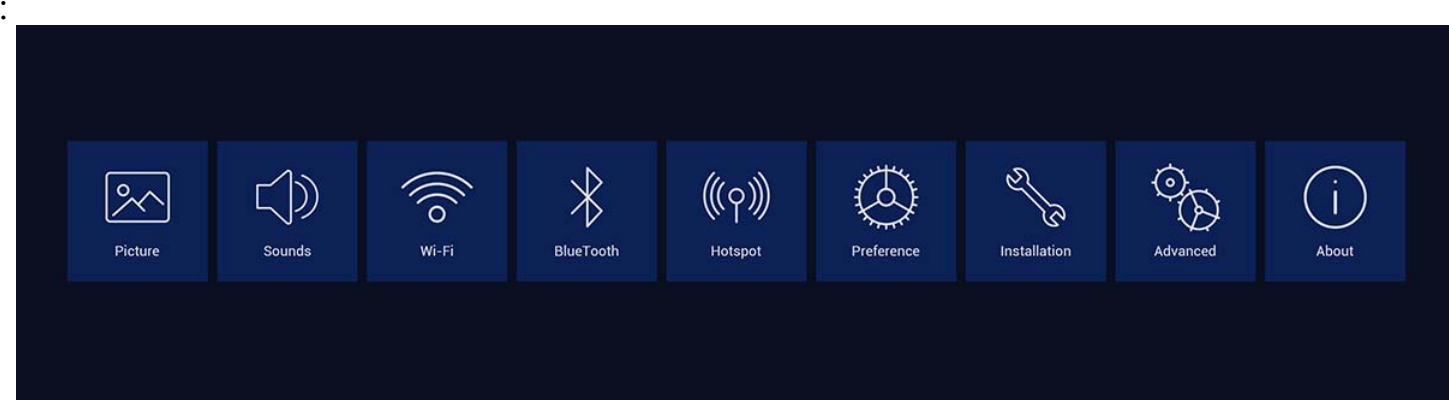

# <span id="page-74-0"></span>使用**设置**菜单

访问各种设置菜单:

- 可使用左和右箭头键 **( / )**在主设置菜单中移动。
- 使用 **OK** 可选择所需的菜单。 当配置菜单的中的项目时:
- 使用上和下箭头键 ( ▲/▼) 可移动到您要配置的项目。
- 可使用左和右箭头键 **( / )**在可用选项中切换。
- 使用 **OK** 可启用 / 禁用选项或选择子菜单选项。
- 使用返回按钮 5 可回到主设置菜单。
- **•** 使用主画面按钮 △ 可回到 BenQ Launcher 主页面。

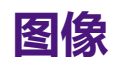

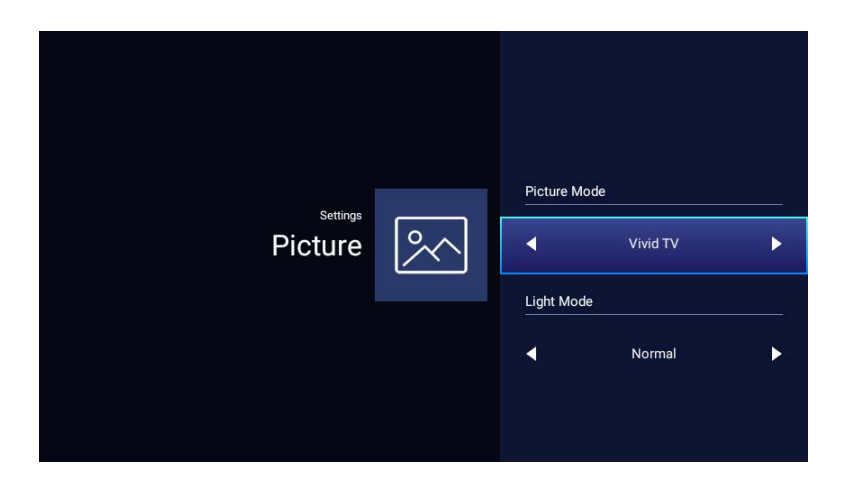

下表描述了**图像**菜单中的可用项目:

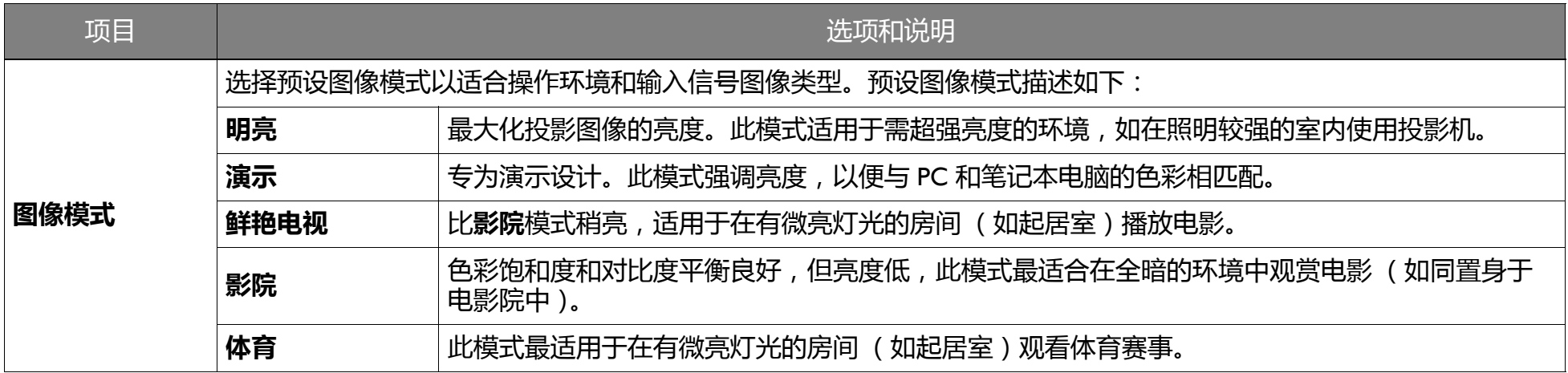

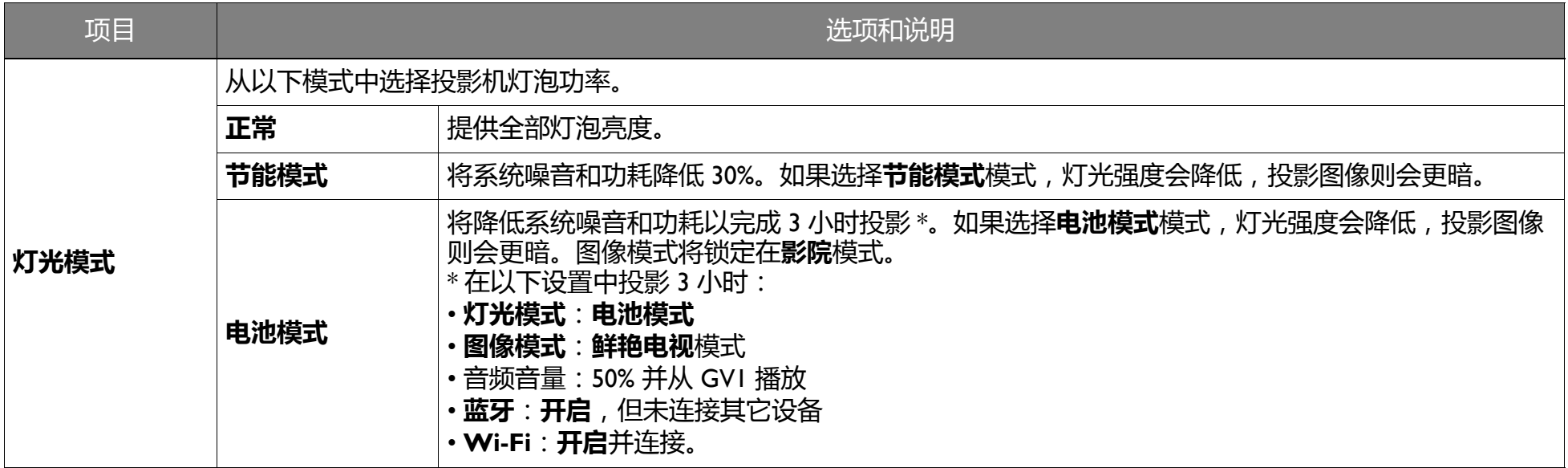

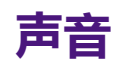

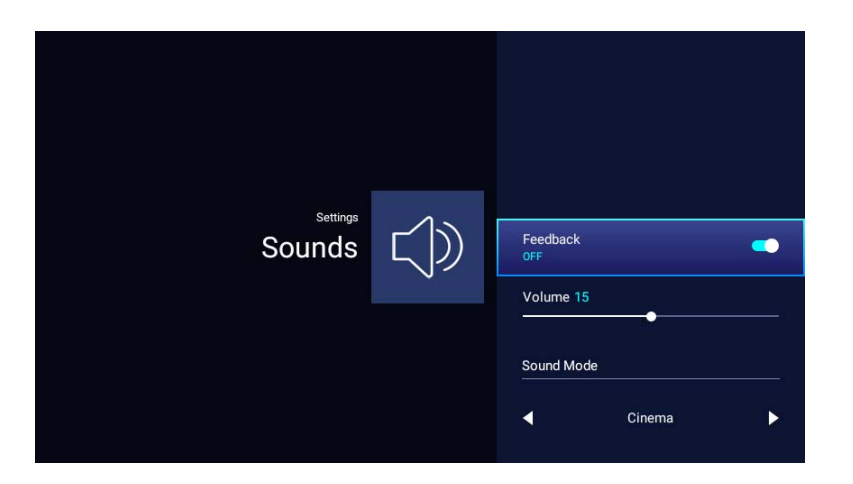

下表描述了**声音**菜单中的可用项目

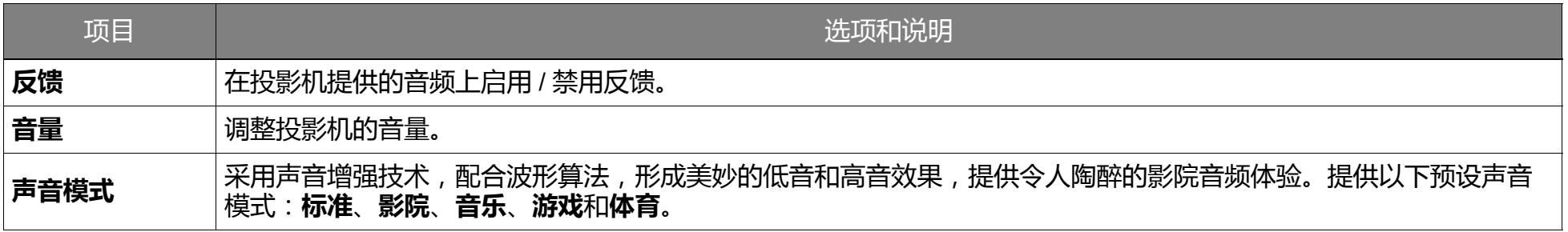

### **Wi-Fi**

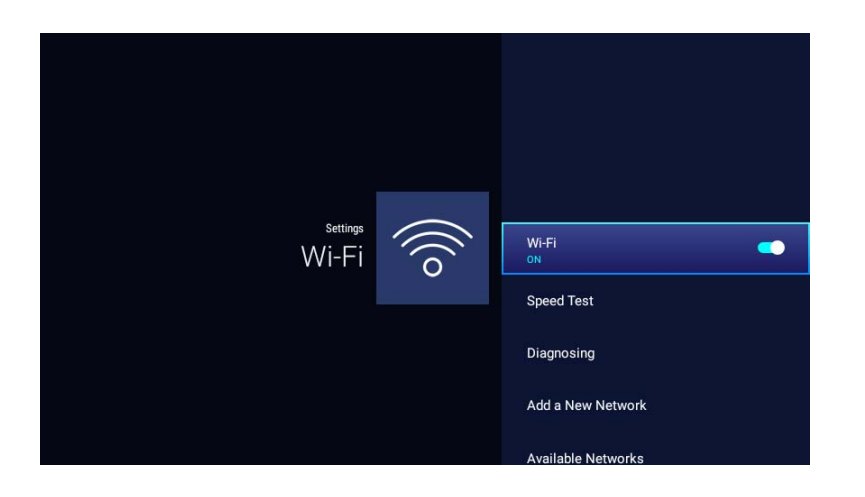

下表描述了 **Wi-Fi** 菜单中的可用项目

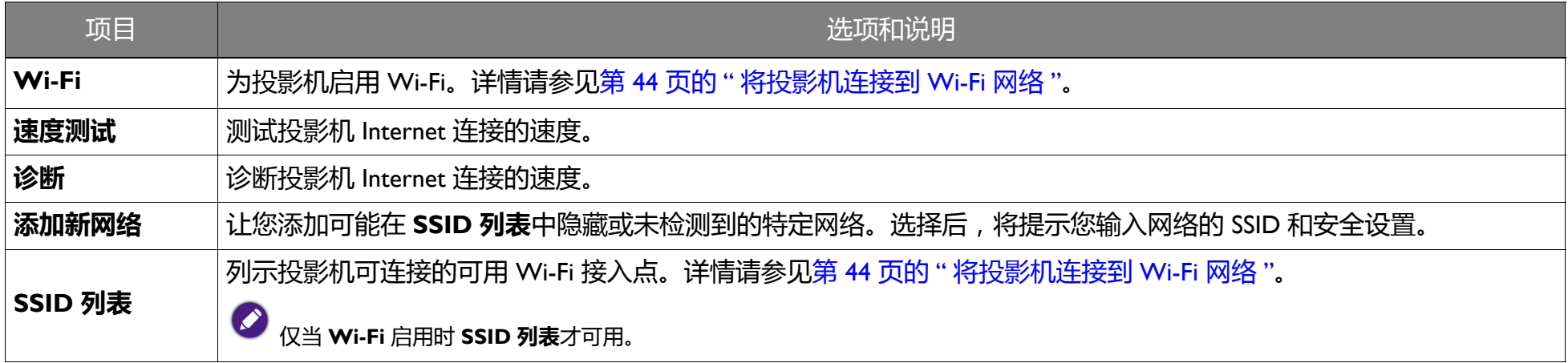

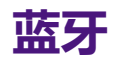

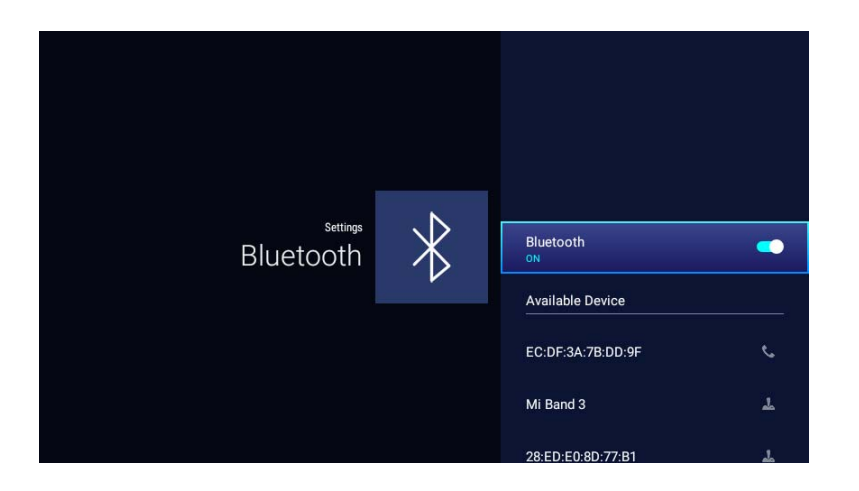

下表描述了**蓝牙**菜单中的可用项目

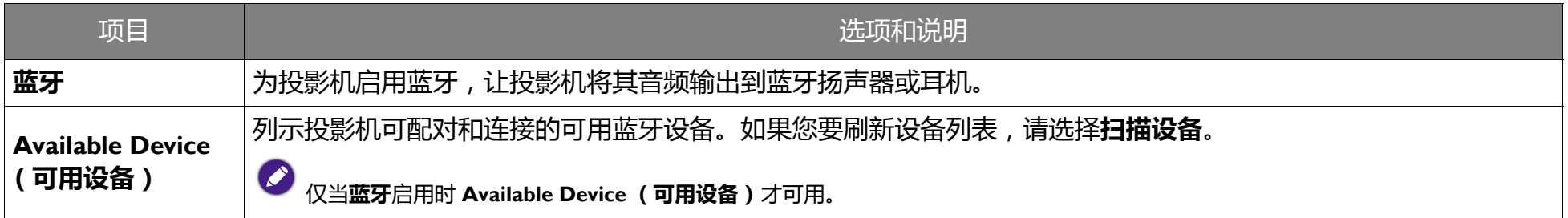

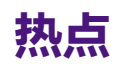

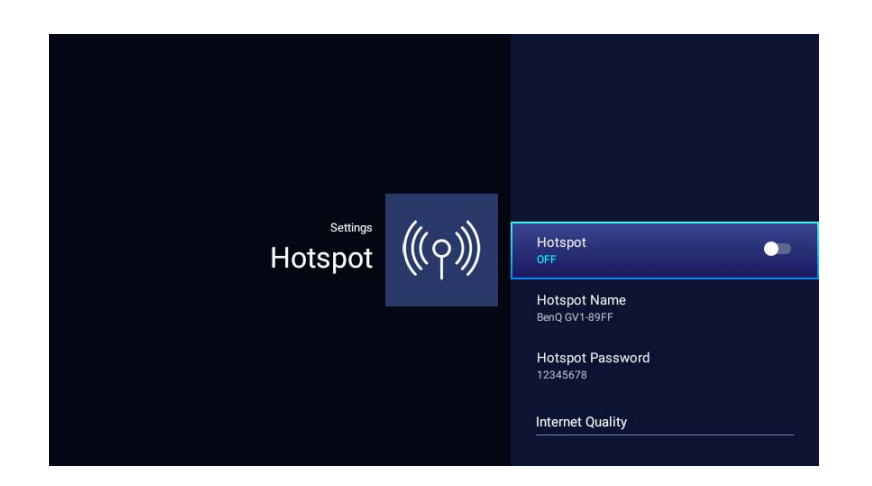

#### 下表描述了**热点**菜单中的可用项目

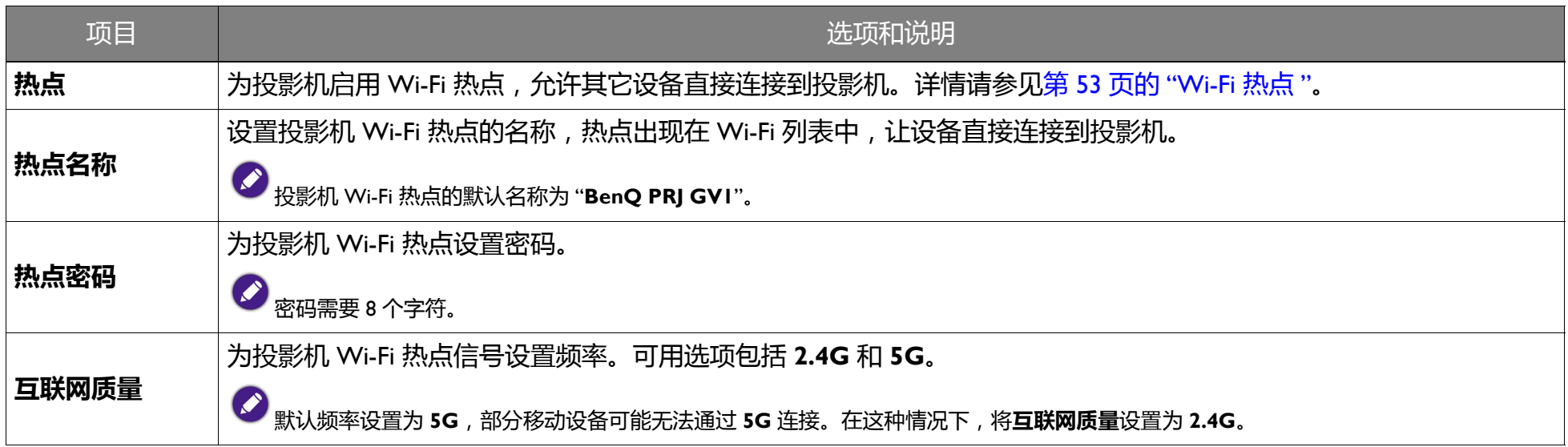

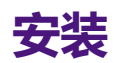

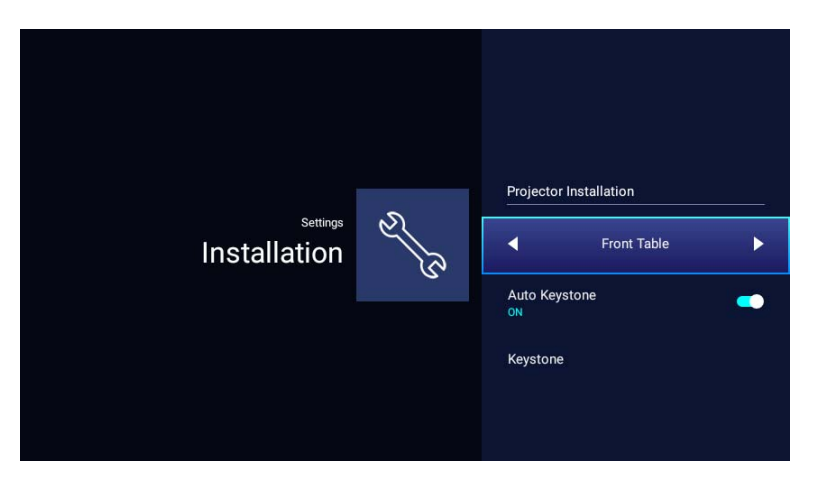

#### 下表描述了**安装**菜单中的可用项目

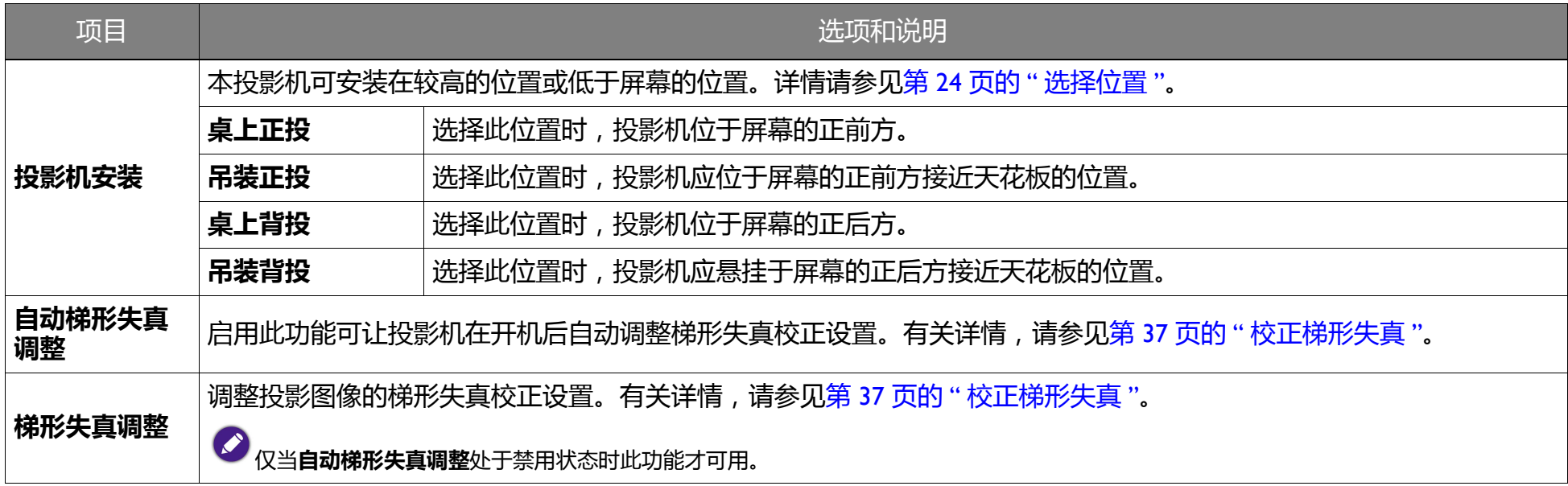

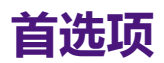

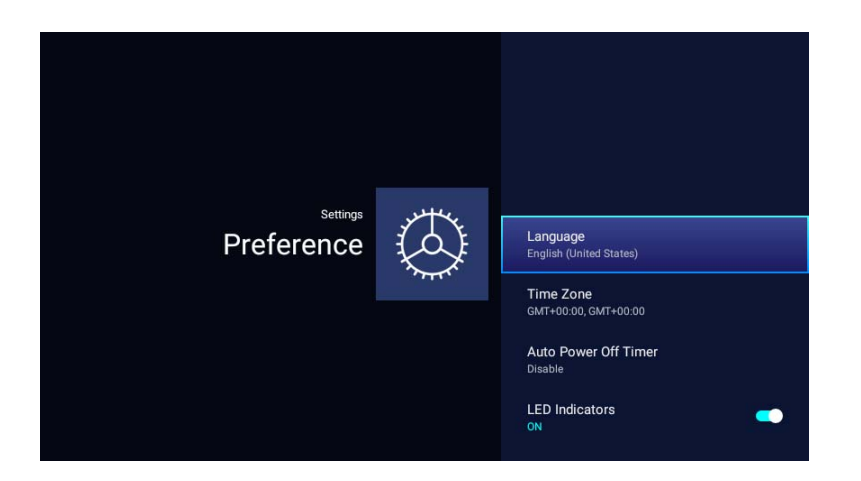

#### 下表描述了**首选项**菜单中的可用项目

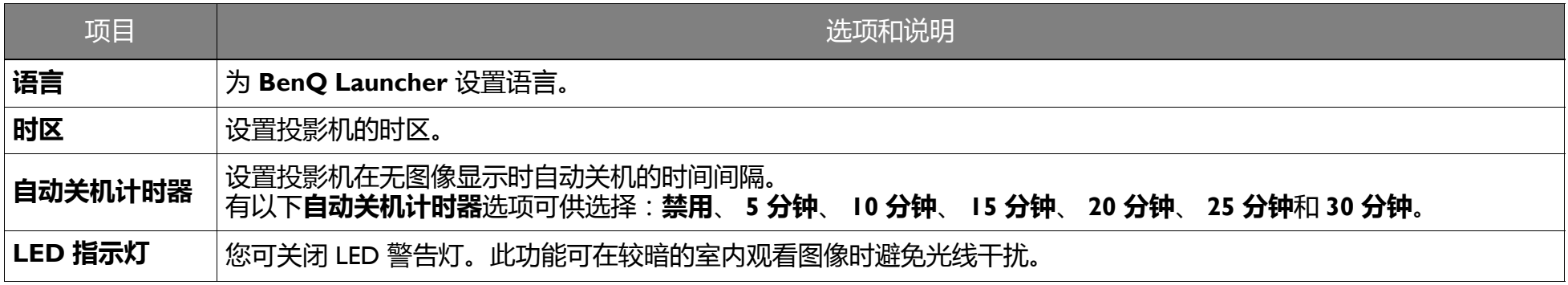

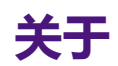

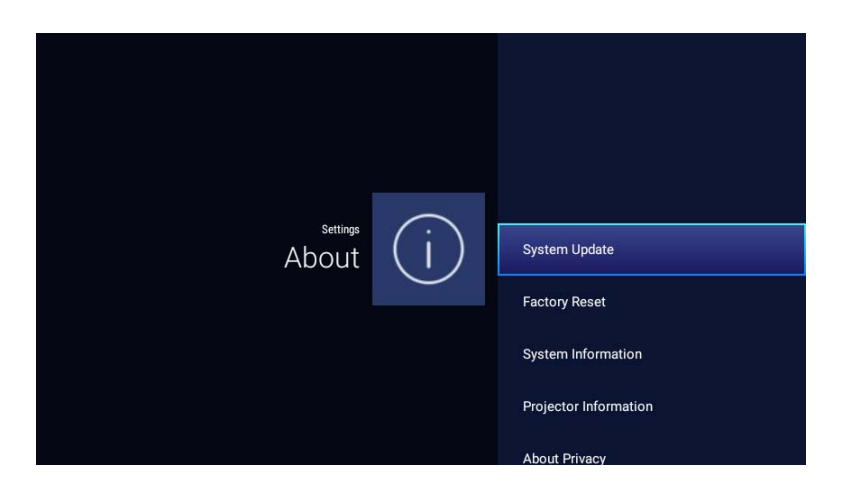

下表描述了**关于**菜单中的可用项目

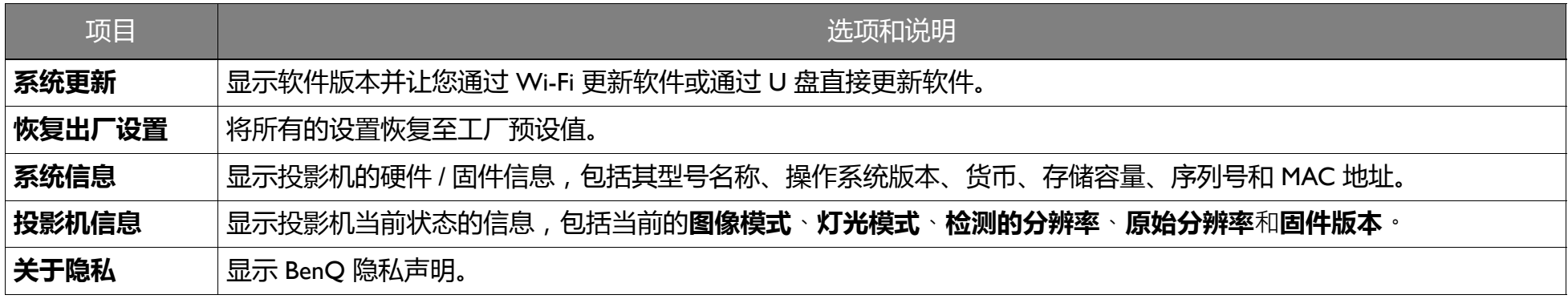

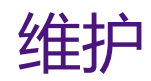

# 维护投影机

投影机只需少量维护。您需要做的定期保养就是保持镜头清洁。

切勿拆卸投影机的任何零件。如果投影机未按预期的方式运行,请联络您的经销商或当地的客服中心。

## 清洁镜头

镜头表面有污点或灰尘时应清洁镜头。

清洁投影机的任何部分之前,请使用正确的关机程序[关闭投影机](#page-33-0) (请参见第 34 页的 "关闭投影机 "),拔出电源线并让其完全冷却。

- 使用压缩空气罐来清除灰尘。
- 如果有灰尘或污点,用拭镜纸或湿软布沾些清洁剂轻轻擦拭镜头表面。
- 请勿使用任何类型的磨砂百洁布、碱性 / 酸性清洁剂、去污粉或挥发性溶剂,例如酒精、苯、稀释剂或杀虫剂。使用这类物质或长时间 接触橡胶或乙烯物质会对投影机表面和箱体材料造成损坏。

# 投影机存放

贮藏投影机较长时间:

- 确保存储区域的温度和湿度在适合投影机的建议范围内。请参见规格或咨询经销商有关范围的内容。
- 收回调节支脚。
- 取出遥控器中的电池。
- 使用投影机原有的包装或同等材料包装投影机。

## 运输投影机

建议您使用投影机的原包装或同等材料装运投影机。

请勿用手指触摸镜头或用磨砂物质擦拭镜头。甚至纸巾都可能会损坏镜头涂层。您只能使用适合的相机镜头刷、布和清洁剂。请勿在投影机电源仍然开启,或 使用后仍然很烫的情况下清洁镜头。

## 延长 LED 使用寿命

投影 LED 是一个 200AL LED 灯泡, 它提供了比传统灯泡更长的光源寿命, 但它仍是一个可消耗品。要延长灯泡的使用寿命, 您可在设置菜 单中更改下列设置。

要访问设置菜单,请参见第 75 页的 " [使用设置菜单](#page-74-0) " 以了解详情。

### 设置 LED 模式

#### 将投影机设置为**节能模式**可延长灯泡使用寿命 .

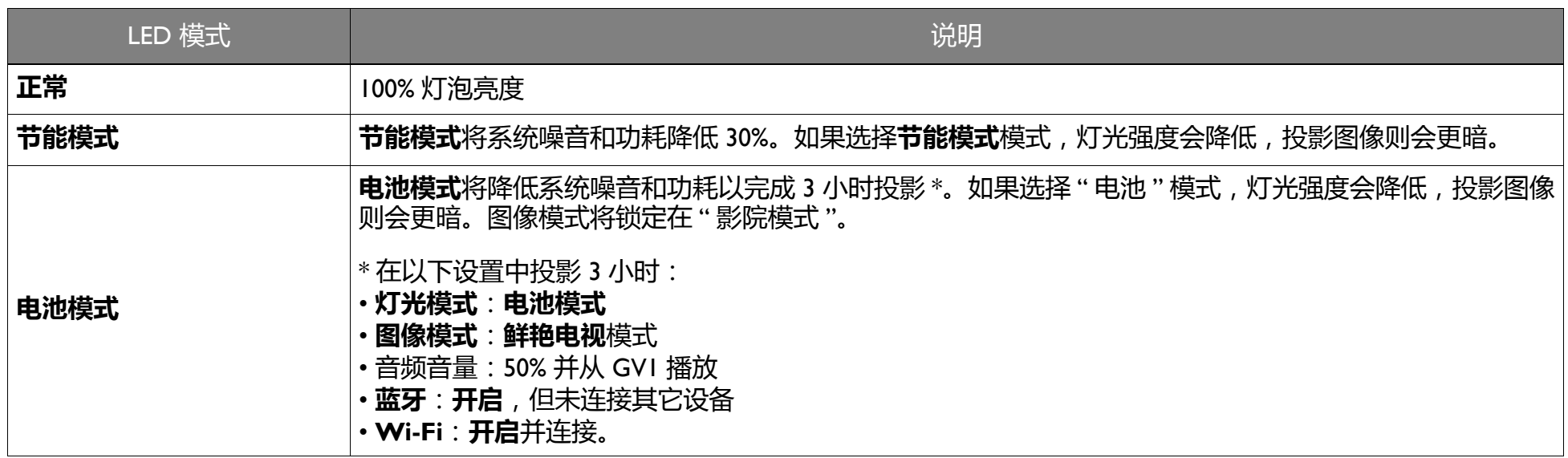

#### 1. 选择**设置** > **图像** > **灯光模式**。

- 2. 按 ( < / ▶) 可移动到所需模式。
- 3. 完成后, 按 ⇒ 保存更改并退出。

#### 设置自动关机

此功能让投影机在设定时间后没有检测到任何操作时自动关机。

- 1. 选择**设置** > **首选项** > **自动关机计时器**并按 **OK**。
- 2. 按 (▲/▼) 可选择时间段。如果预设时间长度不适合您的演示,请选择**禁用**, 投影机将不会自动关机。
- 3. 完成后,按 ⇒ 保存更改并退出。

# 故障排除

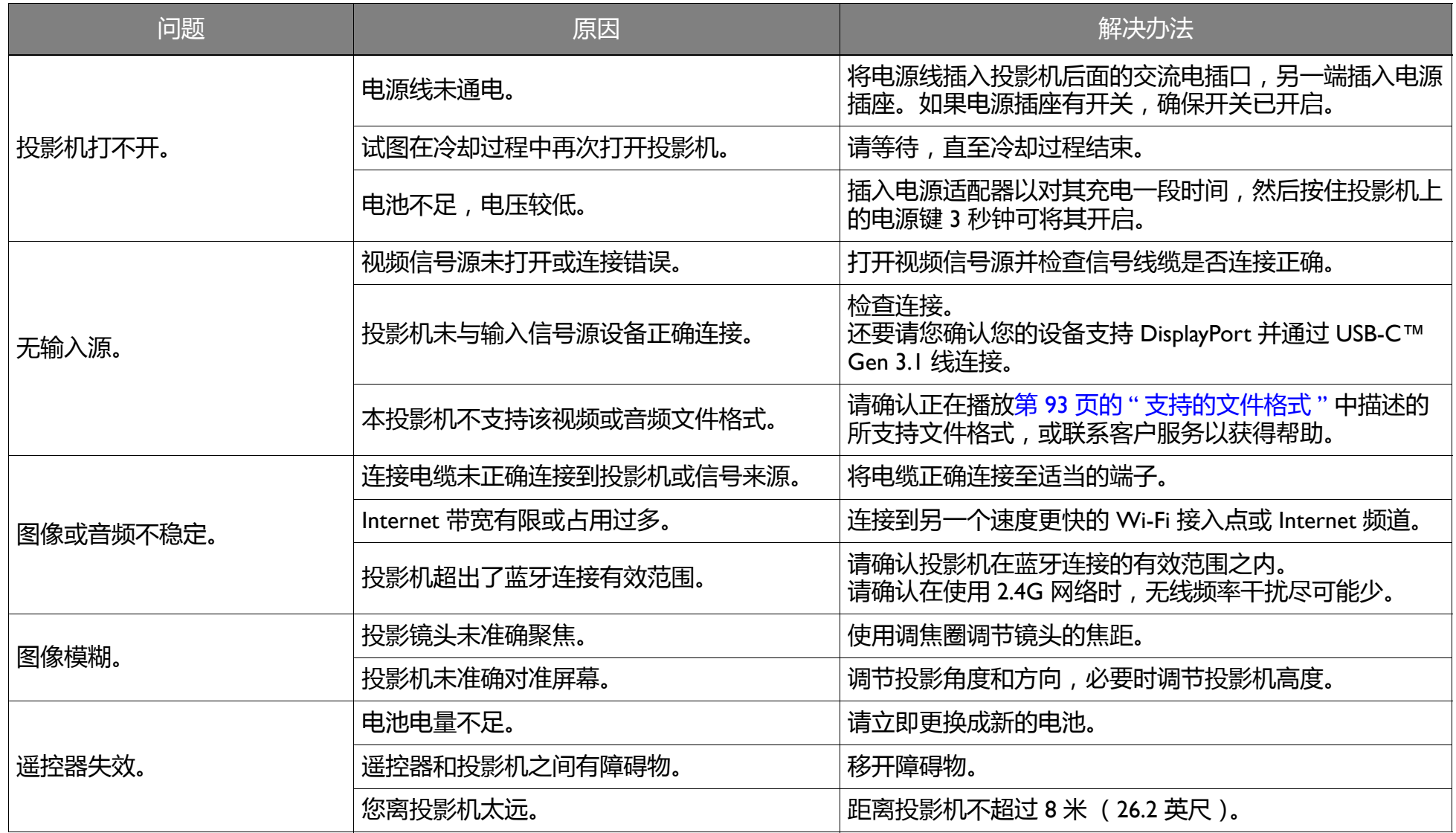

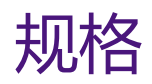

## 投影机规格

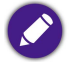

所有规格如有更改,恕不另行通知。

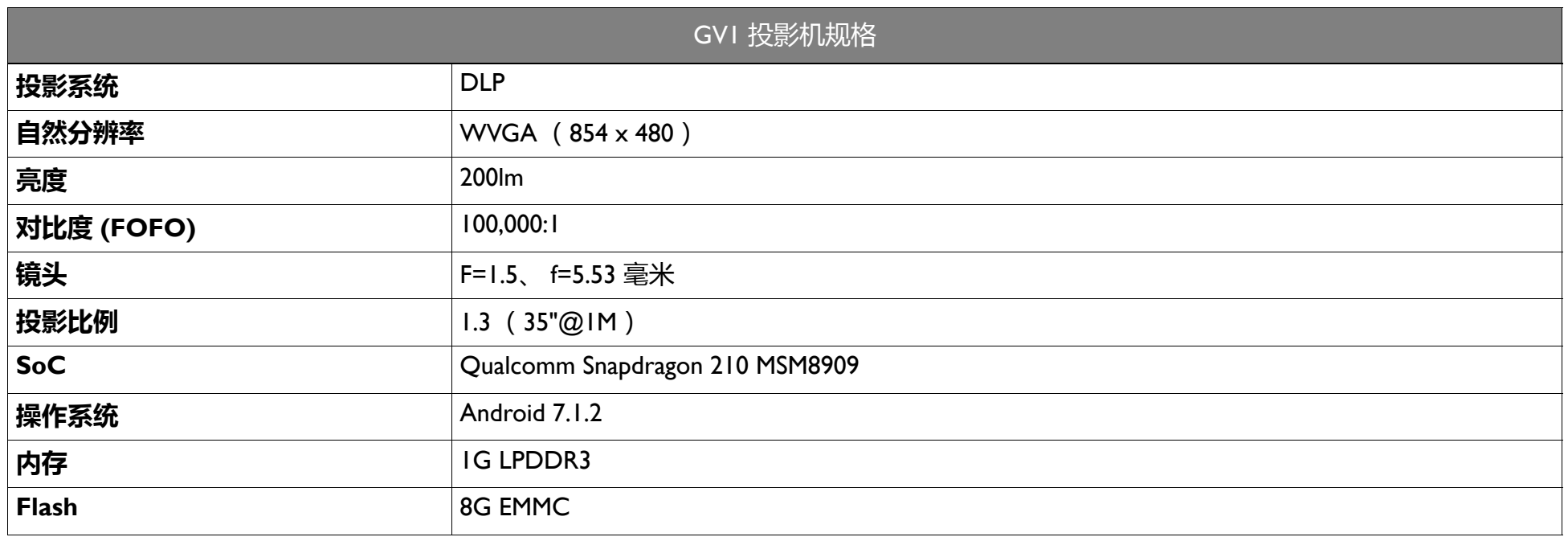

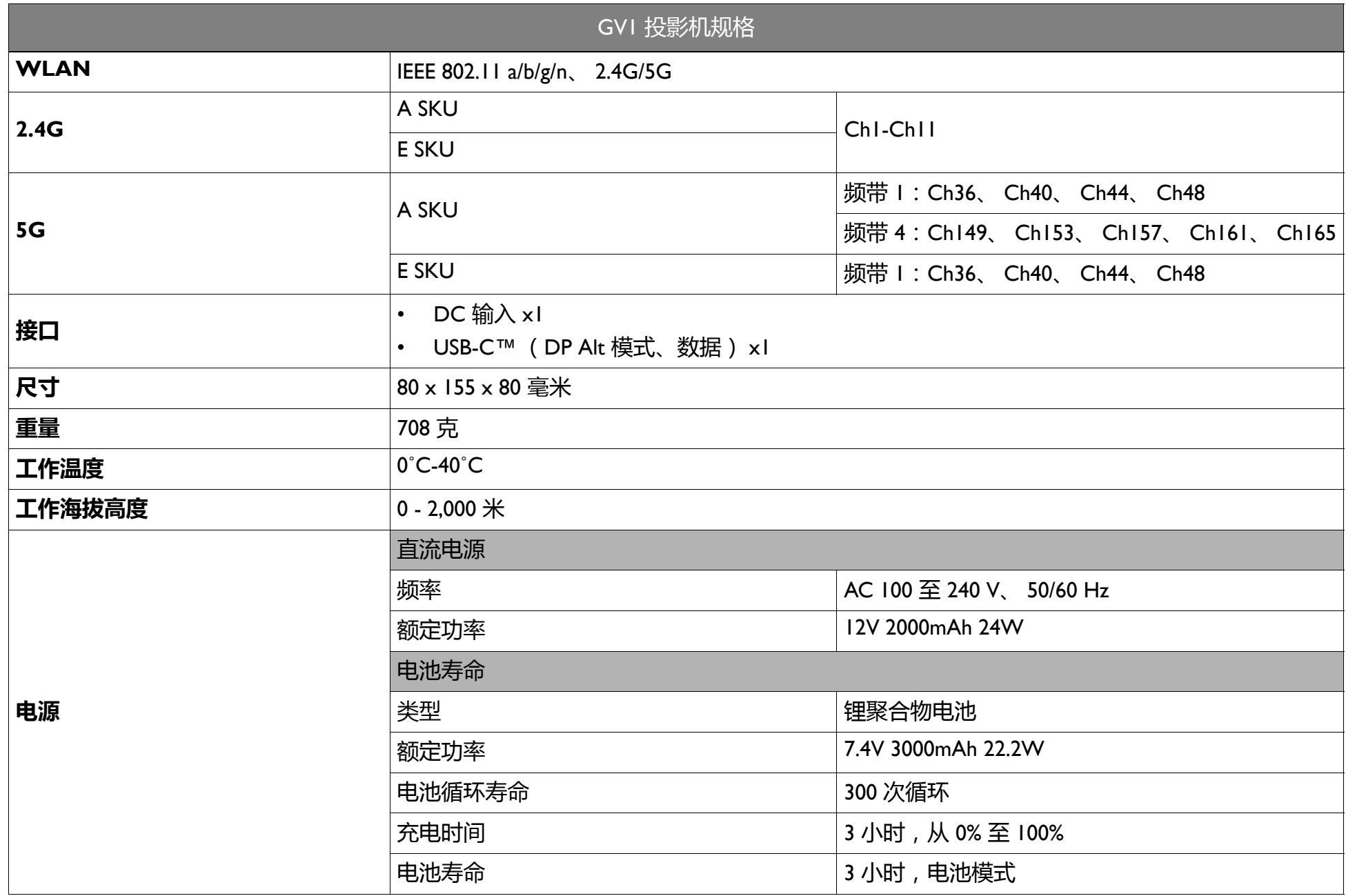

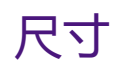

毫米 x 80 毫米 x 155 毫米 (长 x 宽 x 高)

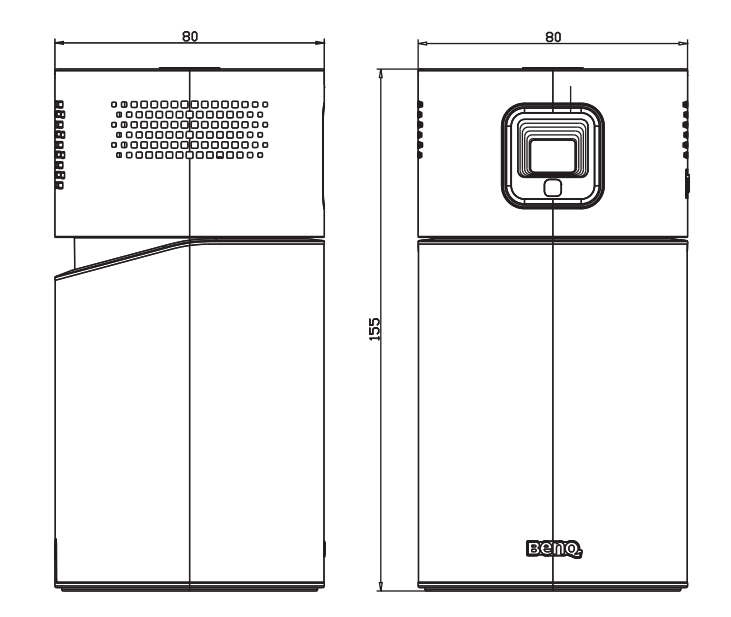

# 时序表

### 支持的视频输入时序

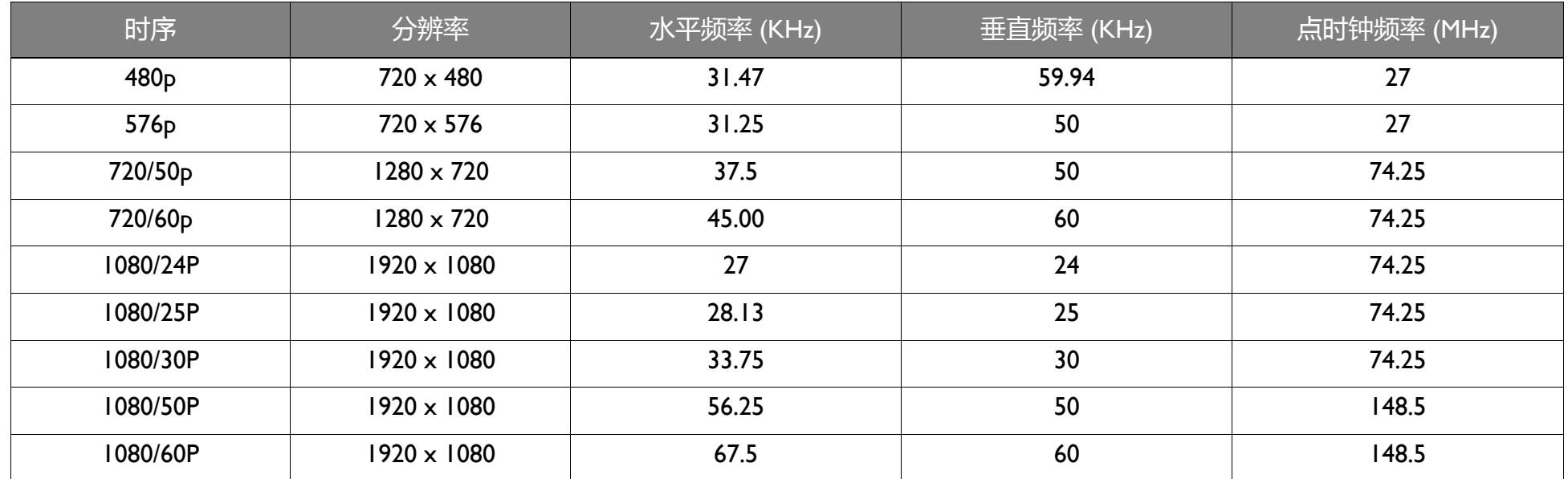

### 支持的 PC 输入时序

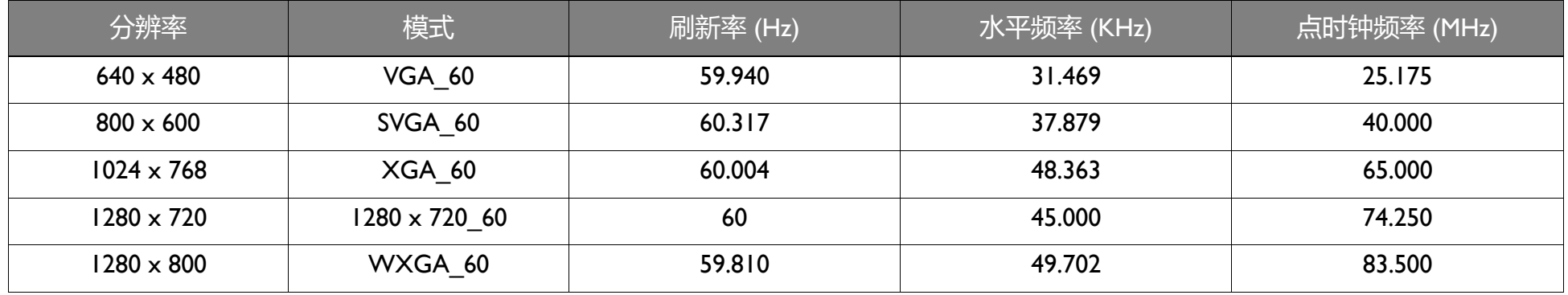

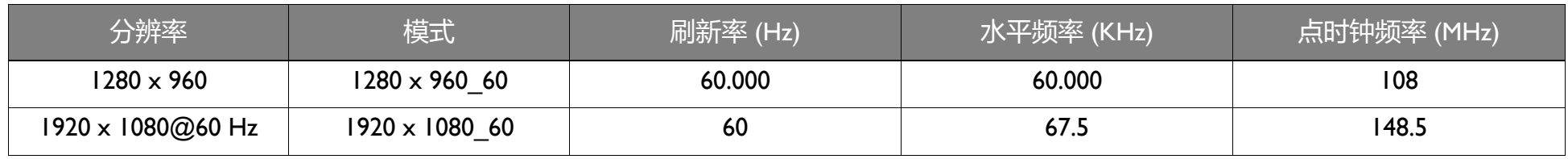

由于 EDID 文件和 VGA 显卡的限制,可能不支持上面显示的分辨率。可能部分分辨率无法选择。

## <span id="page-92-0"></span>支持的文件格式

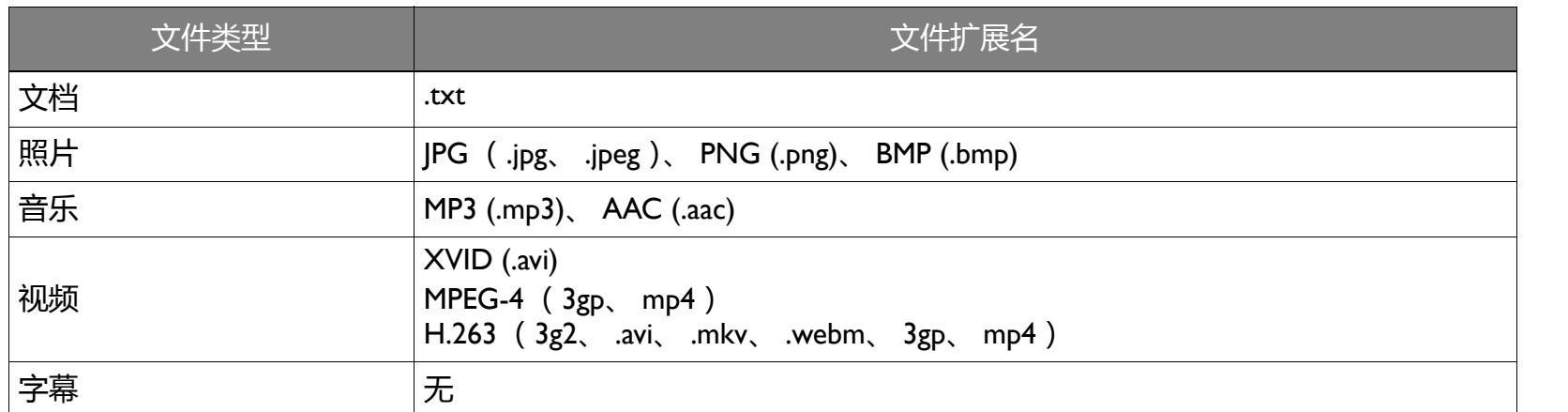

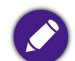

比特率范围:如果视频文件的峰值比特率大于 10MB,可能造成视频播放延迟。